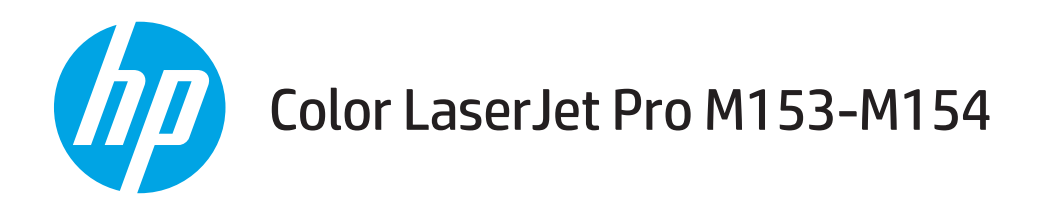

# Uputstvo za upotrebu

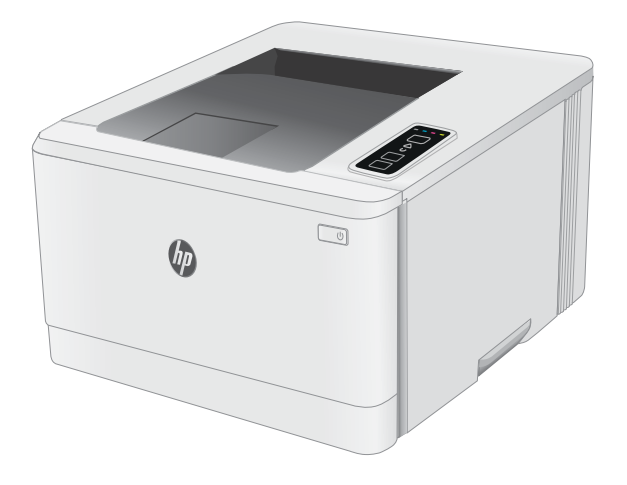

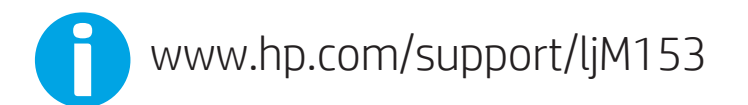

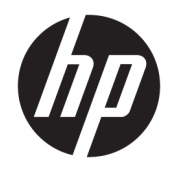

# Color LaserJet Pro M153-M154

Uputstvo za upotrebu

#### Autorska prava i licenca

© Copyright 2019 HP Development Company, L.P.

Nije dozvoljeno umnožavanje, prilagođavanje ili prevođenje bez prethodnog pismenog odobrenja, osim u okvirima zakona o autorskim pravima.

Informacije koje se navode u ovom dokumentu mogu se menjati bez obaveštenja.

Jedine garancije za HP proizvode i usluge navode se u izričitim garancijama koje idu uz proizvode i usluge. Ništa od onoga što je ovde navedeno ne sme se smatrati kao davanje dodatne garancije. HP ne odgovara za tehničke odn. uređivačke greške ili propuste koje sadrži ovaj dokument.

Edition 3, 9/2019

#### Žigovi

Adobe® , Adobe Photoshop® , Acrobat® i PostScript® predstavljaju žigove kompanije Adobe Systems Incorporated.

Apple i Apple logotip su žigovi kompanije Apple, Inc, registrovani u SAD i u drugim zemljama.

OS X je registrovani žig kompanije Apple, Inc. registrovan u SAD i u drugim zemljama.

AirPrint je registrovani žig kompanije Apple, Inc. registrovan u SAD i u drugim zemljama.

iPad je registrovani žig kompanije Apple, Inc. registrovan u SAD i u drugim zemljama.

iPod je registrovani žig kompanije Apple, Inc. registrovan u SAD i u drugim zemljama.

iPhone je registrovani žig kompanije Apple, Inc. registrovan u SAD i u drugim zemljama.

Microsoft®, Windows®, Windows® XP i Windows Vista® su registrovani zaštitni znaci korporacije Microsoft u SAD.

UNIX® predstavlja registrovani žig kompanije The Open Group.

# Sadržaj

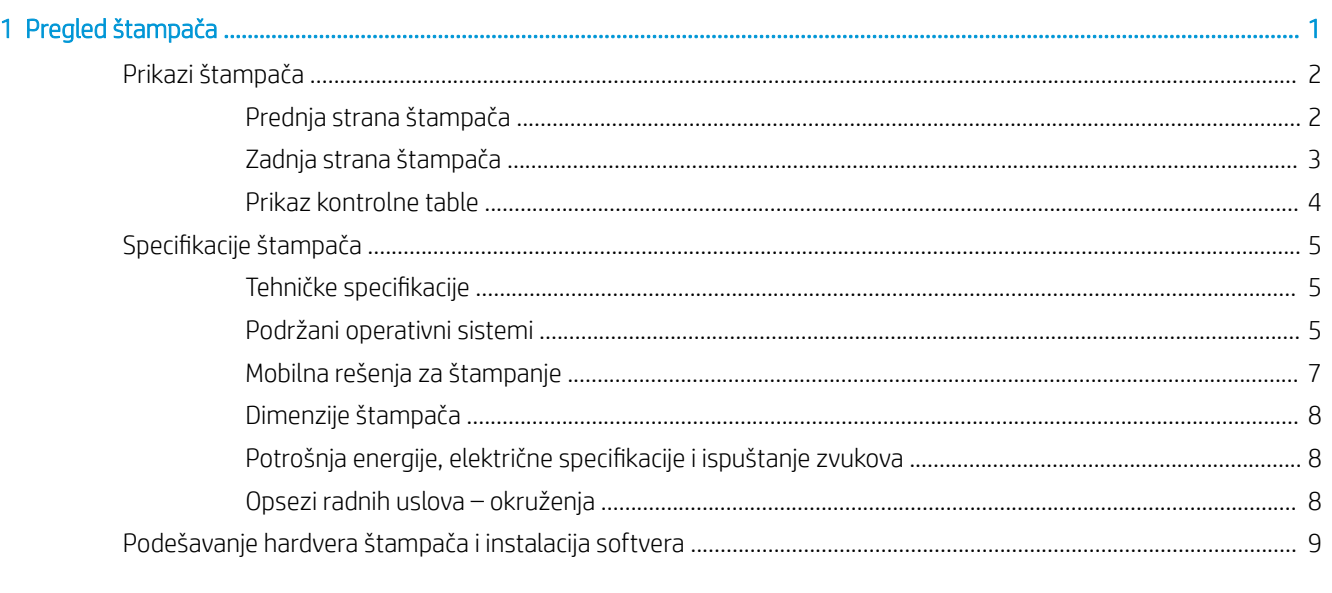

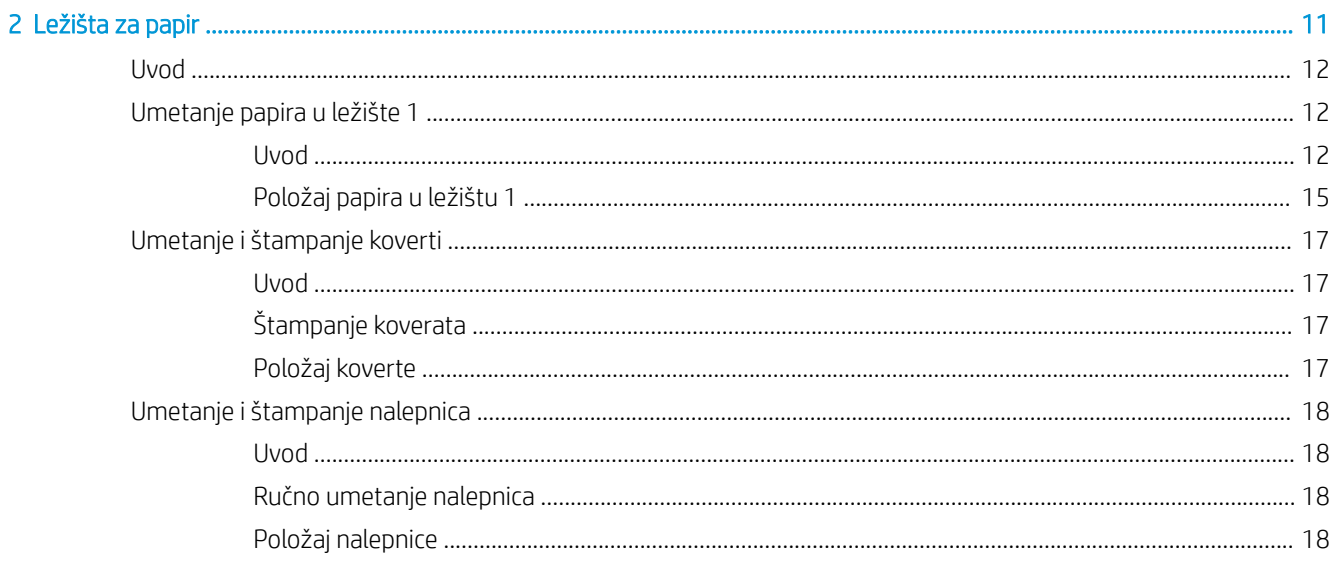

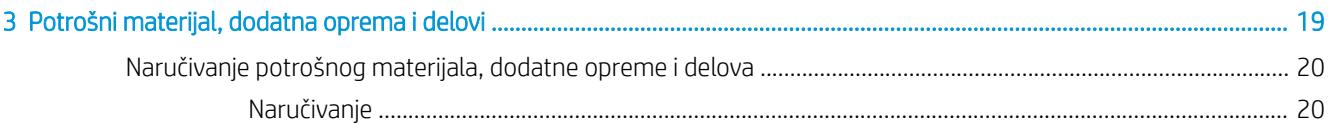

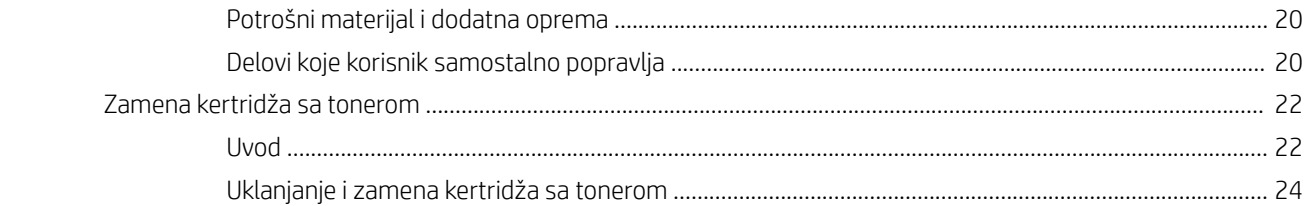

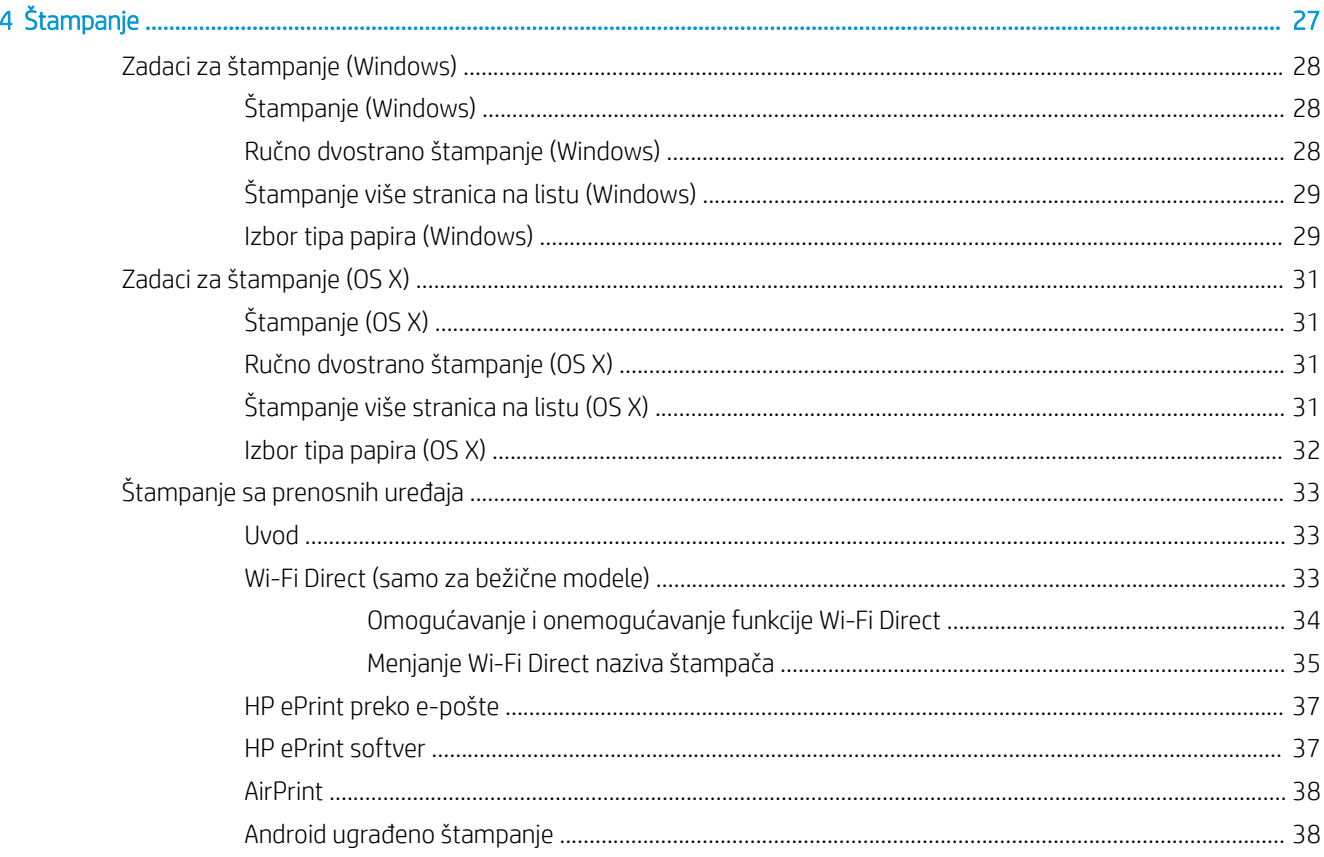

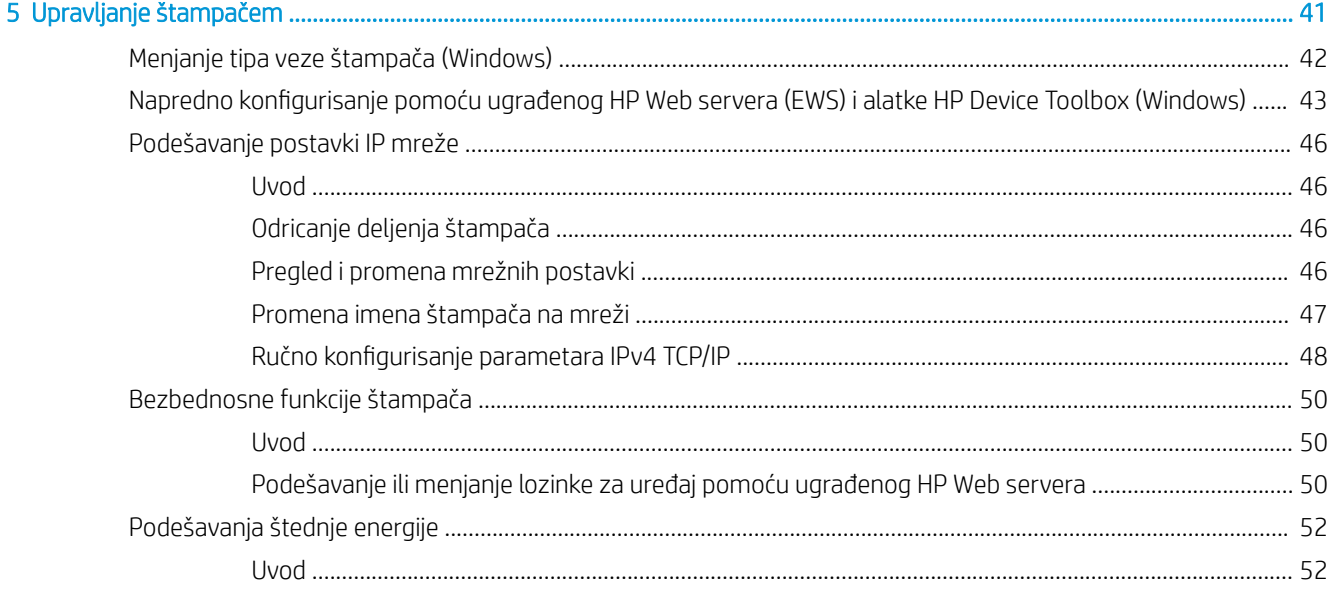

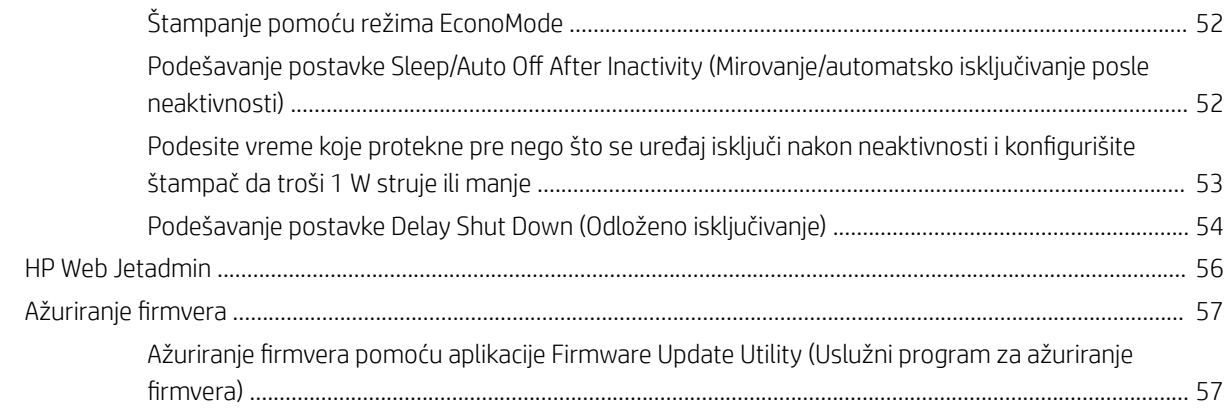

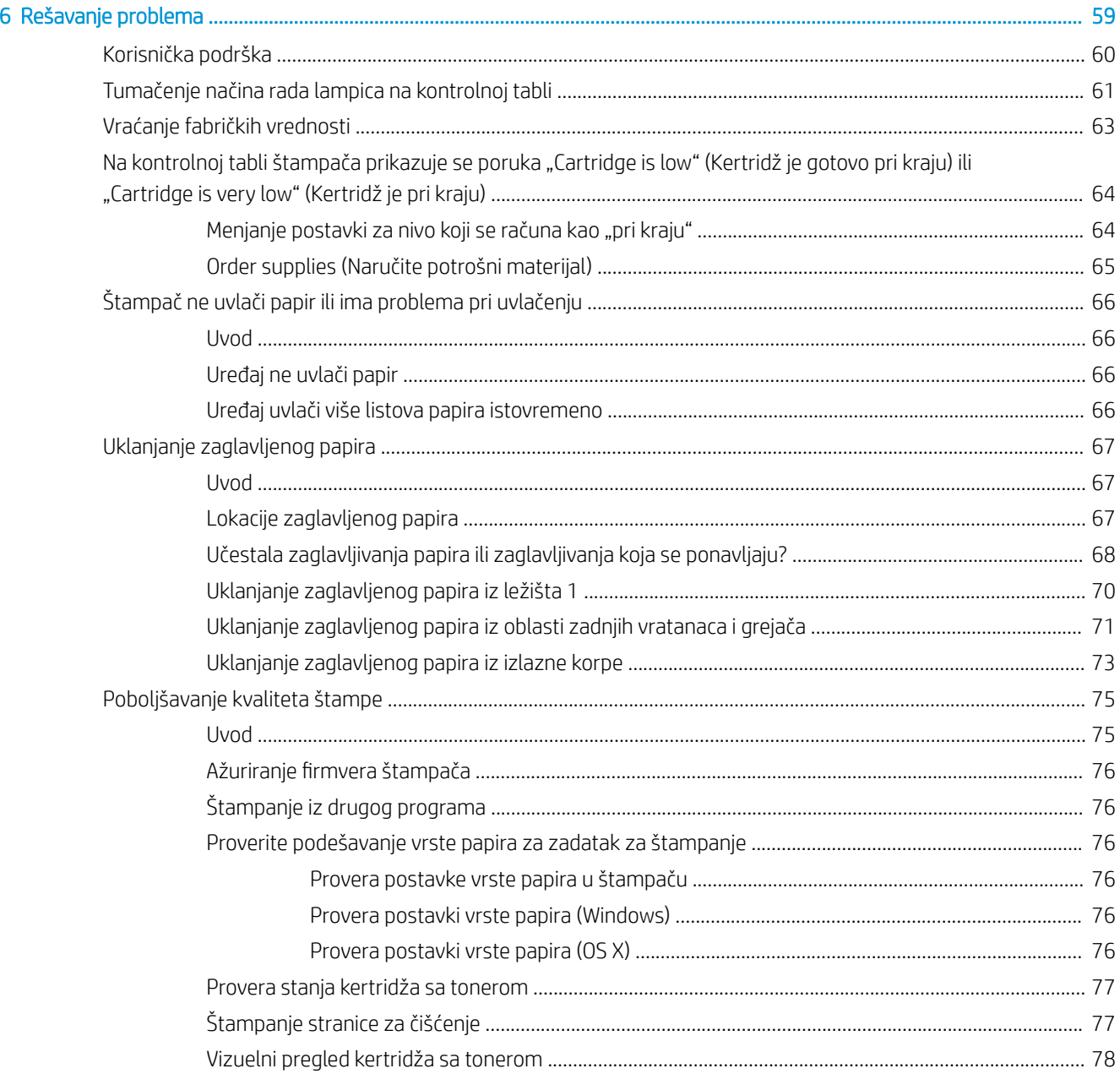

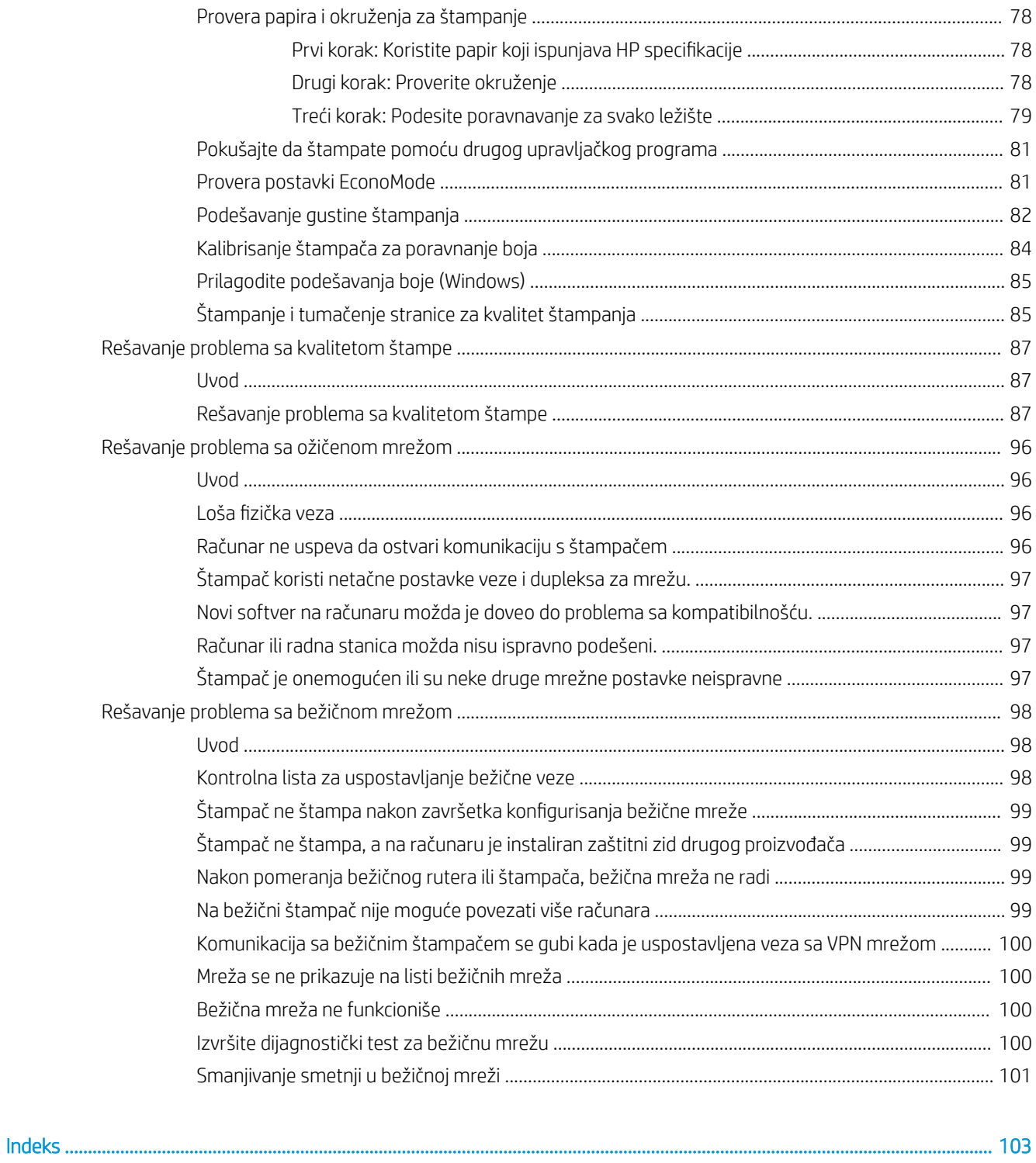

# <span id="page-8-0"></span>1 Pregled štampača

- [Prikazi štampača](#page-9-0)
- · Specifikacije štampača
- [Podešavanje hardvera štampača i instalacija softvera](#page-16-0)

#### Za više informacija:

Sledeće informacije su važeće u trenutku objavljivanja. Za najnovije informacije, pogledajte [www.hp.com/](http://www.hp.com/support/ljM153) [support/ljM153](http://www.hp.com/support/ljM153).

Sveobuhvatna HP pomoć za štampač obuhvata sledeće informacije:

- Instalacija i konfigurisanje
- Učenje i korišćenje
- Rešavanje problema
- Preuzimanje ispravki za softver i firmver
- Učestvovanje u forumima za podršku
- Pronalaženje informacija o propisima i o garanciji

# <span id="page-9-0"></span>Prikazi štampača

- Prednja strana štampača
- [Zadnja strana štampača](#page-10-0)
- [Prikaz kontrolne table](#page-11-0)

## Prednja strana štampača

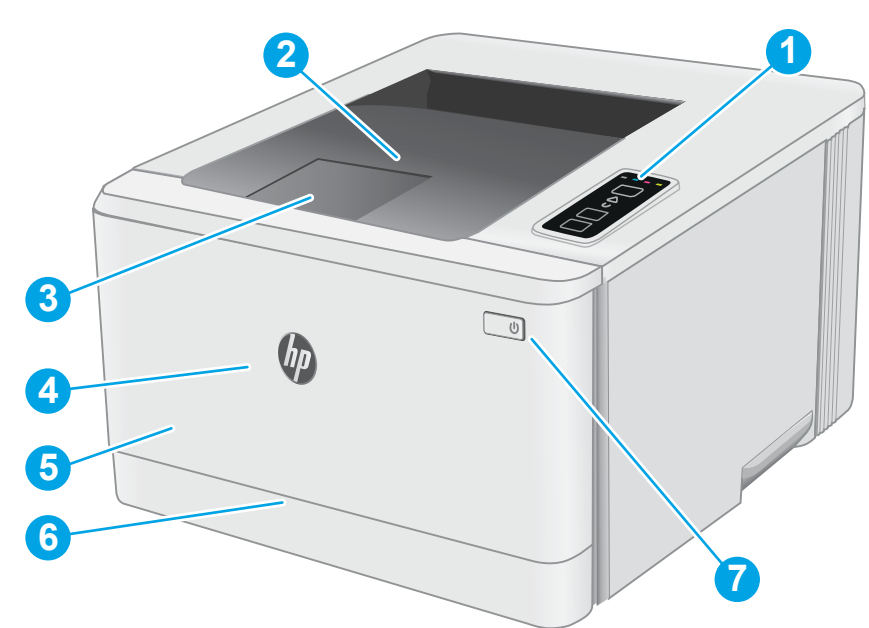

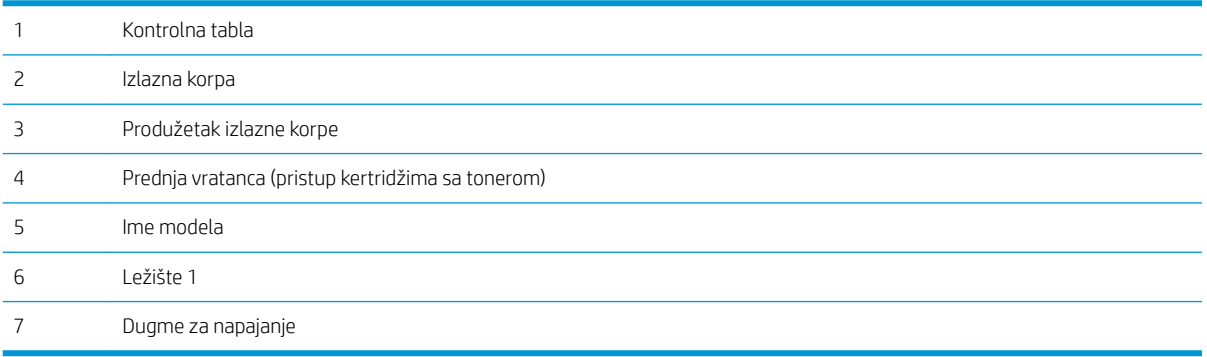

## <span id="page-10-0"></span>Zadnja strana štampača

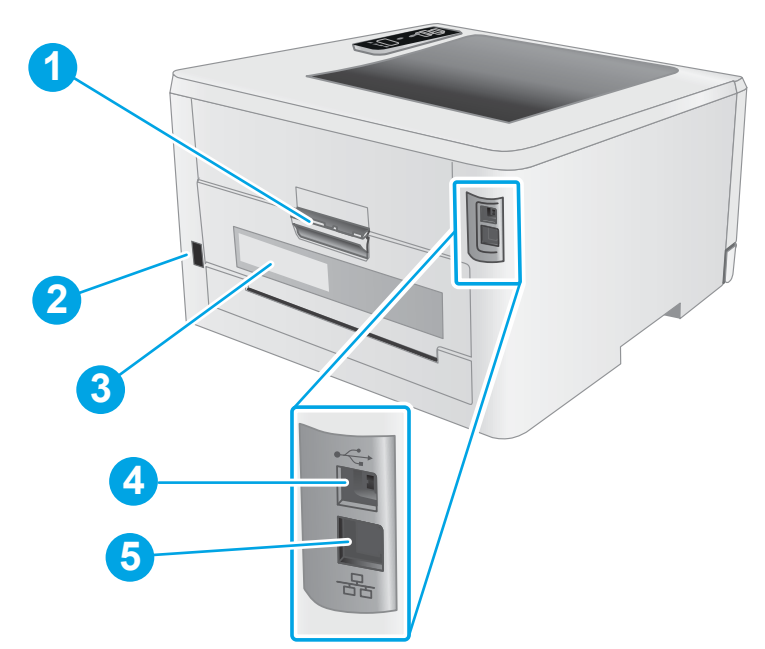

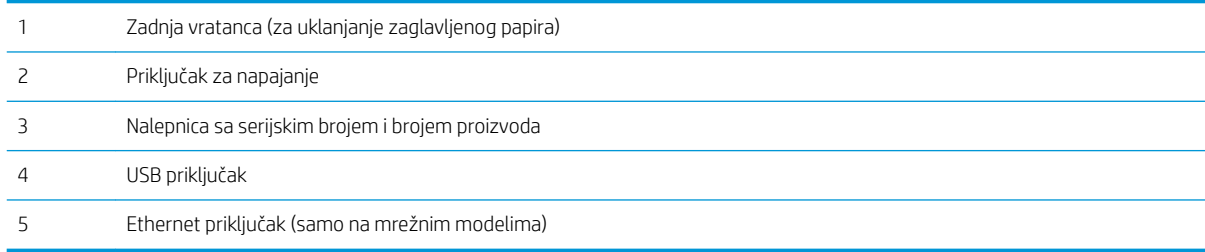

## <span id="page-11-0"></span>Prikaz kontrolne table

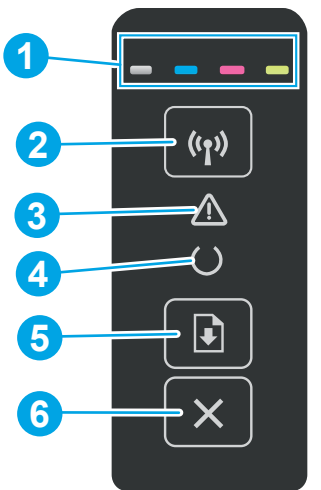

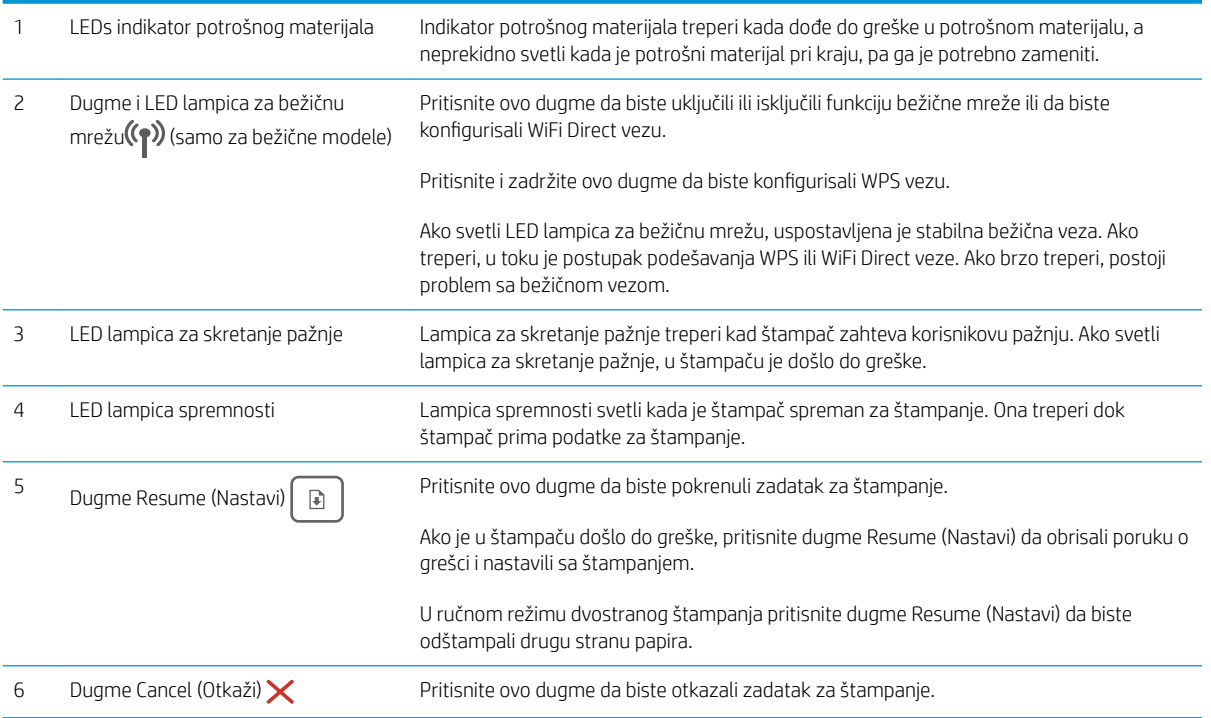

## <span id="page-12-0"></span>Specifikacije štampača

VAŽNO: Naredne specifikacije važe u vreme objavljivanja, ali su podložne izmenama. Za najnovije informacije, pogledajte [www.hp.com/support/ljM153.](http://www.hp.com/support/ljM153)

- Tehničke specifikacije
- Podržani operativni sistemi
- [Mobilna rešenja za štampanje](#page-14-0)
- [Dimenzije štampača](#page-15-0)
- Potrošnja energije, električne specifikacije i ispuštanje zvukova
- [Opsezi radnih uslova okruženja](#page-15-0)

#### Tehničke specifikacije

Za najnovije informacije pogledajte [www.hp.com/support/ljM153.](http://www.hp.com/support/ljM153)

#### Podržani operativni sistemi

Naredne informacije se odnose se na Windows PCL 6 i HP upravljačke programe konkretnog štampača za OS X, kao i na alatu za instaliranje softvera.

Windows: Alat za instaliranje HP softvera instalira upravljačke programe štampača "HP PCL.6" verzije 3, "HP PCL 6" verzije 3 ili "HP PCL-6" verzije 4, u zavisnosti od operativnog sistema Windows, kao i opcionalni softver, kada se koristi alat za instaliranje softvera. Preuzmite upravljačke programe štampača "HP PCL.6" verzije 3, "HP PCL 6" verzije 3 ili "HP PCL-6" verzije 4 sa Web lokacije za podršku za štampače za ovaj štampač: [www.hp.com/support/](http://www.hp.com/support/ljM153) [ljM153](http://www.hp.com/support/ljM153).

OS X: Ovaj štampač podržava Mac računare. Preuzmite HP Easy Start sa lokacije [123.hp.com/LaserJet](http://123.hp.com/laserjet) ili na stranici za Podršku za štampanje, a zatim pomoću njega instalirajte HP upravljački program za štampač. HP Easy Start se ne nalazi na alatu za instaliranje HP softvera.

- 1. Posetite adresu [123.hp.com/LaserJet.](http://123.hp.com/laserjet)
- 2. Pratite navedene korake da biste preuzeli softver za štampač.

Linux: Informacije i upravljačke programe štampača za Linux potražite na adresi [www.hp.com/go/linuxprinting](http://www.hp.com/go/linuxprinting).

UNIX: Za informacije i upravljačke programe štampača za UNIX®, posetite [www.hp.com/go/unixmodelscripts.](http://www.hp.com/go/unixmodelscripts)

#### Tabela 1-1 Podržani operativni sistemi i upravljački programi štampača

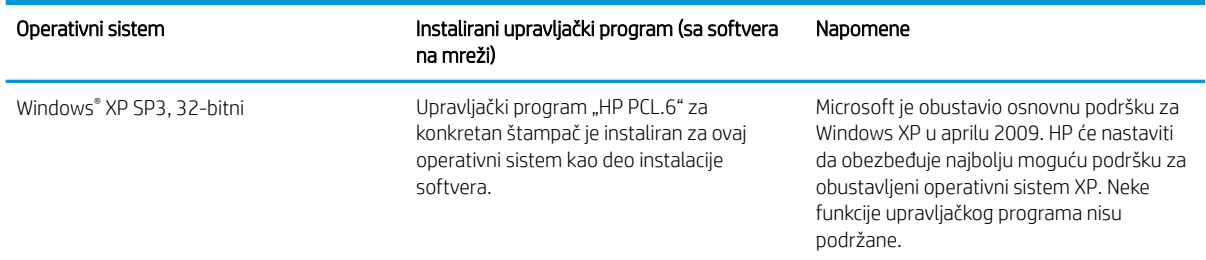

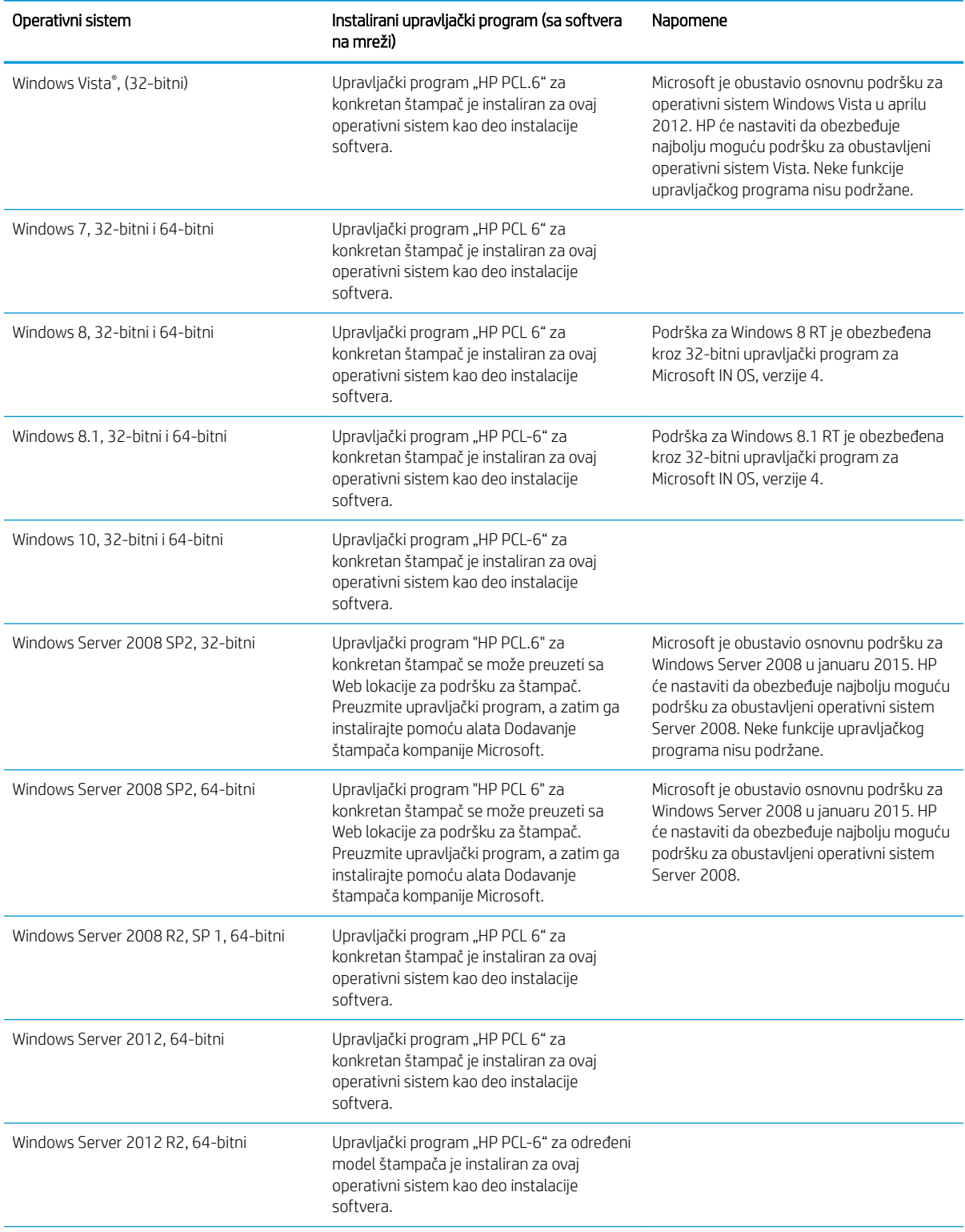

#### Tabela 1-1 Podržani operativni sistemi i upravljački programi štampača (nastavljeno)

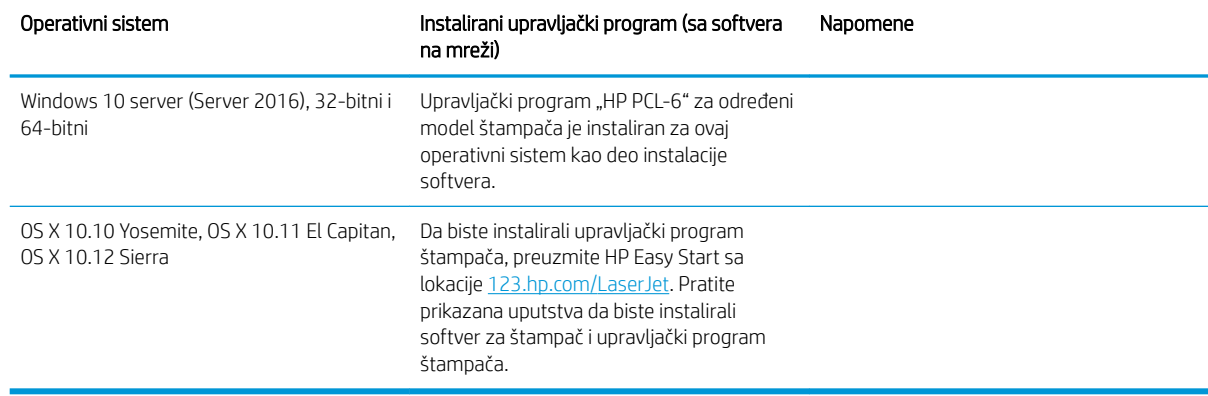

#### <span id="page-14-0"></span>Tabela 1-1 Podržani operativni sistemi i upravljački programi štampača (nastavljeno)

**W** NAPOMENA: Aktuelnu listu podržanih operativnih sistema naći ćete na [www.hp.com/support/ljM153](http://www.hp.com/support/ljM153) gde ćete naći HP-ovu sveobuhvatnu pomoć za štampač.

**EX** NAPOMENA: Ako vam je potrebna podrška za HP UPD upravljački program za ovaj štampač, posetite stranicu [www.hp.com/go/upd](http://www.hp.com/go/upd). U okviru opcije **Additional information** (Dodatne informacije) kliknite na linkove.

#### Tabela 1-2 Minimalni sistemski zahtevi

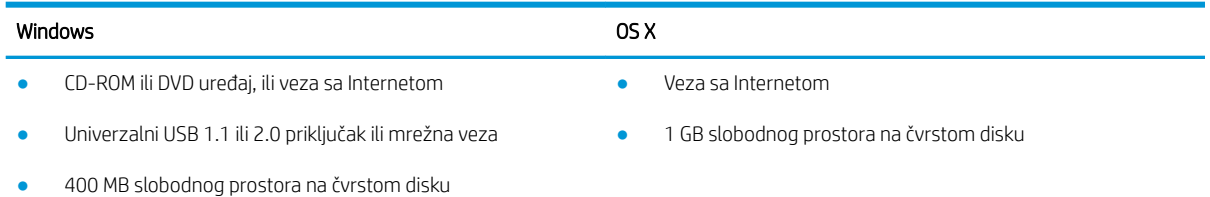

● 1 GB RAM memorije (32-bitni) ili 2 GB RAM memorije (64-bitni)

#### Mobilna rešenja za štampanje

Kompanija HP nudi nekoliko rešenja za štampanje sa prenosnih uređaja i e-štampu koja omogućavaju jednostavno štampanje sa prenosnog računara, tablet računara, pametnog telefona ili nekog drugog prenosnog uređaja na HP štampaču. Da biste prikazali celu listu i odredili najbolju opciju, posetite [www.hp.com/go/](http://www.hp.com/go/LaserJetMobilePrinting) [LaserJetMobilePrinting](http://www.hp.com/go/LaserJetMobilePrinting).

#### **W** NAPOMENA: Ažurirajte firmver štampača da bi bile podržane sve funkcije štampanja sa mobilnih uređaja i funkcija ePrint.

- Wi-Fi Direct (samo za bežične modele)
- HP ePrint preko e-pošte (zahteva da bude omogućena stavka HP Web Services (HP mrežne usluge) i da štampač bude registrovan na lokaciji HP Connected)
- HP ePrint aplikacija (dostupna za Android, iOS i Blackberry)
- Aplikacija HP All-in-One Remote za iOS i Android uređaje
- HP ePrint softver
- Google Cloud Print
- <span id="page-15-0"></span>**AirPrint**
- Android štampanje

#### Dimenzije štampača

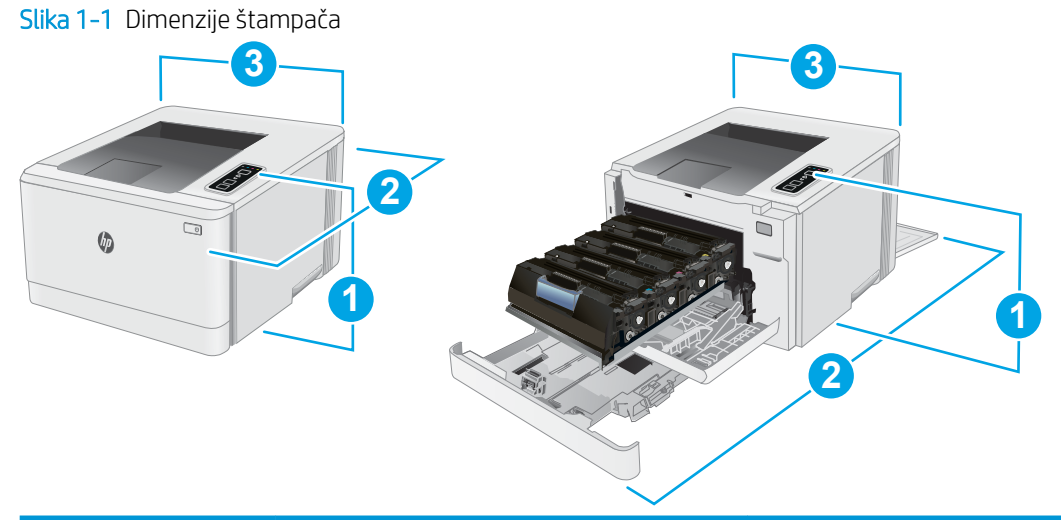

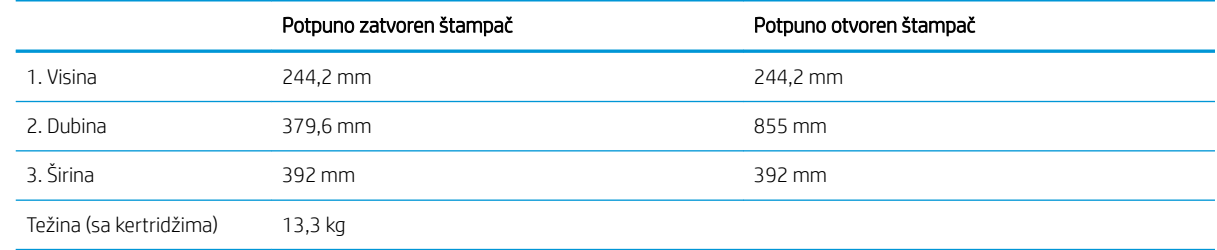

## Potrošnja energije, električne specifikacije i ispuštanje zvukova

Za najnovije informacije pogledajte odeljak [www.hp.com/support/ljM153.](http://www.hp.com/support/ljM153)

**A OPREZ:** Zahtevi u vezi sa napajanjem se zasnivaju na zemlji/regionu gde se štampač prodaje. Ne menjajte radni napon. To će oštetiti štampač i poništiti garanciju.

#### Opsezi radnih uslova – okruženja

#### Tabela 1-3 Opsezi radnih uslova – okruženja

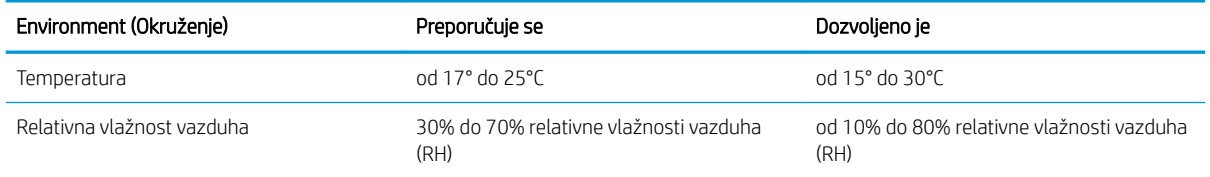

## <span id="page-16-0"></span>Podešavanje hardvera štampača i instalacija softvera

Osnovna uputstva za podešavanje potražite u Priručniku za početak rada i posteru za podešavanje koje ste dobili uz štampač. Dodatna uputstva potražite na Web lokaciji podrške kompanije HP.

Idite na [www.hp.com/support/ljM153](http://www.hp.com/support/ljM153) za sveobuhvatnu HP pomoć za štampač. Podrška je dostupna za sledeće:

- · Instalacija i konfigurisanje
- Učenje i korišćenje
- Rešavanje problema
- Preuzimanje ispravki za softver i firmver
- Učestvovanje u forumima za podršku
- Pronalaženje informacija o propisima i o garanciji

# <span id="page-18-0"></span>2 Ležišta za papir

- [Uvod](#page-19-0)
- [Umetanje papira u ležište 1](#page-19-0)
- [Umetanje i štampanje koverti](#page-24-0)
- [Umetanje i štampanje nalepnica](#page-25-0)

#### Za više informacija:

Sledeće informacije su važeće u trenutku objavljivanja. Za najnovije informacije, pogledajte [www.hp.com/](http://www.hp.com/support/ljM153) [support/ljM153](http://www.hp.com/support/ljM153).

Sveobuhvatna HP pomoć za štampač obuhvata sledeće informacije:

- Instalacija i konfigurisanje
- Učenje i korišćenje
- Rešavanje problema
- Preuzimanje ispravki za softver i firmver
- Učestvovanje u forumima za podršku
- Pronalaženje informacija o propisima i o garanciji

# <span id="page-19-0"></span>Uvod

**A OPREZ:** Nemojte izvlačiti više ležišta za papir u isto vreme.

Nemojte se oslanjati na ležište za papir.

Držite ruke na dalje od ležišta za papir dok se zatvara.

Obavezno zatvorite sva ležišta prilikom pomeranja štampača.

## Umetanje papira u ležište 1

#### Uvod

Ovde je opisano kako da stavite papir u Ležište 1. U ovo ležište može da se smesti do 150 listova papira od 75  $g/m<sup>2</sup>$ .

**WAPOMENA:** Da ne bi došlo do zaglavljivanja papira:

- Nikada nemojte dodavati ili vaditi papir iz ležišta za vreme štampanja.
- Pre nego što umetnete papir u ležište, uklonite sav papir iz ulaznog ležišta i poravnajte naslagani papir.
- Kada stavljate papir u ležište, nemojte ga razlistavati.
- Koristite papir koji nije zgužvan, savijen ili oštećen.
- 1. Otvorite ležište.

NAPOMENA: Nemojte otvarati ovo ležište kada se koristi.

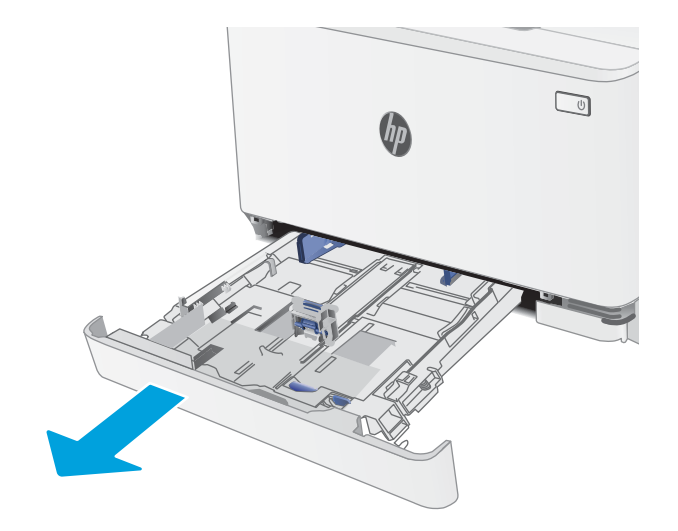

2. Podesite vođice za papir tako što ćete pritisnuti reze za podešavanje i pomerati vođice dok ne dobijete veličinu papira koji se koristi.

NAPOMENA: Da biste umetnuli papir formata Legal, rasklopite prednji deo ležišta tako što ćete pritisnuti plavu rezu i izvući prednji deo ležišta van. Kada je umetnut papir formata Legal, ležište 1 je izvučeno iz prednjeg dela štampača za otprilike 57,5 mm.

3. Umetnite papir u ležište. Za informacije o načinu postavljanja papira u odgovarajući položaj pogledajte <u>[Položaj papira u ležištu 1](#page-22-0)</u> <u>[na stranici 15](#page-22-0)</u>.

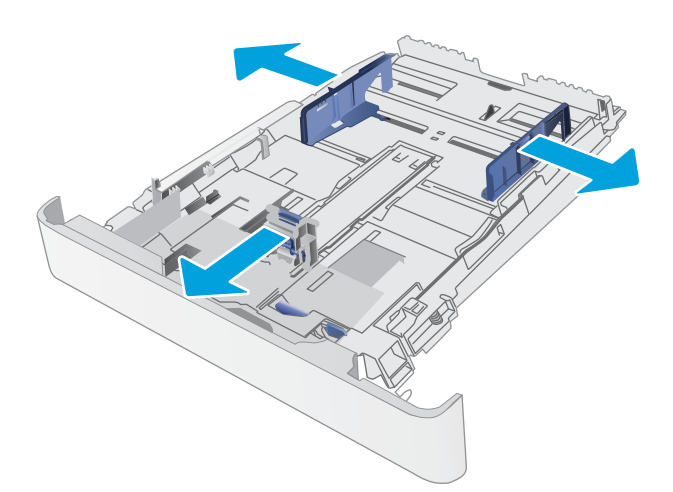

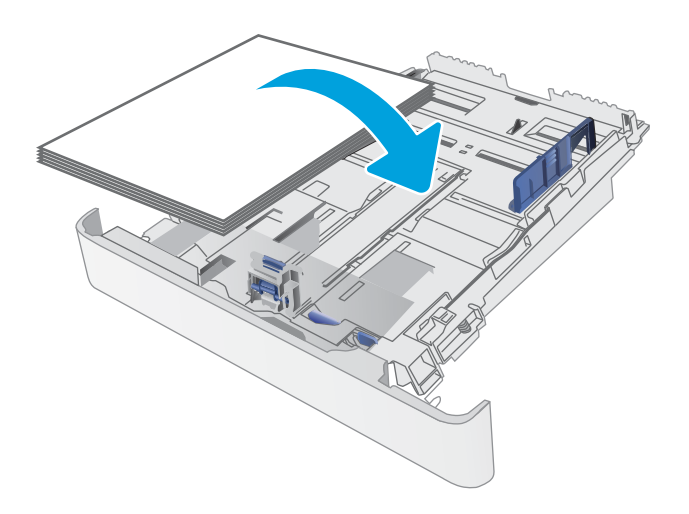

4. Podesite vođice za papir tako da ovlaš dodiruju naslagani papir, ali da ga ne savijaju.

> NAPOMENA: Nemojte podešavati vođice za papir pretesno uz naslagani papir.

NAPOMENA: Da se papir ne bi zaglavio, prilagodite vođice odgovarajućoj veličini papira i nemojte prepunjavati ležište.

5. Zatvorite ležište.

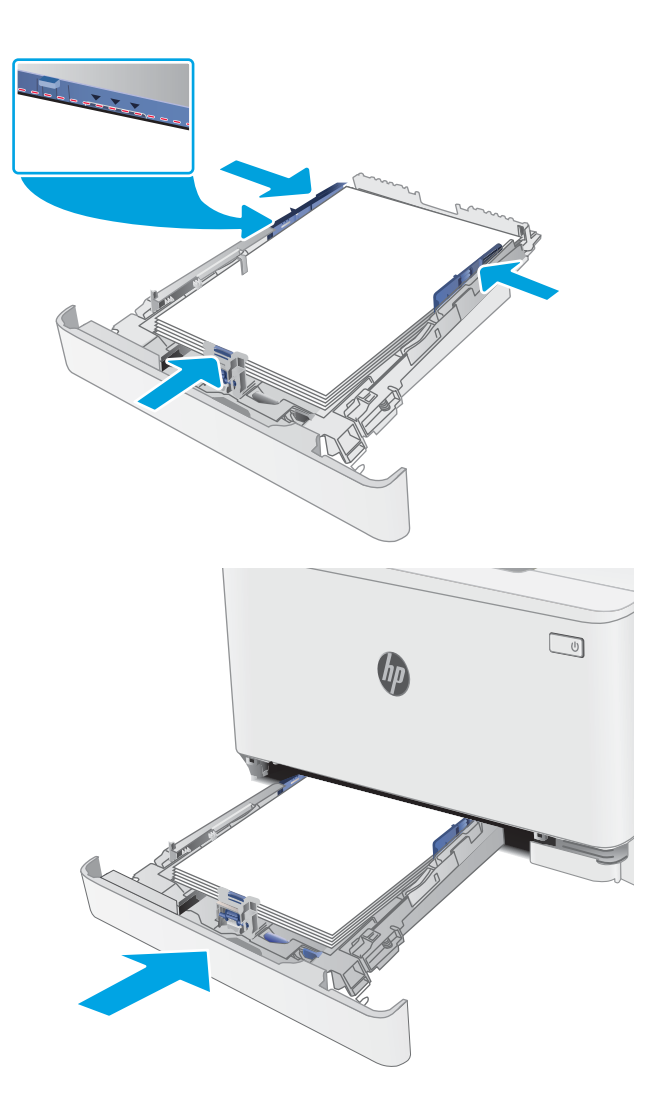

## <span id="page-22-0"></span>Položaj papira u ležištu 1

Kada koristite papir koji je potrebno postaviti u poseban položaj, umetnite ga u skladu sa podacima iz sledeće tabele.

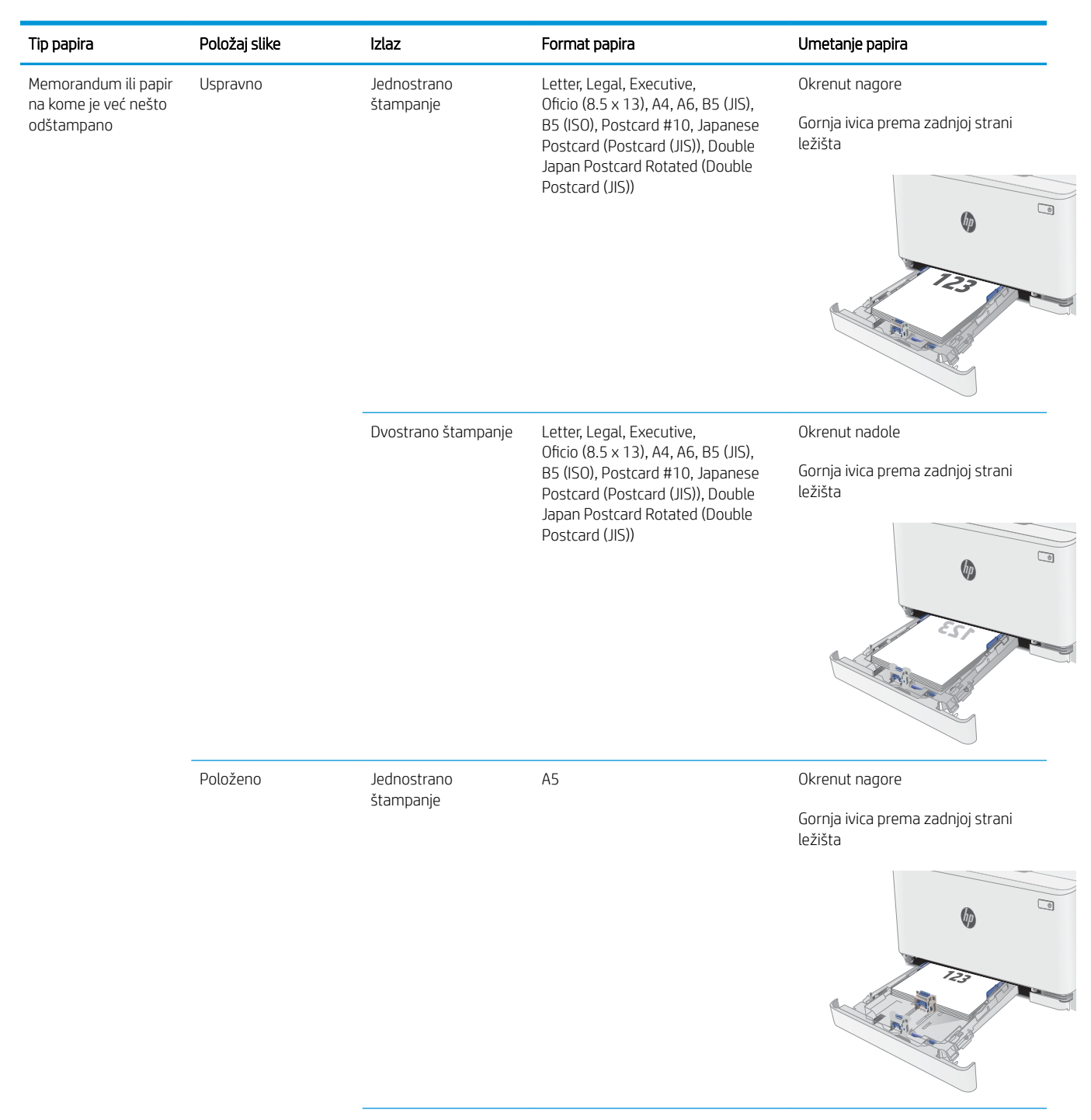

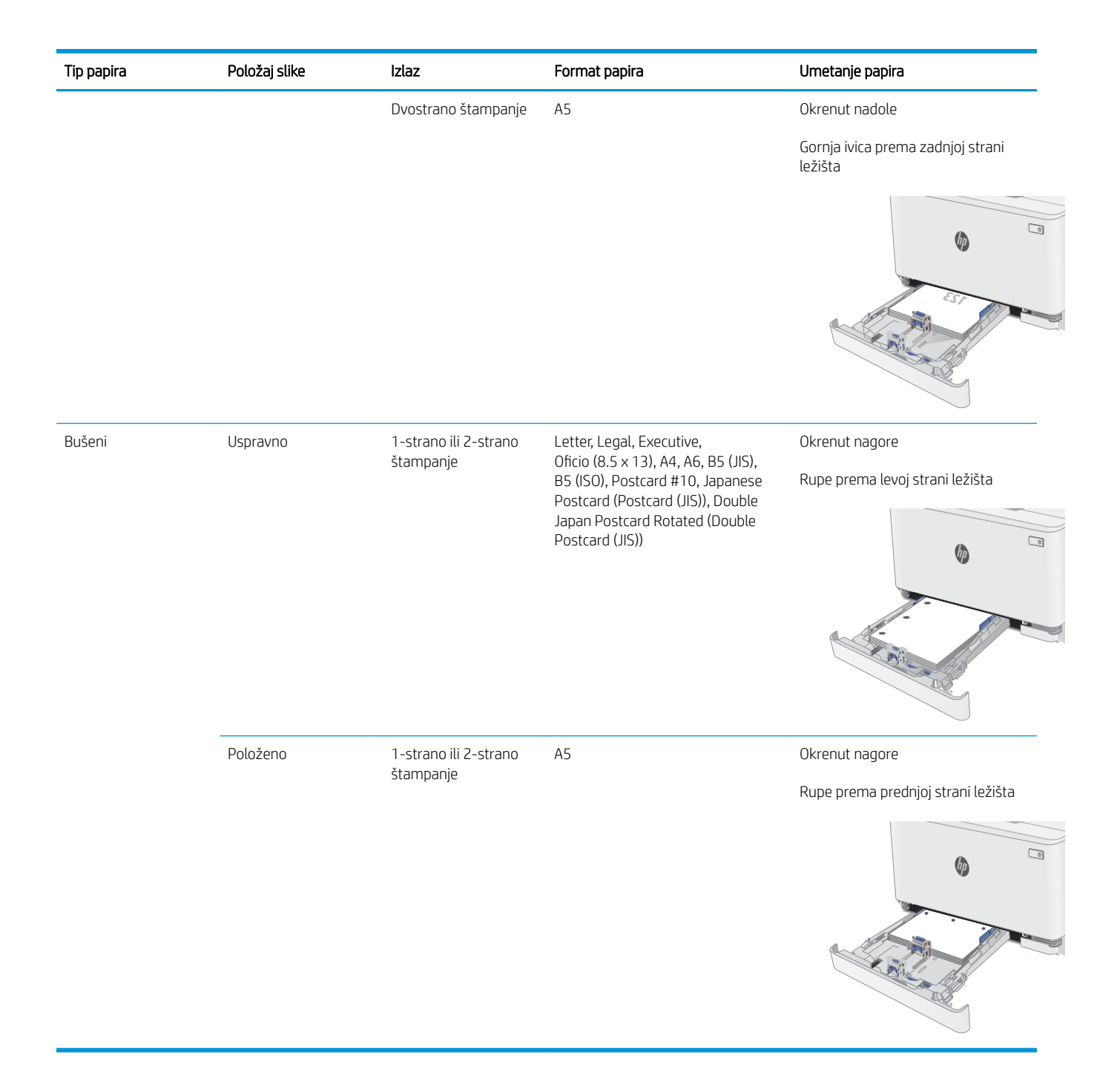

# <span id="page-24-0"></span>Umetanje i štampanje koverti

### Uvod

Sledeće informacije opisuju kako se štampaju i umeću koverte. U ležište 1 može da se smesti do 5 koverti.

Da biste štampali koverte koristeći opciju ručnog umetanja, pratite sledeće korake da biste izabrali odgovarajuće postavke u upravljačkom programu štampača, a zatim umetnite koverte u ležište kada pošaljete zadatak za štampanje u štampač.

## Štampanje koverata

- 1. U okviru softvera, izaberite opciju Print (Štampanje).
- 2. Da biste otvorili upravljački program za štampač, izaberite uređaj sa liste štampača, a zatim kliknite ili dodirnite dugme Svojstva ili Izbori.
- **X** NAPOMENA: Naziv dugmeta nije isti u svim programima.
- **EX NAPOMENA:** Da biste pristupili ovim funkcijama sa početnog ekrana u operativnom sistemu Windows 8 ili 8.1, izaberite stavku Devices (Uređaji), pa Print (Štampanje), pa izaberite štampač.
- 3. Kliknite na karticu Paper/Quality (Papir/Kvalitet) ili je dodirnite.
- 4. Na padajućoj listi **Formata papira** izaberite odgovarajući format za koverte.
- 5. Na padajućoj listi Vrsta papira , izaberite Koverte.
- 6. Na padajućoj listi Izvor papira , izaberite Ručno umetanje.
- 7. Kliknite na dugme OK (U redu) da biste zatvorili dijalog Document Properties (Svojstva dokumenta).
- 8. Da biste štampali zadatak, u dijalogu Print (Štampanje) kliknite na dugme OK (U redu).

#### Položaj koverte

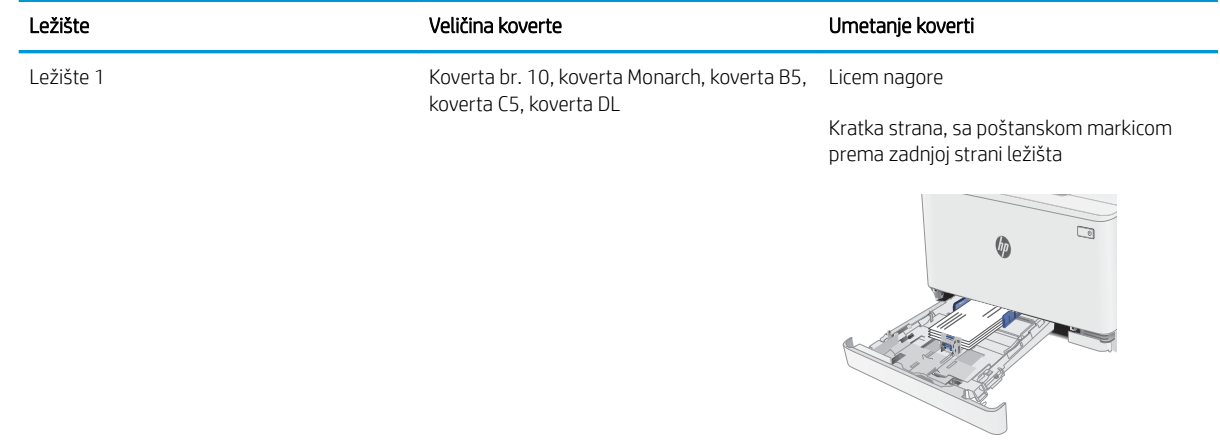

# <span id="page-25-0"></span>Umetanje i štampanje nalepnica

### Uvod

Sledeće informacije opisuju kako se štampaju i umeću nalepnice. U ležište 1 staje do 50 listova nalepnica.

Da biste štampali nalepnice koristeći opciju ručnog umetanja, pratite sledeće korake da biste izabrali odgovarajuće postavke u upravljačkom programu štampača, a zatim umetnite nalepnice u ležište kada pošaljete zadatak za štampanje u štampač. Kada obavljate ručno umetanje, štampač odlaže štampanje zadatka dok ne detektuje da je ležište otvoreno.

#### Ručno umetanje nalepnica

- 1. U okviru softvera, izaberite opciju Print (Štampanje).
- 2. Da biste otvorili upravljački program za štampač, izaberite štampač iz liste štampača, a zatim kliknite ili dodirnite dugme Properties (Svojstva) ili Preferences (Izbori).

**X** NAPOMENA: Naziv dugmeta nije isti u svim programima.

**EX NAPOMENA:** Da biste pristupili ovim funkcijama sa početnog ekrana u operativnom sistemu Windows 8 ili 8.1, izaberite stavku **Devices** (Uređaji), pa **Print** (Štampanje), pa izaberite štampač.

- 3. Kliknite na karticu Paper/Quality (Papir/Kvalitet).
- 4. Na padajućoj listi Paper Size (Format papira) izaberite odgovarajući format za nalepnice.
- 5. Na padajućoj listi Paper Type (Vrsta papira) izaberite Labels (Nalepnice).
- 6. Na padajućoj listi Paper source (Izvor papira), izaberite Manual feed (Ručno umetanje).
- 7. Kliknite na dugme OK (U redu) da biste zatvorili dijalog Document Properties (Svojstva dokumenta).
- 8. Da biste štampali zadatak, u dijalogu Print (Štampanje) kliknite na dugme OK (U redu).

### Položaj nalepnice

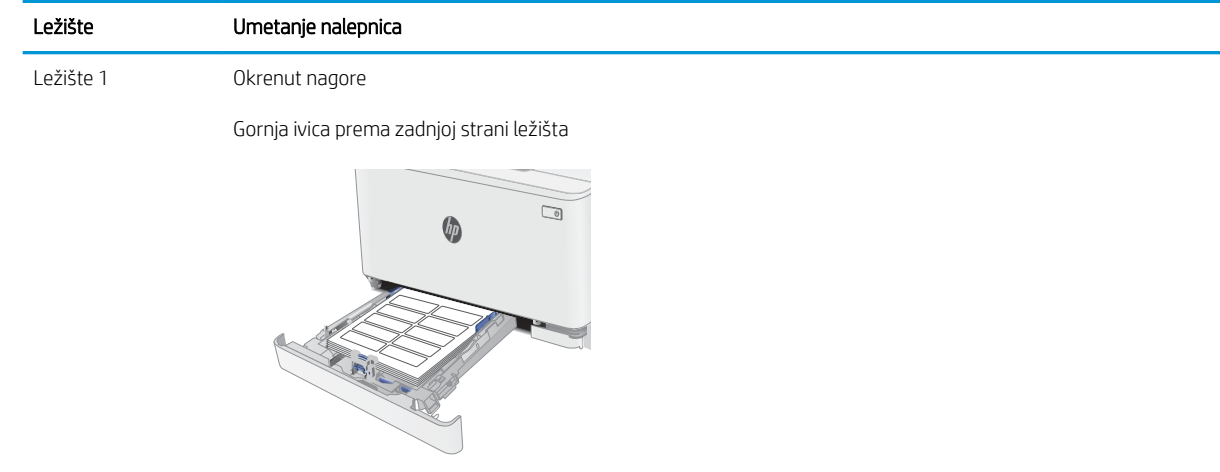

# <span id="page-26-0"></span>3 Potrošni materijal, dodatna oprema i delovi

- [Naručivanje potrošnog materijala, dodatne opreme i delova](#page-27-0)
- [Zamena kertridža sa tonerom](#page-29-0)

#### Za više informacija:

Sledeće informacije su važeće u trenutku objavljivanja. Za najnovije informacije, pogledajte [www.hp.com/](http://www.hp.com/support/ljM153) [support/ljM153](http://www.hp.com/support/ljM153).

Sveobuhvatna HP pomoć za štampač obuhvata sledeće informacije:

- Instalacija i konfigurisanje
- Učenje i korišćenje
- Rešavanje problema
- Preuzimanje ispravki za softver i firmver
- Učestvovanje u forumima za podršku
- Pronalaženje informacija o propisima i o garanciji

# <span id="page-27-0"></span>Naručivanje potrošnog materijala, dodatne opreme i delova

## Naručivanje

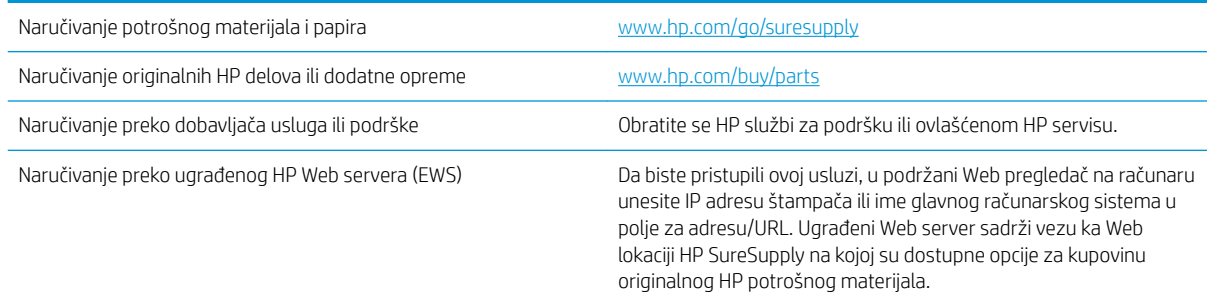

## Potrošni materijal i dodatna oprema

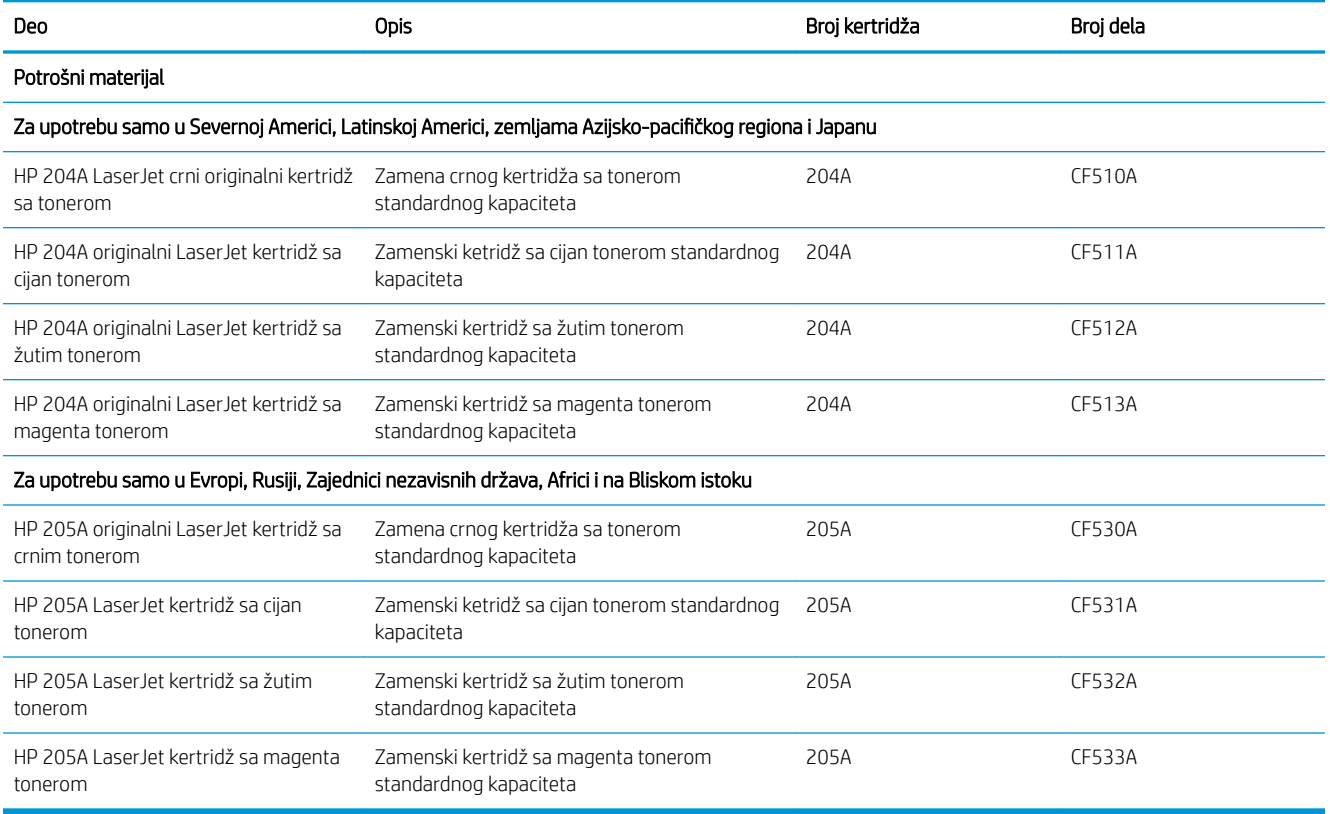

### Delovi koje korisnik samostalno popravlja

Delovi za popravku od strane korisnika (CSR) dostupni su za mnoge HP LaserJet štampače kako bi se skratilo vreme popravke. Više informacija o CSR programu i prednostima možete pronaći na lokacijama [www.hp.com/go/](http://www.hp.com/go/csr-support) [csr-support](http://www.hp.com/go/csr-support) i [www.hp.com/go/csr-faq](http://www.hp.com/go/csr-faq).

Originalne HP rezervne delove možete naručiti sa lokacije [www.hp.com/buy/parts](http://www.hp.com/buy/parts) ili tako što ćete se obratiti HP ovlašćenom servisu ili službi za podršku. Prilikom naručivanja biće potrebno jedno od sledećeg: broj dela, serijski broj (nalazi se na zadnjoj strani štampača), broj proizvoda ili naziv štampača.

- Delove koji su označeni kao Obavezno menja korisnik, morate sami da postavite, osim ako niste spremni da platite HP serviseru da izvrši popravku. Za ove delove HP izjava o garanciji ne pokriva dolazak radi servisiranja niti slanje delova u servis.
- · Delove sa oznakom Opciono menja korisnik, a takođe ih može postaviti HP serviser na vaš zahtev bez dodatnih troškova sve dok je uređaj pod garancijom.

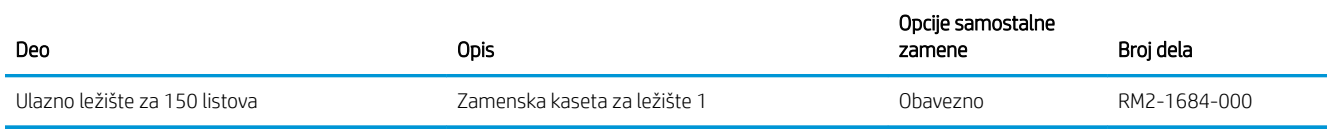

# <span id="page-29-0"></span>Zamena kertridža sa tonerom

### Uvod

Ovaj štampač pokazuje kada je nivo tonera u kertridžu nizak. Stvarni preostali radni vek kertridža sa tonerom se može razlikovati. Razmislite o tome da pripremite rezervni kertridž kako biste mogli da ga instalirate kada kvalitet štampe postane neprihvatljiv.

Za kupovinu kertridža ili proveru kompatibilnosti kertridža sa štampačem posetite lokaciju HP SureSupply na adresi [www.hp.com/go/suresupply](http://www.hp.com/go/suresupply). Dodite do dna stranice i proverite da li je ispravna zemlja/region.

Štampač koristi četiri boje i ima poseban kertridž s tonerom za svaku boju: žuta (Y), magenta (M), cijan (C) i crna (K). Kertridži sa tonerom se nalaze iza prednjih vrata.

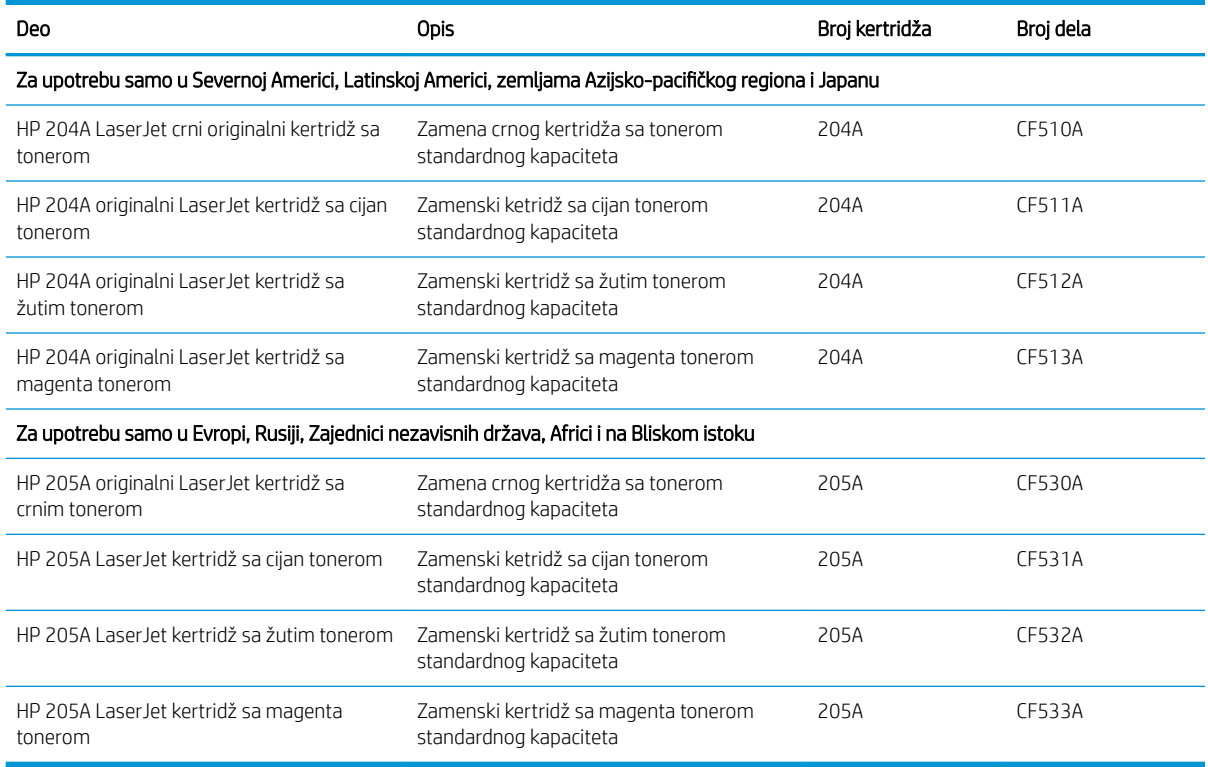

Nemojte da raspakujete kertridž sa tonerom dok ne dođe vreme da se zameni.

**A OPREZ:** Da biste sprečili oštećenje kertridža sa tonerom, ne izlažite ga svetlu duže od nekoliko minuta. Ako kertridž sa tonerom morate da izvadite iz štampača na duži vremenski period, stavite ga u originalno pakovanje ili ga prekrijte lakim, neprozirnim predmetom.

Sledeća ilustracija prikazuje komponente kertridža sa tonerom.

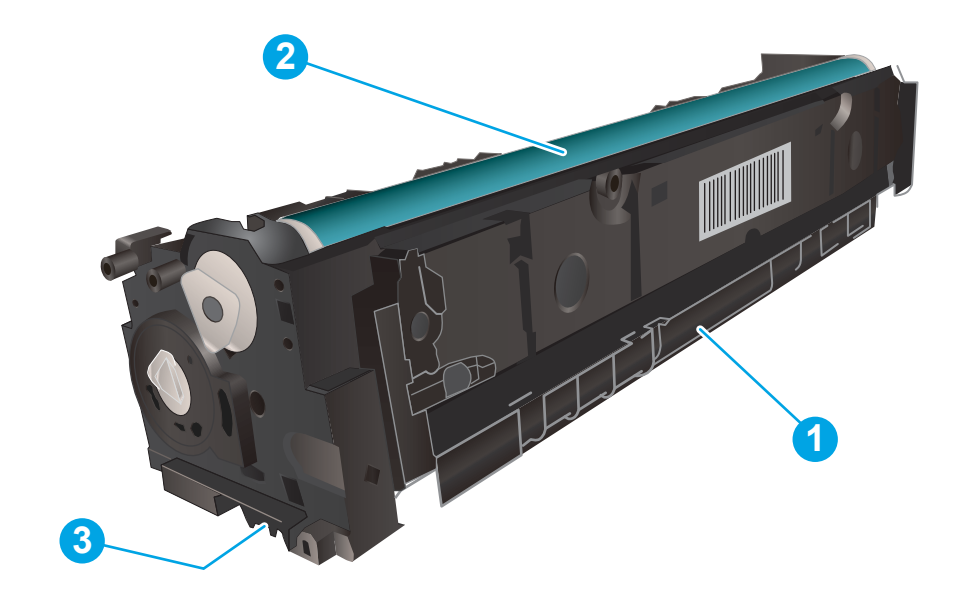

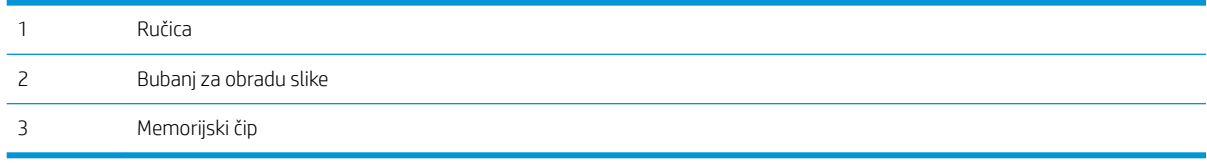

**A** OPREZ: Ako se toner prospe po odeći, obrišite ga suvom krpom i operite odeću u hladnoj vodi. Ukoliko budete koristili vrelu vodu, tkanina će upiti boju.

NAPOMENA: Informacije o recikliranju iskorišćenih kertridža s tonerom nalaze se u kutiji kertridža.

## <span id="page-31-0"></span>Uklanjanje i zamena kertridža sa tonerom

1. Otvorite prednja vratanca.

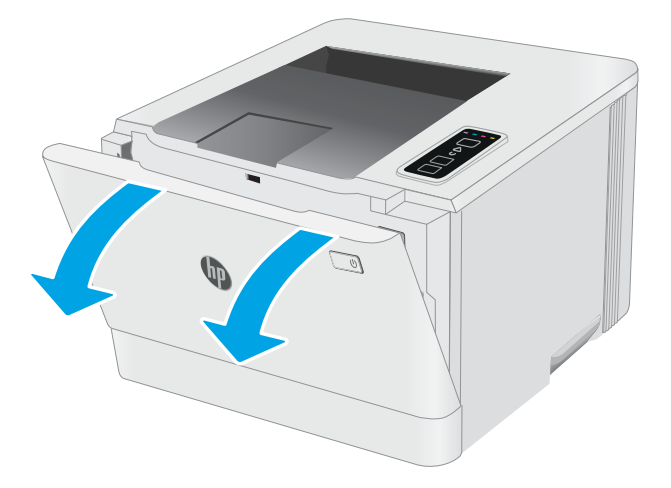

2. Uhvatite plavu ručicu na skladištu kertridža sa tonerom, a zatim izvucite skladište.

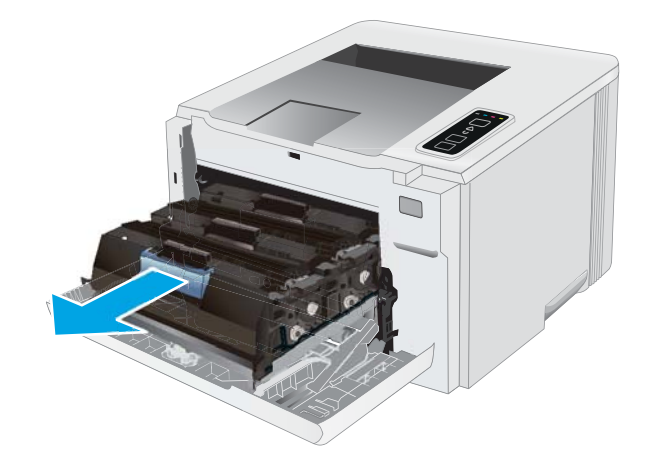

3. Uhvatite ručicu starog kertridža sa tonerom, zatim ga povucite da biste ga izvadili.

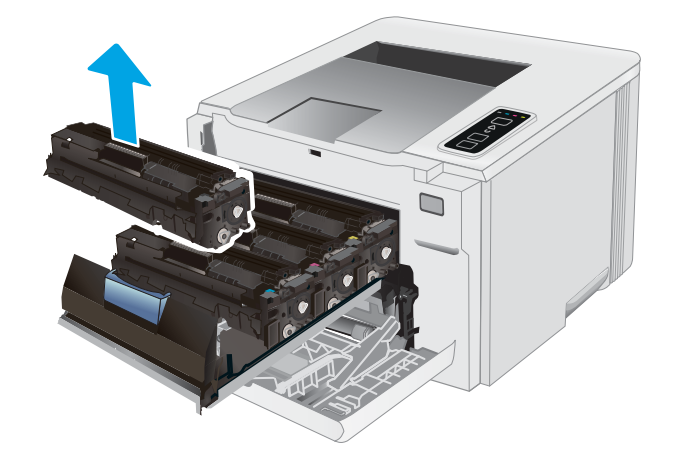

4. Izvadite pakovanje novog kertridža sa tonerom iz kutije i povucite jezičak za otpuštanje na pakovanju.

5. Izvadite kertridž sa tonerom iz otvorene ambalaže. Sačuvajte svu ambalažu radi recikliranja iskorišćenog tonera sa kertridžom.

NAPOMENA: Pazite da ne dodirnete zeleni bubanj za obradu slike. Otisci prstiju na bubnju mogu dovesti do problema sa kvalitetom štampe.

6. Uhvatite obe strane novog kertridža sa tonerom i blago protresite kertridž sa tonerom da bi se toner ravnomerno rasporedio unutar kertridža.

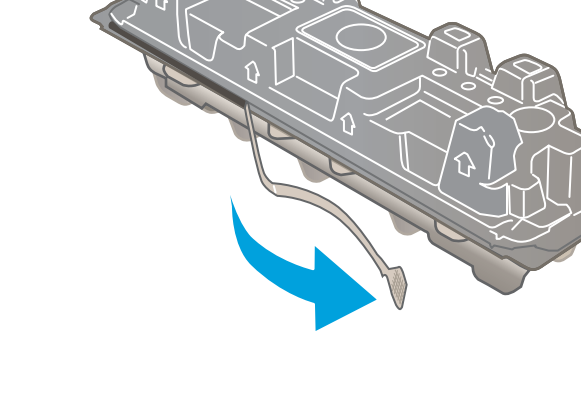

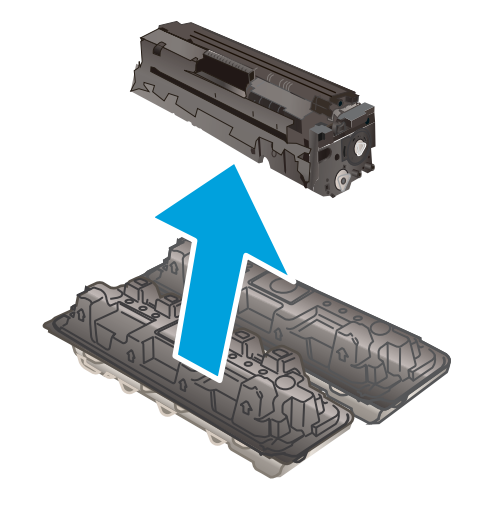

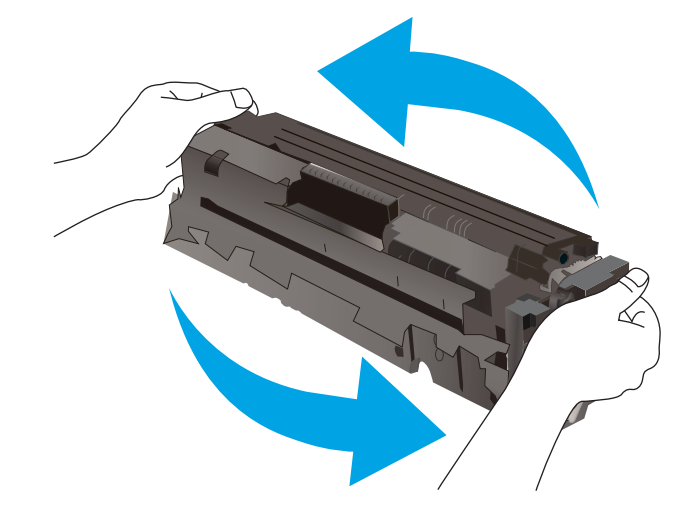

7. Stavite novi kertridž sa tonerom. Proverite da li boja čipa na kertridžu odgovara boji čipa na skladištu.

> NAPOMENA: Pazite da ne dodirnete zeleni bubanj za obradu slike. Otisci prstiju na bubnju mogu dovesti do problema sa kvalitetom štampe.

8. Zatvorite skladište kertridža sa tonerom.

9. Zatvorite prednja vratanca.

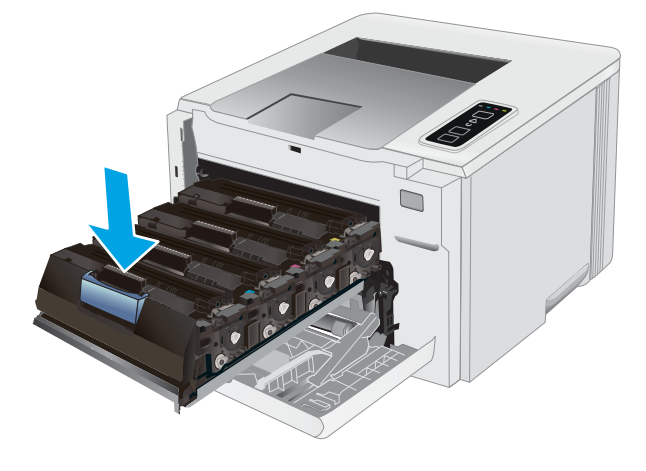

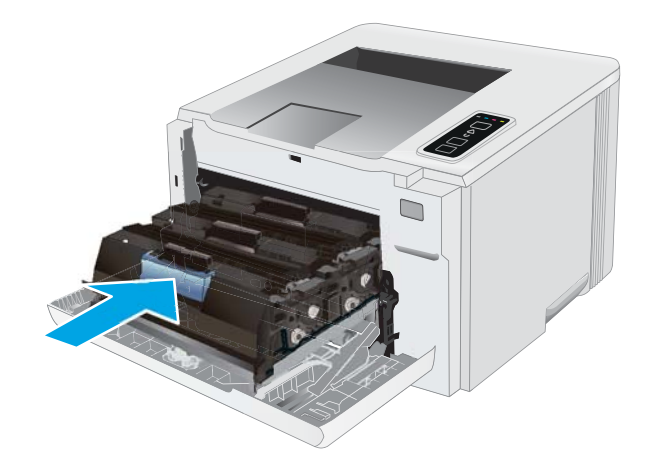

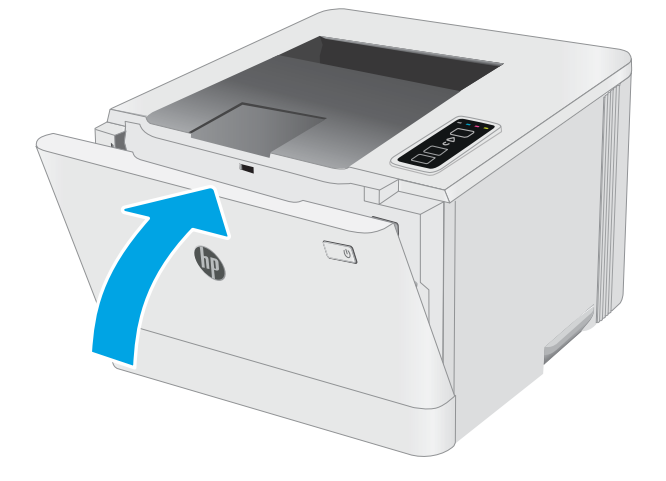

# <span id="page-34-0"></span>4 Štampanje

- [Zadaci za štampanje \(Windows\)](#page-35-0)
- [Zadaci za štampanje \(OS X\)](#page-38-0)
- [Štampanje sa prenosnih uređaja](#page-40-0)

#### Za više informacija:

Sledeće informacije su važeće u trenutku objavljivanja. Za najnovije informacije, pogledajte [www.hp.com/](http://www.hp.com/support/ljM153) [support/ljM153](http://www.hp.com/support/ljM153).

Sveobuhvatna HP pomoć za štampač obuhvata sledeće informacije:

- Instalacija i konfigurisanje
- Učenje i korišćenje
- Rešavanje problema
- Preuzimanje ispravki za softver i firmver
- Učestvovanje u forumima za podršku
- Pronalaženje informacija o propisima i o garanciji

## <span id="page-35-0"></span>Zadaci za štampanje (Windows)

## Štampanje (Windows)

Sledeća procedura opisuje proces osnovnog štampanja u operativnom sistemu Windows.

- 1. U okviru softvera, izaberite opciju **Print** (Štampanje).
- 2. Izaberite željeni štampač sa liste štampača. Da biste promenili postavke, kliknite na dugme Properties (Svojstva) ili Preferences (Izbori) da biste otvorili upravljački program za štampač.
	- **WAPOMENA:** Naziv dugmeta nije isti u svim programima.
	- **EX** NAPOMENA: U operativnim sistemima Windows 10, 8.1 i 8, ove aplikacije imaće drugačiji raspored, sa funkcijama koje se razlikuju od onih iz opisa aplikacija za računar u nastavku. Da biste otvorili funkciju štampanja iz aplikacije na početnom ekranu, uradite sledeće:
		- Windows 10: Izaberite Print (Štampanje), a zatim izaberite štampač.
		- Windows 8.1 ili 8: Izaberite Devices (Uređaji), pa Print (Štampanje), a zatim izaberite štampač.

Kada je izabrana opcija More settings (Više postavki), univerzalna aplikacija HP Smart preuzima dodatne funkcije za upravljački program HP PCL-6 V4.

**EX NAPOMENA:** Za više informacija kliknite na dugme Help (?) (Pomoć) u upravljačkom programu štampača.

- 3. Na karticama upravljačkog programa podesite dostupne opcije. Na primer, podesite opciju za orijentaciju papira na kartici Finishing (Završna faza), a zatim podesite opcije za izvor papira, vrstu papira, format papira i kvalitet štampe na kartici Paper/Quality (Papir/kvalitet).
- 4. Kliknite na dugme OK (U redu) da biste se vratili u dijalog Print (Štampanje). U ovom ekranu izaberite broj primeraka koje želite da štampate.
- 5. Kliknite na dugme Print (Odštampaj) da biste odštampali zadatak.

#### Ručno dvostrano štampanje (Windows)

Ovu proceduru koristite za štampače koji nemaju instaliranu jedinicu za automatsko dvostrano štampanje ili da biste štampali na papiru koji jedinica za dvostrano štampanje ne podržava.

- 1. U okviru softvera, izaberite opciju Print (Štampanje).
- 2. Da biste otvorili upravljački program za štampač, izaberite štampač iz liste štampača, a zatim kliknite na dugme Properties (Svojstva) ili Preferences (Izbori).
	- **X** NAPOMENA: Naziv dugmeta nije isti u svim programima.
	- **EX** NAPOMENA: U operativnim sistemima Windows 10, 8.1 i 8, ove aplikacije imaće drugačiji raspored, sa funkcijama koje se razlikuju od onih iz opisa aplikacija za računar u nastavku. Da biste otvorili funkciju štampanja iz aplikacije na početnom ekranu, uradite sledeće:
		- Windows 10: Izaberite Print (Štampanje), a zatim izaberite štampač.
		- Windows 8.1 ili 8: Izaberite Devices (Uređaji), pa Print (Štampanje), a zatim izaberite štampač.

Kada je izabrana opcija More settings (Više postavki), univerzalna aplikacija HP Smart preuzima dodatne funkcije za upravljački program HP PCL-6 V4.
- 3. Kliknite na karticu Finishing (Fina obrada).
- 4. Izaberite opciju Print on both sides (manually) (Obostrano štampanje (ručno)), a zatim kliknite na dugme OK (U redu) da biste zatvorili dijalog Document Properties (Svojstva dokumenta).
- 5. U dijalogu Print (Štampanje), kliknite na dugme Print (Odštampaj) da biste odštampali prvu stranu zadatka za štampanje.
- 6. Uzmite odštampane papire iz izlazne korpe i stavite ih u Ležište 1.
- 7. Ako bude bilo potrebno, dodirnite odgovarajuće dugme na kontrolnoj tabli da biste nastavili štampanje.

### Štampanje više stranica na listu (Windows)

- 1. U okviru softvera, izaberite opciju **Print** (Štampanje).
- 2. Da biste otvorili upravljački program za štampač, izaberite štampač iz liste štampača, a zatim kliknite na dugme Properties (Svojstva) ili Preferences (Izbori).
- **WAPOMENA:** Naziv dugmeta nije isti u svim programima.
- **EX** NAPOMENA: U operativnim sistemima Windows 10, 8.1 i 8, ove aplikacije imaće drugačiji raspored, sa funkcijama koje se razlikuju od onih iz opisa aplikacija za računar u nastavku. Da biste otvorili funkciju štampanja iz aplikacije na početnom ekranu, uradite sledeće:
	- Windows 10: Izaberite Print (Štampanje), a zatim izaberite štampač.
	- Windows 8.1 ili 8: Izaberite Devices (Uređaji), pa Print (Štampanje), a zatim izaberite štampač.

Kada je izabrana opcija More settings (Više postavki), univerzalna HP aplikacija za daljinsko štampanje preuzima za upravljački program HP PCL-6 V4 dodatne funkcije.

- **3.** Kliknite na karticu **Finishing** (Fina obrada).
- 4. Sa padajuće liste Pages per sheet (Stranica po listu) izaberite broj stranica po listu.
- 5. Izaberite odgovarajuće opcije za Print page borders (Štampaj ivice stranice), Page order (Redosled stranica) i Orientation (Orijentacija). Kliknite na dugme OK (U redu) da biste zatvorili dijalog Document Properties (Svojstva dokumenta).
- 6. Da biste štampali zadatak, u dijalogu Print (Štampanje) kliknite na dugme Print (Odštampaj).

## Izbor tipa papira (Windows)

- 1. U okviru softvera, izaberite opciju Print (Štampanje).
- 2. Da biste otvorili upravljački program za štampač, izaberite štampač iz liste štampača, a zatim kliknite ili dodirnite dugme Properties (Svojstva) ili Preferences (Izbori).

**X** NAPOMENA: Naziv dugmeta nije isti u svim programima.

- **EX** NAPOMENA: U operativnim sistemima Windows 10, 8.1 i 8, ove aplikacije imaće drugačiji raspored, sa funkcijama koje se razlikuju od onih iz opisa aplikacija za računar u nastavku. Da biste otvorili funkciju štampanja iz aplikacije na početnom ekranu, uradite sledeće:
	- Windows 10: Izaberite Print (Štampanje), a zatim izaberite štampač.
	- Windows 8.1 ili 8: Izaberite Devices (Uređaji), pa Print (Štampanje), a zatim izaberite štampač.

Kada je izabrana opcija More settings (Više postavki), univerzalna aplikacija HP Smart preuzima dodatne funkcije za upravljački program HP PCL-6 V4.

- 3. Kliknite na karticu Paper/Quality (Papir/Kvalitet).
- 4. Izaberite opciju za tip papira koji koristite, a zatim kliknite na dugme OK (U redu).
- 5. Kliknite na dugme OK (U redu) da biste zatvorili dijalog Document Properties (Svojstva dokumenta).
- 6. Da biste štampali zadatak, u dijalogu Print (Štampanje) kliknite na dugme Print (Odštampaj).

## Zadaci za štampanje (OS X)

## Štampanje (OS X)

Sledeća procedura opisuje proces osnovnog štampanja za OS X.

- 1. Kliknite na meni **File** (Datoteka), a zatim i na opciju **Print** (Štampanje).
- 2. Izaberite štampač.
- 3. Kliknite na Show Details (Prikaži detalje) ili Copies & Pages (Kopije i stranice), a zatim izaberite druge menije za podešavanje postavki štampanja.

**X** NAPOMENA: Naziv stavke nije isti u svim programima.

4. Kliknite na dugme Print (Odštampaj).

## Ručno dvostrano štampanje (OS X)

- **W NAPOMENA:** Ova funkcija omogućava da instalirate HP upravljački program. Možda neće biti dostupna ako koristite AirPrint.
	- 1. Kliknite na meni **File** (Datoteka), a zatim i na opciju **Print** (Štampanje).
	- 2. Izaberite štampač.
	- 3. Kliknite na Show Details (Prikaži detalje) ili na Copies & Pages (Kopije i stranice), a zatim na meni Manual Duplex (Ručno dvostrano štampanje).

**X** NAPOMENA: Naziv stavke nije isti u svim programima.

- 4. Kliknite na polje Manual Duplex (Ručno dvostrano štampanje), zatim izaberite neku od opcija povezivanja.
- 5. Kliknite na dugme Print (Odštampaj).
- 6. Idite do štampača i izvadite prazne listove koji su ostali u ležištu za papir 1.
- 7. Uzmite odštampane papire iz izlazne korpe, a zatim ih stavite u ležište tako da odštampana strana bude okrenuta nadole.
- 8. Ako se to od vas traži, za nastavak štampanja dodirnite odgovarajuće dugme na kontrolnoj tabli.

### Štampanje više stranica na listu (OS X)

- 1. Kliknite na meni File (Datoteka), a zatim i na opciju Print (Štampanje).
- 2. Izaberite štampač.
- 3. Kliknite na Show Details (Prikaži detalje) ili na Copies & Pages (Kopije i stranice), a zatim na meni Layout (Raspored).

**X** NAPOMENA: Naziv stavke nije isti u svim programima.

- 4. U padajućoj listi Pages per sheet (Broj stranica po listu) izaberite koliko stranica želite da odštampate na svakom listu.
- 5. U oblasti Layout Direction (Smer rasporeda) izaberite raspored i položaj stranica na listu.
- 6. Pomoću menija Borders (Okviri) izaberite tip okvira koji će se štampati oko svake stranice na listu.
- 7. Kliknite na dugme Print (Odštampaj).

## Izbor tipa papira (OS X)

- 1. Kliknite na meni File (Datoteka), a zatim i na opciju Print (Štampanje).
- 2. Izaberite štampač.
- 3. Kliknite na Show Details (Prikaži detalje) ili na Copies & Pages (Kopije i stranice), a zatim na meni Media & Quality (Medijum i kvalitet) ili meni Paper/Quality (Papir/kvalitet).

**WAPOMENA:** Naziv stavke nije isti u svim programima.

4. Izaberite željene opcije u meniju Media & Quality (Medijum i kvalitet) odnosno meniju Paper/Quality (Papir/ Kvalitet).

**EX NAPOMENA:** Sledeća lista sadrži glavni skup dostupnih opcija. Neke opcije nisu dostupne na svim štampačima.

- Media Type (Vrsta medijuma): Izaberite opciju za vrstu papira za zadatak za štampanje.
- Print Quality (Kvalitet štampe): Izaberite rezoluciju za zadatak za štampanje.
- Edge-To-Edge Printing (Štampanje od ivice do ivice) Izaberite ovu opciju da biste štampali blizu ivica papira.
- EconoMode (Režim štednje): Izaberite ovu opciju radi štednje tonera pri štampanju radnih verzija dokumenata.
- 5. Kliknite na dugme Print (Odštampaj).

## Štampanje sa prenosnih uređaja

## Uvod

Kompanija HP nudi nekoliko rešenja za štampanje sa prenosnih uređaja i e-štampu koja omogućavaju jednostavno štampanje sa prenosnog računara, tablet računara, pametnog telefona ili nekog drugog prenosnog uređaja na HP štampaču. Da biste prikazali celu listu i odredili najbolju opciju, posetite [www.hp.com/go/](http://www.hp.com/go/LaserJetMobilePrinting) [LaserJetMobilePrinting](http://www.hp.com/go/LaserJetMobilePrinting).

**W NAPOMENA:** Ažurirajte firmver štampača da bi bile podržane sve funkcije štampanja sa mobilnih uređaja i funkcija ePrint.

- Wi-Fi Direct (samo za bežične modele)
- [HP ePrint preko e-pošte](#page-44-0)
- **[HP ePrint softver](#page-44-0)**
- **[AirPrint](#page-45-0)**
- [Android ugrađeno štampanje](#page-45-0)

### Wi-Fi Direct (samo za bežične modele)

Wi-Fi Direct omogućava štampanje sa bežičnog mobilnog uređaja bez povezivanja na mrežu ili Internet.

Wi-Fi Direct nije podržan na svim operativnim sistemima mobilnih uređaja. Ako mobilni uređaj ne podržava funkciju Wi-Fi Direct, pre štampanja morate promeniti bežičnu mrežnu vezu tog uređaja u Wi-Fi Direct vezu štampača.

**W NAPOMENA:** Na mobilnim uređajima koji ne podržavaju Wi-Fi Direct funkciju, Wi-Fi Direct veza omogućava samo štampanje. Nakon upotrebe funkcije Wi-Fi Direct za potrebe štampanja, potrebno je da ponovo povežete uređaj sa lokalnom mrežom da biste pristupili Internetu.

Da biste pristupili Wi-Fi Direct vezi sa štampačem, pratite sledeće korake:

- 1. Odštampajte stranicu sa konfiguracijom da biste utvrdili IP adresu ili ime glavnog računarskog sistema.
	- **a.** Pritisnite i držite dugme Resume (Nastavi)  $\begin{bmatrix} \boxed{a} & \end{bmatrix}$ dok lampica spremnosti  $\bigcirc$  ne počne da trepće.
	- **b.** Otpustite dugme Resume (Nastavi)  $\begin{bmatrix} \Box \end{bmatrix}$
- 2. Otvorite Web pregledač i u polje za adresu unesite IP adresu ili ime glavnog računarskog sistema tačno kao što je navedeno na stranici sa konfiguracijom štampača. Pritisnite taster Enter na tastaturi računara. Otvoriće se ugrađeni Veb server.

#### https://10.10.XXXXX

- NAPOMENA: Ako se u Web pregledaču prikazuje poruka da pristup Web lokaciji možda neće biti bezbedan, izaberite opciju da biste nastavili ka Web lokaciji. Pristupanjem ovoj Web lokaciji nećete narušiti bezbednost računara.
- 3. Na kartici Networking (Umrežavanje) kliknite na vezu Wi-Fi Direct Setup (Podešavanje Wi-Fi Direct veze) u levom oknu za navigaciju.
- 4. Izaberite jedan od sledećih načina povezivanja:
- **Ručno**
- **Automatski**
- 5. Na mobilnom uređaju otvorite meni Wi-Fi ili Wi-Fi Direct.
- 6. Izaberite naziv štampača sa liste dostupnih mreža.

**W** NAPOMENA: Ako se naziv štampača ne prikazuje, postoji mogućnost da je Wi-Fi Direct signal izvan dometa. Približite uređaj štampaču.

7. Ako se od vas zatraži, unesite lozinku za Wi-Fi Direct.

**W NAPOMENA:** Ako je način povezivanja podešen na **Automatic** (Automatski) na uređajima sa operativnim sistemom Android koji podržavaju funkciju Wi-Fi Direct, veza će se uspostaviti automatski, bez zahteva za lozinkom. Ako je način povezivanja podešen na Manual (Ručno), moraćete ili da pritisnite dugme OK (U redu) ili da unesete lični identifikacioni broj (PIN) – prikazan na kontrolnoj tabli štampača – kao lozinku na mobilnom uređaju.

- **WAPOMENA:** Da biste pristupili lozinci za Wi-Fi Direct, na ugrađenom Web serveru otvorite karticu Networking (Umrežavanje), a zatim kliknite na Wi-Fi Direct Setup (Podešavanje Wi-Fi Direct veze).
- 8. Otvorite dokument, a zatim izaberite opciju **Print** (Štampanje).

**W** NAPOMENA: Ako mobilni uređaj ne podržava štampanje, instalirajte aplikaciju HP ePrint.

- 9. Izaberite štampač sa liste dostupnih štampača, a zatim izaberite stavku Print (Štampanje).
- 10. Nakon završetka zadatka za štampanje, neke mobilne uređaje treba ponovno povezati sa lokalnom mrežom.

Sledeći uređaji i računarski operativni sistemi podržavaju funkciju Wi-Fi Direct:

- Tableti i telefoni sa operativnim sistemom Android 4.0 i novijim verzijama sa instaliranim programskim dodatkom HP Print Service ili Mopria za mobilno štampanje
- Većina računara, tableta i prenosnih računara sa operativnim sistemom Windows 8.1 na kojima je instaliran HP upravljački program za štampanje

Sledeći uređaji i računarski operativni sistemi ne podržavaju funkciju Wi-Fi Direct, ali mogu da izvršavaju štampanje na štampaču koji je podržava:

- Apple iPhone i iPad
- Mac računari sa operativnim sistemom OS X

Dodatne informacije o Wi-Fi Direct štampanju potražite na adresi [www.hp.com/go/wirelessprinting.](http://www.hp.com/go/wirelessprinting)

Funkcija Wi-Fi Direct može se omogućiti ili onemogućiti preko ugrađenog HP Web servera (EWS).

#### Omogućavanje i onemogućavanje funkcije Wi-Fi Direct

Funkcija Wi-Fi Direct najpre treba da bude omogućena preko ugrađenog Web servera (EWS) štampača.

#### Prvi korak: Otvaranje ugrađenog HP Web servera

1. Odštampajte stranicu sa konfiguracijom da biste utvrdili IP adresu ili ime glavnog računarskog sistema.

- **a.** Pritisnite i držite dugme Resume (Nastavi)  $\begin{bmatrix} \overline{a} & \overline{d} \\ \overline{b} & \overline{d} \end{bmatrix}$  dok lampica spremnosti (**)** ne počne da trepće.
- **b.** Otpustite dugme Resume (Nastavi)  $\boxed{\bullet}$
- 2. Otvorite Web pregledač i u polje za adresu unesite IP adresu ili ime glavnog računarskog sistema tačno kao što je navedeno na stranici sa konfiguracijom štampača. Pritisnite taster Enter na tastaturi računara. Otvoriće se ugrađeni Veb server.

https://10.10.XXXXX

**W** NAPOMENA: Ako se u Web pregledaču prikazuje poruka da pristup Web lokaciji možda neće biti bezbedan, izaberite opciju da biste nastavili ka Web lokaciji. Pristupanjem ovoj Web lokaciji nećete narušiti bezbednost računara.

#### Drugi korak: Omogućavanje i onemogućavanje funkcije Wi-Fi Direct

- 1. Na kartici Networking (Umrežavanje) kliknite na vezu Wi-Fi Direct Setup (Podešavanje Wi-Fi Direct veze) u levom oknu za navigaciju.
- 2. Izaberite opciju On (Uključeno), a zatim kliknite na Apply (Primeni). Kada izaberete opciju Off (Isključeno), Wi-Fi Direct štampanje će biti onemogućeno.
- NAPOMENA: U okruženjima u kojima je instalirano više modela istog štampača može biti od pomoći ako svakom štampaču dodelite jedinstveni Wi-Fi Direct naziv radi lakše identifikacije štampača za Wi-Fi Direct štampanje.

#### Menjanje Wi-Fi Direct naziva štampača

Pratite ovaj postupak da biste promenili Wi-Fi Direct naziv štampača pomoću ugrađenog HP Web servera (EWS):

#### Prvi korak: Otvaranje ugrađenog HP Web servera

- 1. Odštampajte stranicu sa konfiguracijom da biste utvrdili IP adresu ili ime glavnog računarskog sistema.
	- **a.** Pritisnite i držite dugme Resume (Nastavi)  $\begin{bmatrix} \overline{a} & \overline{d} \\ \overline{b} & \overline{d} \end{bmatrix}$  dok lampica spremnosti  $\Omega$  ne počne da trepće.
	- **b.** Otpustite dugme Resume (Nastavi)  $\boxed{a}$
- 2. Otvorite Web pregledač i u polje za adresu unesite IP adresu ili ime glavnog računarskog sistema tačno kao što je navedeno na stranici sa konfiguracijom štampača. Pritisnite taster Enter na tastaturi računara. Otvoriće se ugrađeni Veb server.

#### https://10.10.XXXXX/

**W** NAPOMENA: Ako se u Web pregledaču prikazuje poruka da pristup Web lokaciji možda neće biti bezbedan, izaberite opciju da biste nastavili ka Web lokaciji. Pristupanjem ovoj Web lokaciji nećete narušiti bezbednost računara.

#### Drugi korak: Promena Wi-Fi Direct naziva

- 1. Na kartici Networking (Umrežavanje) kliknite na vezu Wi-Fi Direct Setup (Podešavanje Wi-Fi Direct veze) u levom oknu za navigaciju.
- 2. U polje Wi-Fi Direct Name (Wi-Fi Direct naziv) unesite novo ime.
- 3. Kliknite na dugme Apply (Primeni).

## <span id="page-44-0"></span>HP ePrint preko e-pošte

Koristite opciju HP ePrint za štampanje dokumenata tako što ćete ih u obliku priloga u e-poruci poslati na eadresu štampača sa bilo kog uređaja na kome je omogućena e-pošta.

Da biste koristili opciju HP ePrint, štampač mora da ispuni sledeće zahteve:

- Štampač mora biti povezan na žičnu ili bežičnu mrežu i mora imati pristup Internetu.
- Na štampaču moraju biti omogućene HP mrežne usluge, a štampač mora biti registrovan na lokaciji HP Connected.

Obavite sledeću proceduru da biste omogućili HP mrežne usluge i da biste se registrovali na lokaciji HP Connected:

#### Prvi korak: Otvaranje ugrađenog HP Web servera

- 1. Odštampajte stranicu sa konfiguracijom da biste utvrdili IP adresu ili ime glavnog računarskog sistema.
	- **a.** Pritisnite i držite dugme Resume (Nastavi)  $\begin{bmatrix} \overline{u} & \overline{d} \\ \overline{v} & \overline{d} \end{bmatrix}$  dok lampica spremnosti (**)** ne počne da trepće.
	- **b.** Otpustite dugme Resume (Nastavi)  $\boxed{a}$
- 2. Otvorite Web pregledač i u polje za adresu unesite IP adresu ili ime glavnog računarskog sistema tačno kao što je navedeno na stranici sa konfiguracijom. Pritisnite taster Enter na tastaturi računara. Otvoriće se ugrađeni Veb server.

#### https://10.10.XXXXX/

 $\mathbb{B}^n$  NAPOMENA: Ako se u Web pregledaču prikazuje poruka da pristup Web lokaciji možda neće biti bezbedan, izaberite opciju da biste nastavili ka Web lokaciji. Pristupanjem ovoj Web lokaciji nećete narušiti bezbednost računara.

#### Drugi korak: Omogućavanje mrežnih usluga

1. Kliknite na karticu HP Web Services (HP mrežne usluge), a zatim na Enable (Omogući). Štampač omogućava mrežne usluge, a zatim štampa stranicu sa informacijama.

Stranica sa informacijama sadrži šifru štampača koju ćete koristiti za registrovanje HP štampača na lokaciji HP Connected.

2. Posetite lokaciju [www.hpconnected.com](http://www.hpconnected.com) kako biste kreirali HP ePrint nalog i dovršili postupak podešavanja.

#### HP ePrint softver

Softver HP ePrint olakšava štampanje sa Windows ili Mac stonog ili prenosnog računara na svakom štampaču koji podržava uslugu HP ePrint. Ovaj upravljački program olakšava pronalaženje štampača sa omogućenom uslugom HP ePrint koji su registrovani na vašem HP Connected nalogu. Odredišni HP štampač može se nalaziti u vašoj kancelariji ili bilo gde u svetu.

- <span id="page-45-0"></span>Windows: Nakon instalacije softvera, otvorite opciju Print (Odštampaj) u aplikaciji, a zatim sa liste instaliranih štampača izaberite HP ePrint. Kliknite na dugme Properties (Svojstva) da biste konfigurisali opcije štampanja.
- OS X: Nakon instalacije softvera, izaberite File (Datoteka), Print (Odštampaj), a zatim izaberite strelicu pored stavke PDF (u donjem levom uglu ekrana upravljačkog programa). Izaberite stavku HP ePrint.

U operativnom sistemu Windows, HP ePrint softver podržava i TCP/IP štampanje na lokalnim mrežnim štampačima na mreži (LAN ili WAN) koji podržavaju UPD PostScript®.

I Windows i OS X podržavaju IPP štampanje na uređajima sa podrškom za ePCL koji su povezani na LAN ili WAN mrežu.

Takođe, i Windows i OS X podržavaju štampanje PDF dokumenata na javnim lokacijama za štampanje, kao i štampanje pomoću softvera HP ePrint preko e-pošte i "oblaka".

Upravljačke programe i informacije potražite na lokaciji [www.hp.com/go/eprintsoftware](http://www.hp.com/go/eprintsoftware).

- <sup>2</sup> NAPOMENA: U operativnom sistemu Windows, upravljački program za štampanje u okviru softvera HP ePrint je HP ePrint + JetAdvantage.
- **WAPOMENA:** HP ePrint softver je uslužni program za PDF tok posla za OS X i tehnički gledano nije upravljački program za štampanje.

**EX NAPOMENA:** Softver HP ePrint ne podržava štampanje sa USB uređaja.

### AirPrint

Direktno štampanje pomoću aplikacije Apple AirPrint je podržano za operativne sisteme iOS, kao i sa Mac računara s operativnim sistemom OS X 10.7 Lion ili novijim. Koristite AirPrint za direktno štampanje na štampaču sa iPad, iPhone (3GS ili noviji) ili iPod touch (treća generacija ili noviji) uređaja u sledećim mobilnim aplikacijama:

- Mail (Pošta)
- Photos (Fotografije)
- Safari
- **iBooks**
- Određenim aplikacijama nezavisnih proizvođača

Da biste koristili AirPrint, štampač mora biti povezan sa istom mrežom (podmrežom) na koju je povezan Apple uređaj. Dodatne informacije o korišćenju aplikacije AirPrint i HP štampačima koji su kompatibilni sa aplikacijom AirPrint, potražite na lokaciji [www.hp.com/go/LaserJetMobilePrinting.](http://www.hp.com/go/LaserJetMobilePrinting)

**W** NAPOMENA: Pre korišćenja aplikacije AirPrint sa USB vezom, proverite broj verzije. AirPrint verzije 1.3 i ranije ne podržava USB veze.

### Android ugrađeno štampanje

Ugrađeno rešenje za štampanje kompanije HP za Android i Kindle omogućava mobilnim uređajima da automatski pronađu HP štampače koji su ili na mreži ili u dometu bežičnog opsega za Wi-Fi Direct štampanje i da štampaju na niima.

Rešenje za štampanje je ugrađeno u mnoge verzije operativnog sistema.

**EX** NAPOMENA: Ako štampanje nije dostupno na uređaju, idite na [Google Play > Android aplikacije](https://play.google.com/store/apps/details?id=com.hp.android.printservice) i instalirajte programski dodatak HP Print Service.

Više informacija o načinu korišćenja funkcije Android ugrađenog štampanja i spisak podržanih Android uređaja potražite na adresi [www.hp.com/go/LaserJetMobilePrinting](http://www.hp.com/go/LaserJetMobilePrinting).

# 5 Upravljanje štampačem

- [Menjanje tipa veze štampača \(Windows\)](#page-49-0)
- · Napredno konfigurisanje pomoću ugrađenog HP Web servera (EWS) i alatke HP Device Toolbox (Windows)
- [Podešavanje postavki IP mreže](#page-53-0)
- [Bezbednosne funkcije štampača](#page-57-0)
- [Podešavanja štednje energije](#page-59-0)
- [HP Web Jetadmin](#page-63-0)
- · Ažuriranje firmvera

#### Za više informacija:

Sledeće informacije su važeće u trenutku objavljivanja. Za najnovije informacije, pogledajte [www.hp.com/](http://www.hp.com/support/ljM153) [support/ljM153](http://www.hp.com/support/ljM153).

Sveobuhvatna HP pomoć za štampač obuhvata sledeće informacije:

- Instalacija i konfigurisanje
- Učenje i korišćenje
- Rešavanje problema
- Preuzimanje ispravki za softver i firmver
- Učestvovanje u forumima za podršku
- Pronalaženje informacija o propisima i o garanciji

## <span id="page-49-0"></span>Menjanje tipa veze štampača (Windows)

Ako već koristite štampač i želite da promenite način na koji je povezan, upotrebite stavku Device Setup & Software (Podešavanje uređaja i softver) da biste promenili vezu. Na primer, povežite nov štampač sa računarom pomoću USB ili mrežne veze ili promenite vezu sa USB na bežičnu vezu.

Da biste otvorili Device Setup & Software, (Podešavanje uređaja i softver), postupite na sledeći način:

- 1. Otvorite aplikaciju HP Printer Assistant.
	- Windows 10: U meniju Start izaberite stavku All Apps (Sve aplikacije), a zatim stavku HP, pa izaberite ime štampača.
	- Windows 8.1: Kliknite na strelicu nadole u donjem levom uglu ekrana Start (Početak), a zatim izaberite naziv štampača.
	- Windows 8: Kliknite desnim tasterom miša na praznu oblast na ekranu Start (Početak), kliknite na All Apps (Sve aplikacije) na traci aplikacija, a zatim izaberite naziv štampača.
	- Windows 7, Windows Vista i Windows XP: Na radnoj površini računara kliknite na dugme Start, izaberite stavku All Programs (Svi programi), zatim stavku HP, pa kliknite na fasciklu štampača i izaberite ime štampača.
- 2. Na traci za navigaciju u aplikaciji HP Printer Assistant izaberite stavku Tools (Alatke), a zatim stavku Device Setup & Software (Podešavanje uređaja i softver).

## <span id="page-50-0"></span>Napredno konfigurisanje pomoću ugrađenog HP Web servera (EWS) i alatke HP Device Toolbox (Windows)

Ugrađeni HP Web server vam omogućava da upravljate funkcijama za štampanje sa računara umesto sa kontrolne table štampača.

- Pregled informacija o statusu štampača
- Utvrđivanje preostale količine potrošnog materijala i naručivanje novog
- Pogledajte i promenite podešavanja ležišta za papir
- Pregled i izmena konfiguracije menija na kontrolnoj tabli štampača
- Pogledajte i odštampajte interne stranice
- Dobijanje obaveštenja u vezi sa štampačem i potrošnim materijalom
- Pregledati i menjati mrežna podešavanja

Ugrađeni HP Web server radi kada je štampač povezan sa mrežom zasnovanom na IP protokolu. Ugrađeni HP Web server ne podržava veze štampača zasnovane na IPX protokolu. Nije potrebno da imate pristup Internetu da biste otvorili i koristili ugrađeni HP Web server.

Kada je štampač povezan na mrežu, ugrađeni HP Web server automatski postaje dostupan.

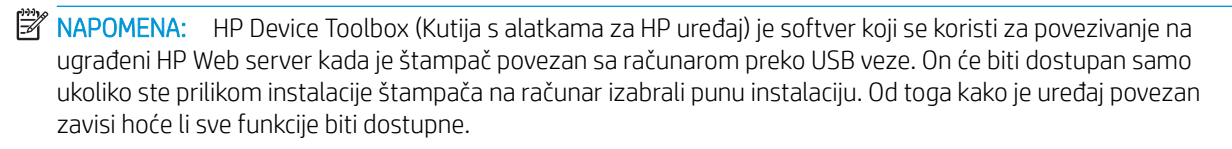

**WAPOMENA:** Ugrađeni HP Web server ne može se koristiti ako je na mreži aktiviran zaštitni zid.

#### Prvi način: Otvaranje ugrađenog HP Web servera (EWS) pomoću softvera

- 1. Otvorite aplikaciju HP Printer Assistant.
	- Windows 10: U meniju Start izaberite stavku All Apps (Sve aplikacije), a zatim stavku HP, pa izaberite ime štampača.
	- Windows 8.1: Kliknite na strelicu nadole u donjem levom uglu ekrana Start (Početak), a zatim izaberite naziv štampača.
	- Windows 8: Kliknite desnim tasterom miša na praznu oblast na ekranu Start (Početak), kliknite na All Apps (Sve aplikacije) na traci aplikacija, a zatim izaberite naziv štampača.
	- Windows 7, Windows Vista i Windows XP: Na radnoj površini računara kliknite na dugme Start, izaberite stavku All Programs (Svi programi), zatim stavku HP, pa kliknite na fasciklu štampača i izaberite ime štampača.
- 2. U aplikaciji HP Printer Assistant, izaberite stavku Print (Štampanje), a zatim stavku HP Device Toolbox (Kutija s alatkama za HP uređaj).

#### Drugi način: Otvaranje ugrađenog HP Web servera (EWS) iz Web pregledača

1. Odštampajte stranicu sa konfiguracijom da biste utvrdili IP adresu ili ime glavnog računarskog sistema.

- **a.** Pritisnite i držite dugme Resume (Nastavi)  $\boxed{a}$  dok lampica spremnosti  $\bigcirc$  ne počne da trepće.
- **b.** Otpustite dugme Resume (Nastavi)  $\boxed{\bullet}$
- 2. Otvorite Web pregledač i u polje za adresu unesite IP adresu ili ime glavnog računarskog sistema tačno kao što je navedeno na kontrolnoj tabli štampača. Pritisnite taster Enter na tastaturi računara. Otvoriće se ugrađeni Veb server.

https://10.10.XXXX/

<sup>22</sup> NAPOMENA: Ako se u Web pregledaču prikazuje poruka da pristup Web lokaciji možda neće biti bezbedan, izaberite opciju da biste nastavili ka Web lokaciji. Pristupanjem ovoj Web lokaciji nećete narušiti bezbednost računara.

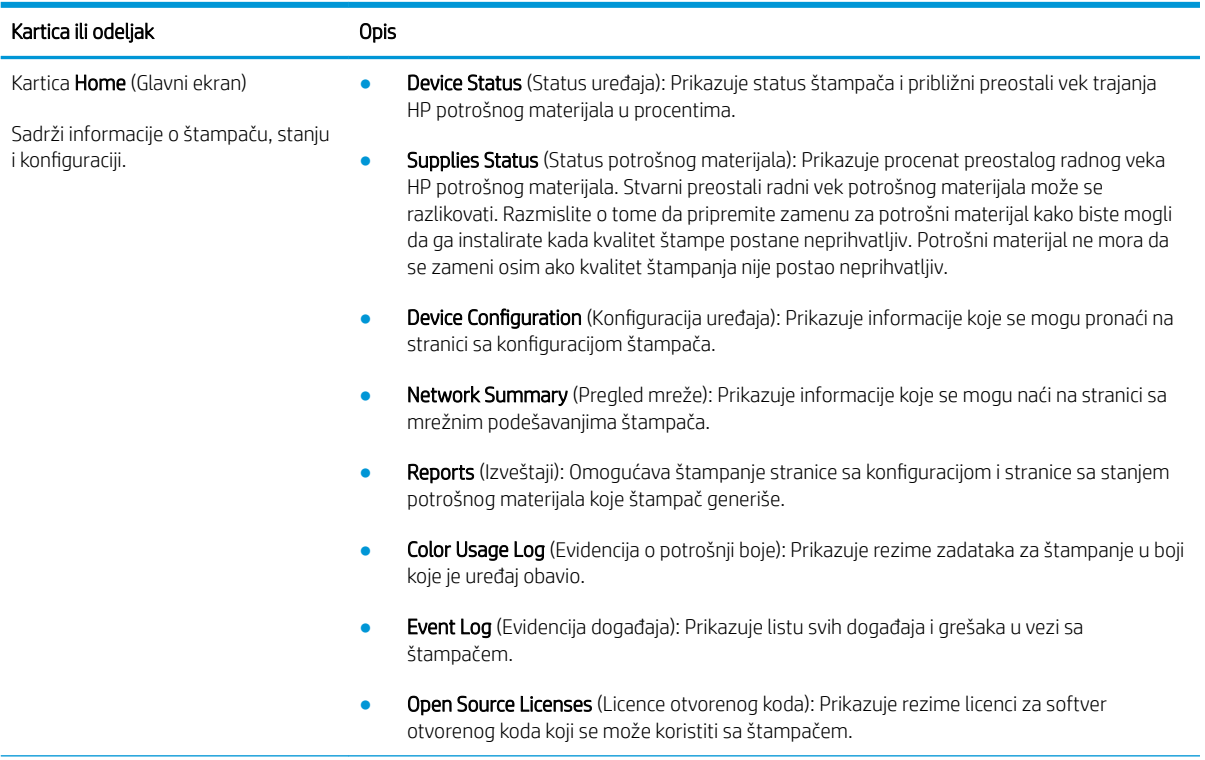

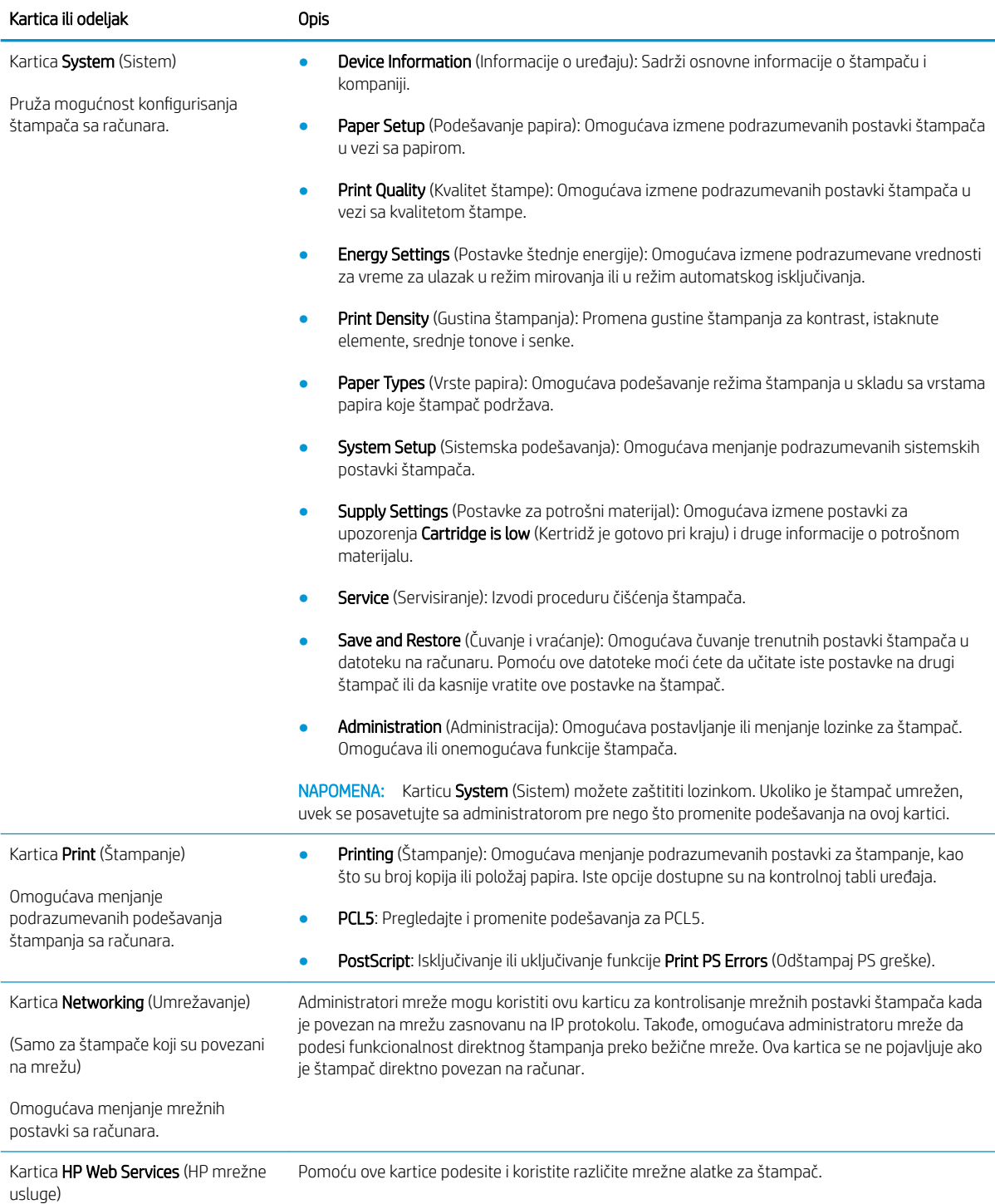

## <span id="page-53-0"></span>Podešavanje postavki IP mreže

- **Uvod**
- Odricanie delienia štampača
- Pregled i promena mrežnih postavki
- [Promena imena štampača na mreži](#page-54-0)
- Ručno konfigurisanje parametara IPv4 TCP/IP

### Uvod

U sledećim odeljcima ćete pronaći informacije o konfigurisanju mrežnih postavki štampača.

## Odricanje deljenja štampača

HP ne podržava peer-to-peer umrežavanje, pošto je u pitanju karakteristika Microsoft operativnih sistema, a ne upravljačkih programa HP štampača. Posetite Microsoft na [www.microsoft.com.](http://www.microsoft.com)

### Pregled i promena mrežnih postavki

Za pregled ili promenu postavki IP adrese koristite ugrađeni HP Web server.

1. Otvorite ugrađeni HP Web server (Embedded Web Server – EWS):

#### Štampači koji su povezani direktno

- a. Otvorite aplikaciju HP Printer Assistant.
	- Windows 10: U meniju Start izaberite stavku All Apps (Sve aplikacije), a zatim stavku HP, pa izaberite ime štampača.
	- Windows 8.1: Kliknite na strelicu nadole u donjem levom uglu ekrana Start (Početak), a zatim izaberite naziv štampača.
	- Windows 8: Kliknite desnim tasterom miša na praznu oblast na ekranu Start (Početak), kliknite na All Apps (Sve aplikacije) na traci aplikacija, a zatim izaberite naziv štampača.
	- Windows 7, Windows Vista i Windows XP: Na radnoj površini računara kliknite na dugme Start, izaberite stavku All Programs (Svi programi), zatim stavku HP, pa kliknite na fasciklu štampača i izaberite ime štampača.
- b. U aplikaciji HP Printer Assistant, izaberite stavku Print (Štampanje), a zatim stavku HP Device Toolbox (Kutija s alatkama za HP uređaj).

#### Štampači koji su povezani na mrežu

- a. Odštampajte stranicu sa konfiguracijom da biste utvrdili IP adresu ili ime glavnog računarskog sistema.
	- i. Pritisnite i držite dugme Resume (Nastavi)  $\boxed{a}$  dok lampica spremnosti  $\bigcirc$  ne počne da trepće.
	- **ii.** Otpustite dugme Resume (Nastavi)  $\boxed{\mathbf{a}}$

<span id="page-54-0"></span>b. Otvorite Web pregledač i u polje za adresu unesite IP adresu ili ime glavnog računarskog sistema tačno kao što je navedeno na stranici sa konfiguracijom štampača. Pritisnite taster Enter na tastaturi računara. Otvoriće se ugrađeni Veb server.

https://10.10.XXXXX/

- **W NAPOMENA:** Ako se u Web pregledaču prikazuje poruka da pristup Web lokaciji možda neće biti bezbedan, izaberite opciju da biste nastavili ka Web lokaciji. Pristupanjem ovoj Web lokaciji nećete narušiti bezbednost računara.
- 2. Kliknite na karticu Networking (Umrežavanje) da biste dobili podatke o mreži. Promenite postavke po potrebi.

### Promena imena štampača na mreži

Ako želite da promenite ime štampača na mreži kako bi bilo jedinstveno kada se koristi za identifikaciju, koristite ugrađeni HP Web server.

1. Otvorite ugrađeni HP Web server (Embedded Web Server – EWS):

#### Štampači koji su povezani direktno

- a. Otvorite aplikaciju HP Printer Assistant.
	- Windows 10: U meniju Start izaberite stavku All Apps (Sve aplikacije), a zatim stavku HP, pa izaberite ime štampača.
	- Windows 8.1: Kliknite na strelicu nadole u donjem levom uglu ekrana Start (Početak), a zatim izaberite naziv štampača.
	- Windows 8: Kliknite desnim tasterom miša na praznu oblast na ekranu Start (Početak), kliknite na All Apps (Sve aplikacije) na traci aplikacija, a zatim izaberite naziv štampača.
	- Windows 7, Windows Vista i Windows XP: Na radnoj površini računara kliknite na dugme Start, izaberite stavku All Programs (Svi programi), zatim stavku HP, pa kliknite na fasciklu štampača i izaberite ime štampača.
- b. U aplikaciji HP Printer Assistant, izaberite stavku Print (Štampanje), a zatim stavku HP Device Toolbox (Kutija s alatkama za HP uređaj).

#### Štampači koji su povezani na mrežu

- a. Odštampajte stranicu sa konfiguracijom da biste utvrdili IP adresu ili ime glavnog računarskog sistema.
	- i. Pritisnite i držite dugme Resume (Nastavi)  $\vert \varphi \vert$  dok lampica spremnosti  $\Omega$  ne počne da trepće.
	- ii. Otpustite dugme Resume (Nastavi)  $\boxed{\phantom{a}}$

<span id="page-55-0"></span>b. Otvorite Web pregledač i u polje za adresu unesite IP adresu ili ime glavnog računarskog sistema tačno kao što je navedeno na stranici sa konfiguracijom štampača. Pritisnite taster Enter na tastaturi računara. Otvoriće se ugrađeni Veb server.

https://10.10.XXXXX/

**W** NAPOMENA: Ako se u Web pregledaču prikazuje poruka da pristup Web lokaciji možda neće biti bezbedan, izaberite opciju da biste nastavili ka Web lokaciji. Pristupanjem ovoj Web lokaciji nećete narušiti bezbednost računara.

- 2. Otvorite karticu System (Sistem).
- 3. Na stranici Device Information (Informacije o uređaju) podrazumevano ime štampača navedeno je u polju Device Name (Ime uređaja). Ovo ime možete da promenite kako bi bilo jedinstveno za identifikaciju štampača.

**WAPOMENA:** Popunjavanje ostalih polja na ovoj stranici je opcionalno.

4. Kliknite na dugme Apply (Primeni) da biste sačuvali promene.

### Ručno konfigurisanje parametara IPv4 TCP/IP

Pomoću ugrađenog HP Web servera (EWS) ručno podesite IPv4 adresu, podmrežnu masku i podrazumevani mrežni prolaz.

1. Otvorite ugrađeni HP Web server (Embedded Web Server – EWS):

#### Štampači koji su povezani direktno

- a. Otvorite aplikaciju HP Printer Assistant.
	- Windows 10: U meniju Start izaberite stavku All Apps (Sve aplikacije), a zatim stavku HP, pa izaberite ime štampača.
	- Windows 8.1: Kliknite na strelicu nadole u donjem levom uglu ekrana Start (Početak), a zatim izaberite naziv štampača.
	- Windows 8: Kliknite desnim tasterom miša na praznu oblast na ekranu Start (Početak), kliknite na All Apps (Sve aplikacije) na traci aplikacija, a zatim izaberite naziv štampača.
	- Windows 7, Windows Vista i Windows XP: Na radnoj površini računara kliknite na dugme Start, izaberite stavku All Programs (Svi programi), zatim stavku HP, pa kliknite na fasciklu štampača i izaberite ime štampača.
- b. U aplikaciji HP Printer Assistant, izaberite stavku Print (Štampanje), a zatim stavku HP Device Toolbox (Kutija s alatkama za HP uređaj).

#### Štampači koji su povezani na mrežu

- a. Odštampajte stranicu sa konfiguracijom da biste utvrdili IP adresu ili ime glavnog računarskog sistema.
	- i. Pritisnite i držite dugme Resume (Nastavi)  $\boxed{a}$  dok lampica spremnosti  $\bigcirc$  ne počne da trepće.
	- **ii.** Otpustite dugme Resume (Nastavi)  $\boxed{\mathbf{a}}$

b. Otvorite Web pregledač i u polje za adresu unesite IP adresu ili ime glavnog računarskog sistema tačno kao što je navedeno na stranici sa konfiguracijom štampača. Pritisnite taster Enter na tastaturi računara. Otvoriće se ugrađeni Veb server.

https://10.10.XXXXX/

**W** NAPOMENA: Ako se u Web pregledaču prikazuje poruka da pristup Web lokaciji možda neće biti bezbedan, izaberite opciju da biste nastavili ka Web lokaciji. Pristupanjem ovoj Web lokaciji nećete narušiti bezbednost računara.

- 2. Na kartici Networking (Umrežavanje) kliknite na stavku IPv4 Config Method (Metod podešavanja IPv4 protokola) u levom oknu za navigaciju.
- 3. U padajućoj listi IP Preferred Address Method (Željeni metod IP adrese) izaberite stavku Manual (Ručno), a zatim uredite postavke konfiguracije IPv4 protokola.
- 4. Kliknite na dugme Apply (Primeni).

## <span id="page-57-0"></span>Bezbednosne funkcije štampača

## Uvod

Štampač poseduje nekoliko bezbednosnih funkcija koje određuju ko ima pristup postavkama konfiguracije, štite podatke i sprečavaju pristup dragocenim hardverskim komponentama.

Podešavanje ili menjanje lozinke za uređaj pomoću ugrađenog HP Web servera

## Podešavanje ili menjanje lozinke za uređaj pomoću ugrađenog HP Web servera

Dodelite administratorsku lozinku za pristup štampaču i ugrađenom HP Web serveru tako da neovlašćeni korisnici ne mogu da menjaju postavke štampača.

1. Otvaranje ugrađenog HP Web servera (EWS):

#### Štampači koji su povezani direktno

- a. Otvorite aplikaciju HP Printer Assistant.
	- Windows 10: U meniju Start izaberite stavku All Apps (Sve aplikacije), a zatim stavku HP, pa izaberite ime štampača.
	- Windows 8.1: Kliknite na strelicu nadole u donjem levom uglu ekrana Start (Početak), a zatim izaberite naziv štampača.
	- Windows 8: Kliknite desnim tasterom miša na praznu oblast na ekranu Start (Početak), kliknite na All Apps (Sve aplikacije) na traci aplikacija, a zatim izaberite naziv štampača.
	- Windows 7, Windows Vista i Windows XP: Na radnoj površini računara kliknite na dugme Start, izaberite stavku All Programs (Svi programi), zatim stavku HP, pa kliknite na fasciklu štampača i izaberite ime štampača.
- **b.** U aplikaciji HP Printer Assistant, izaberite stavku Print (Štampanje), a zatim stavku HP Device Toolbox (Kutija s alatkama za HP uređaj).

#### Štampači koji su povezani na mrežu

- a. Odštampajte stranicu sa konfiguracijom da biste utvrdili IP adresu ili ime glavnog računarskog sistema.
	- **i.** Pritisnite i držite dugme Resume (Nastavi)  $\boxed{a}$  dok lampica spremnosti  $\bigcirc$  ne počne da trepće.
	- ii. Otpustite dugme Resume (Nastavi)  $\boxed{\Box}$
- b. Otvorite Web pregledač i u polje za adresu unesite IP adresu ili ime glavnog računarskog sistema tačno kao što je navedeno na stranici sa konfiguracijom štampača. Pritisnite taster Enter na tastaturi računara. Otvoriće se ugrađeni Veb server.

#### https://10.10.XXXXX/

NAPOMENA: Ako se u Web pregledaču prikazuje poruka da pristup Web lokaciji možda neće biti bezbedan, izaberite opciju da biste nastavili ka Web lokaciji. Pristupanjem ovoj Web lokaciji nećete narušiti bezbednost računara.

2. Na kartici System (Sistem) kliknite na vezu Administration (Administracija) u levom oknu za navigaciju.

- 3. U oblasti sa oznakom Product Security (Bezbednost uređaja) unesite lozinku u polje Password (Lozinka).
- 4. Ponovo unesite lozinku u polje Confirm Password (Potvrdi lozinku).
- 5. Kliknite na dugme Apply (Primeni).
	- **EX** NAPOMENA: Zabeležite lozinku i čuvajte je na bezbednom mestu.
- 6. Kliknite na dugme Primeni.
	- **EX** NAPOMENA: Zabeležite lozinku i čuvajte je na bezbednom mestu.

## <span id="page-59-0"></span>Podešavanja štednje energije

- **Uvod**
- Štampanie pomoću režima EconoMode
- Podešavanje postavke Sleep/Auto 2ff After Inactivity (Mirovanje/automatsko isključivanje posle neaktivnosti)
- Podesite vreme koje protekne pre nego što se uređaj isključi nakon neaktivnosti i konfigurišite štampač da [troši 1 W struje ili manje](#page-60-0)
- [Podešavanje postavke Delay Shut Down \(Odloženo isključivanje\)](#page-61-0)

## Uvod

Ovaj štampač sadrži nekoliko štedljivih funkcija koje štede struju i potrošni materijal.

## Štampanje pomoću režima EconoMode

Ovaj štampač je opremljen opcijom EconoMode koja služi za štampanje radnih verzija dokumenata. Upotrebom režima EconoMode koristi se manje tonera. Međutim, EconoMode može smanjiti i kvalitet štampe.

Kompanija HP ne preporučuje stalnu upotrebu režima EconoMode. Ako se stalno koristi EconoMode, može se dogoditi da toner traje duže od mehaničkih delova kertridža sa tonerom. Ako kvalitet štampanja opadne do te mere da je neprihvatljiv, uzmite u obzir zamenu kertridža sa tonerom.

- **W NAPOMENA:** Ukoliko ova opcija nije dostupna u upravljačkom programu vašeg štampača, možete je podesiti pomoću ugrađenog HP Web servera.
	- 1. U okviru softvera, izaberite opciju **Print** (Štampanje).
	- 2. Izaberite štampač, zatim kliknite na dugme Svojstva ili Izbori.
	- 3. Kliknite na karticu Paper/Quality (Papir/kvalitet).
	- 4. Potvrdite izbor u polju EconoMode.

### Podešavanje postavke Sleep/Auto 2ff After Inactivity (Mirovanje/automatsko isključivanje posle neaktivnosti)

Ugrađeni HP Web server (EWS) možete da koristite da biste podesili vreme tokom kojeg će štampač biti neaktivan da bi ušao u režim mirovanja.

Postavku Sleep/Auto 2ff After (Mirovanje/automatsko isključivanje posle) možete da promenite na sledeći način:

1. Otvorite ugrađeni HP Web server (Embedded Web Server – EWS):

#### Štampači koji su povezani direktno

- a. Otvorite aplikaciju HP Printer Assistant.
	- Windows 10: U meniju Start izaberite stavku All Apps (Sve aplikacije), a zatim stavku HP, pa izaberite ime štampača.
	- Windows 8.1: Kliknite na strelicu nadole u donjem levom uglu ekrana Start (Početak), a zatim izaberite naziv štampača.
- <span id="page-60-0"></span>Windows 8: Kliknite desnim tasterom miša na praznu oblast na ekranu Start (Početak), kliknite na All Apps (Sve aplikacije) na traci aplikacija, a zatim izaberite naziv štampača.
- Windows 7, Windows Vista i Windows XP: Na radnoj površini računara kliknite na dugme Start, izaberite stavku All Programs (Svi programi), zatim stavku HP, pa kliknite na fasciklu štampača i izaberite ime štampača.
- b. U aplikaciji HP Printer Assistant, izaberite stavku Print (Štampanje), a zatim stavku HP Device Toolbox (Kutija s alatkama za HP uređaj).

#### Štampači koji su povezani na mrežu

- a. Odštampajte stranicu sa konfiguracijom da biste utvrdili IP adresu ili ime glavnog računarskog sistema.
	- i. Pritisnite i držite dugme Resume (Nastavi)  $\boxed{a}$  dok lampica spremnosti  $\bigcirc$  ne počne da trepće.
	- ii. Otpustite dugme Resume (Nastavi)  $\boxed{\odot}$
- b. Otvorite Web pregledač i u polje za adresu unesite IP adresu ili ime glavnog računarskog sistema tačno kao što je navedeno na stranici sa konfiguracijom štampača. Pritisnite taster Enter na tastaturi računara. Otvoriće se ugrađeni Veb server.

https://10.10.XXXXX/

- **W NAPOMENA:** Ako se u Web pregledaču prikazuje poruka da pristup Web lokaciji možda neće biti bezbedan, izaberite opciju da biste nastavili ka Web lokaciji. Pristupanjem ovoj Web lokaciji nećete narušiti bezbednost računara.
- 2. Izaberite karticu System (Sistem), a zatim izaberite Energy Settings (Postavke štednje energije).
- 3. U padajućoj listi Sleep/Auto Off After Inactivity (Mirovanje/automatsko isključivanje posle neaktivnosti), izaberite vreme do mirovanja.
- 4. Kliknite na dugme Apply (Primeni).

### Podesite vreme koje protekne pre nego što se uređaj isključi nakon neaktivnosti i konfigurišite štampač da troši 1 W struje ili manje

Ugrađeni HP Web server (EWS) možete da koristite da biste podesili vreme koje će proteći pre nego što se štampač isključi.

**WAPOMENA:** Nakon što se štampač isključi, potrošnja struje je 1 W ili manje.

Postavku Shut Down After Delay (Vreme do isključivanja) možete da promenite na sledeći način:

1. Otvorite ugrađeni HP Web server (Embedded Web Server – EWS):

#### Štampači koji su povezani direktno

a. Otvorite aplikaciju HP Printer Assistant.

- <span id="page-61-0"></span>Windows 10: U meniju Start izaberite stavku All Apps (Sve aplikacije), a zatim stavku HP, pa izaberite ime štampača.
- Windows 8.1: Kliknite na strelicu nadole u donjem levom uglu ekrana Start (Početak), a zatim izaberite naziv štampača.
- Windows 8: Kliknite desnim tasterom miša na praznu oblast na ekranu Start (Početak), kliknite na All Apps (Sve aplikacije) na traci aplikacija, a zatim izaberite naziv štampača.
- Windows 7, Windows Vista i Windows XP: Na radnoj površini računara kliknite na dugme Start, izaberite stavku All Programs (Svi programi), zatim stavku HP, pa kliknite na fasciklu štampača i izaberite ime štampača.
- b. U aplikaciji HP Printer Assistant, izaberite stavku Print (Štampanje), a zatim stavku HP Device Toolbox (Kutija s alatkama za HP uređaj).

#### Štampači koji su povezani na mrežu

- a. Odštampajte stranicu sa konfiguracijom da biste utvrdili IP adresu ili ime glavnog računarskog sistema.
	- i. Pritisnite i držite dugme Resume (Nastavi)  $\boxed{a}$  dok lampica spremnosti  $\bigcirc$  ne počne da trepće.
	- ii. Otpustite dugme Resume (Nastavi)  $\boxed{\odot}$
- b. Otvorite Web pregledač i u polje za adresu unesite IP adresu ili ime glavnog računarskog sistema tačno kao što je navedeno na stranici sa konfiguracijom štampača. Pritisnite taster Enter na tastaturi računara. Otvoriće se ugrađeni Veb server.

https://10.10.XXXXX/

**W** NAPOMENA: Ako se u Web pregledaču prikazuje poruka da pristup Web lokaciji možda neće biti bezbedan, izaberite opciju da biste nastavili ka Web lokaciji. Pristupanjem ovoj Web lokaciji nećete narušiti bezbednost računara.

- 2. Izaberite karticu System (Sistem), a zatim izaberite Energy Settings (Postavke štednje energije).
- 3. U padajućoj listi Shut Down After Inactivity (Isključi se nakon neaktivnosti), izaberite vreme do mirovanja.

**WAPOMENA:** Podrazumevana vrednost je 4 sata.

4. Kliknite na dugme **Apply** (Primeni).

### Podešavanje postavke Delay Shut Down (Odloženo isključivanje)

Ugrađeni HP Web server (EWS) možete da koristite da biste izabrali da li će se odložiti isključivanje štampača kada pritisnete dugme za napajanje.

Postavku Delay Shut Down (Odloženo isključivanje) možete da promenite na sledeći način:

1. Otvorite ugrađeni HP Web server (Embedded Web Server – EWS):

#### Štampači koji su povezani direktno

a. Otvorite aplikaciju HP Printer Assistant.

- Windows 10: U meniju Start izaberite stavku All Apps (Sve aplikacije), a zatim stavku HP, pa izaberite ime štampača.
- Windows 8.1: Kliknite na strelicu nadole u donjem levom uglu ekrana Start (Početak), a zatim izaberite naziv štampača.
- Windows 8: Kliknite desnim tasterom miša na praznu oblast na ekranu Start (Početak), kliknite na All Apps (Sve aplikacije) na traci aplikacija, a zatim izaberite naziv štampača.
- Windows 7, Windows Vista i Windows XP: Na radnoj površini računara kliknite na dugme Start, izaberite stavku All Programs (Svi programi), zatim stavku HP, pa kliknite na fasciklu štampača i izaberite ime štampača.
- b. U aplikaciji HP Printer Assistant, izaberite stavku Print (Štampanje), a zatim stavku HP Device Toolbox (Kutija s alatkama za HP uređaj).

#### Štampači koji su povezani na mrežu

- a. Odštampajte stranicu sa konfiguracijom da biste utvrdili IP adresu ili ime glavnog računarskog sistema.
	- i. Pritisnite i držite dugme Resume (Nastavi)  $\boxed{a}$  dok lampica spremnosti  $\bigcirc$  ne počne da trepće.
	- ii. Otpustite dugme Resume (Nastavi)  $\boxed{\odot}$
- b. Otvorite Web pregledač i u polje za adresu unesite IP adresu ili ime glavnog računarskog sistema tačno kao što je navedeno na stranici sa konfiguracijom štampača. Pritisnite taster Enter na tastaturi računara. Otvoriće se ugrađeni Veb server.

https://10.10.XXXXV

- **W** NAPOMENA: Ako se u Web pregledaču prikazuje poruka da pristup Web lokaciji možda neće biti bezbedan, izaberite opciju da biste nastavili ka Web lokaciji. Pristupanjem ovoj Web lokaciji nećete narušiti bezbednost računara.
- 2. Izaberite karticu System (Sistem), a zatim izaberite Energy Settings (Postavke štednje energije).
- 3. Potvrdite ili poništite izbor u polju Delay when ports are active (Odlaganje kada su priključci aktivni).
	- NAPOMENA: Kada je ova opcija izabrana, štampač će se isključiti tek kada svi priključci budu neaktivni. Aktivna mrežna veza ili veza za faks sprečiće isključivanje štampača.

## <span id="page-63-0"></span>HP Web Jetadmin

HP Web Jetadmin je nagrađivana alatka, koja je vodeća u svojoj oblasti i služi za efikasno upravljanje velikim brojem različitih umreženih HP štampača, što obuhvata štampače, višefunkcionalne štampače i digitalne pošiljaoce. Ovo jedno rešenje vam omogućava daljinsko instaliranje, nadgledanje, održavanje, rešavanje problema i zaštitu svog okruženja za štampanje i izradu slika – što na kraju dovodi do veće poslovne produktivnosti, uštede vremena, kontrole troškova i zaštite investicije.

Periodično se objavljuju dopune za alatku HP Web Jetadmin kako bi se obezbedila podrška za određene funkcije proizvoda. Za više informacija posetite [www.hp.com/go/webjetadmin](http://www.hp.com/go/webjetadmin).

## <span id="page-64-0"></span>Ažuriranje firmvera

Kompanija HP povremeno nudi ispravke za štampače, nove aplikacije mrežnih usluga i nove funkcije za postojeće aplikacije mrežnih usluga. Pratite sledeće korake da biste ažurirali firmver pojedinačnog štampača. Prilikom ažuriranja firmvera, automatski će se ažurirati i aplikacije mrežnih usluga.

### Ažuriranje firmvera pomoću aplikacije Firmware Update Utility (Uslužni program za ažuriranje firmvera)

Pratite sledeće korake da biste ručno preuzeli i instalirali aplikaciju Firmware Update Utility (Uslužni program za ažuriranje firmvera) sa Web lokacije HP.com.

**W NAPOMENA:** Ovo je jedini način ažuriranja firmvera za štampače koji su sa računarom povezani pomoću USB kabla. Može se koristiti i za štampače koji su povezani na mrežu.

**WAPOMENA:** Potrebno je da imate instaliran upravljački program za štampanje da biste koristili ovaj metod.

- 1. Posetite lokaciju [www.hp.com/go/support](http://www.hp.com/go/support), izaberite zemlju/region ili jezik, a zatim kliknite na vezu Get software and drivers (Preuzimanje softvera i upravljačkih programa).
- 2. Unesite naziv štampača u polje za pretragu, pritisnite dugme ENTER, a zatim izaberite štampač sa liste rezultata pretrage.
- 3. Izaberite operativni sistem.
- 4. U odeljku Firmware (Firmver), pronađite stavku Firmware Update Utility (Uslužni program za ažuriranje firmvera).
- 5. Kliknite na stavku Download (Preuzmi), kliknite na Run (Pokreni), a zatim ponovo kliknite na Run (Pokreni).
- 6. Kada se pomoćni program pokrene, izaberite željeni štampač sa padajuće liste, a zatim kliknite na opciju Send Firmware (Pošalji firmver).
- **WAAPOMENA:** Da biste odštampali stranicu sa konfiguracijom kako biste proverili verziju instaliranog firmvera pre i posle ažuriranja, kliknite na opciju Print Config (Odštampaj konfiguraciju).
- 7. Pratite uputstva na ekranu da biste dovršili instalaciju, a zatim kliknite na dugme Exit (Izlaz) da biste zatvorili pomoćni program.

# 6 Rešavanje problema

- [Korisnička podrška](#page-67-0)
- [Tumačenje načina rada lampica na kontrolnoj tabli](#page-68-0)
- [Vraćanje fabričkih vrednosti](#page-70-0)
- · Na kontrolnoj tabli štampača prikazuje se poruka "Cartridge is low" (Kertridž je gotovo pri kraju) ili ["Cartridge is very low" \(Kertridž je pri kraju\)](#page-71-0)
- [Štampač ne uvlači papir ili ima problema pri uvlačenju](#page-73-0)
- [Uklanjanje zaglavljenog papira](#page-74-0)
- [Poboljšavanje kvaliteta štampe](#page-82-0)
- [Rešavanje problema sa kvalitetom štampe](#page-94-0)
- [Rešavanje problema sa ožičenom mrežom](#page-103-0)
- [Rešavanje problema sa bežičnom mrežom](#page-105-0)

#### Za više informacija:

Sledeće informacije su važeće u trenutku objavljivanja. Za najnovije informacije, pogledajte [www.hp.com/](http://www.hp.com/support/ljM153) [support/ljM153](http://www.hp.com/support/ljM153).

Sveobuhvatna HP pomoć za štampač obuhvata sledeće informacije:

- · Instalacija i konfigurisanje
- Učenje i korišćenje
- Rešavanje problema
- Preuzimanje ispravki za softver i firmver
- Učestvovanje u forumima za podršku
- Pronalaženje informacija o propisima i o garanciji

## <span id="page-67-0"></span>Korisnička podrška

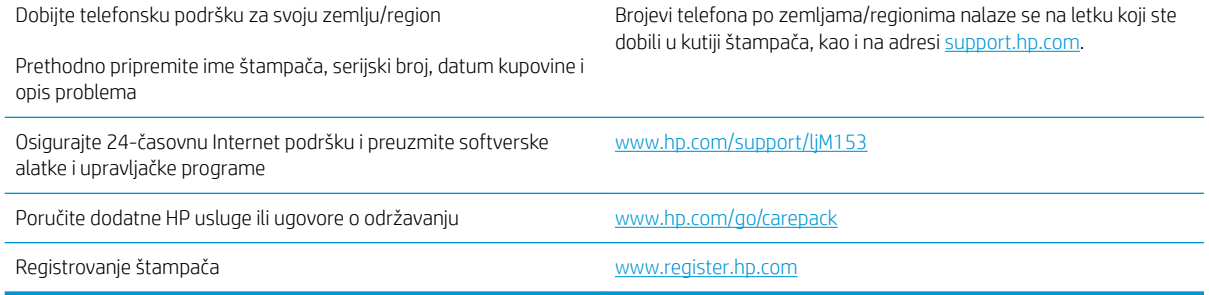

## <span id="page-68-0"></span>Tumačenje načina rada lampica na kontrolnoj tabli

Ako je potrebno obratiti pažnju na štampač, na ekranu kontrolne table prikazaće se kôd greške.

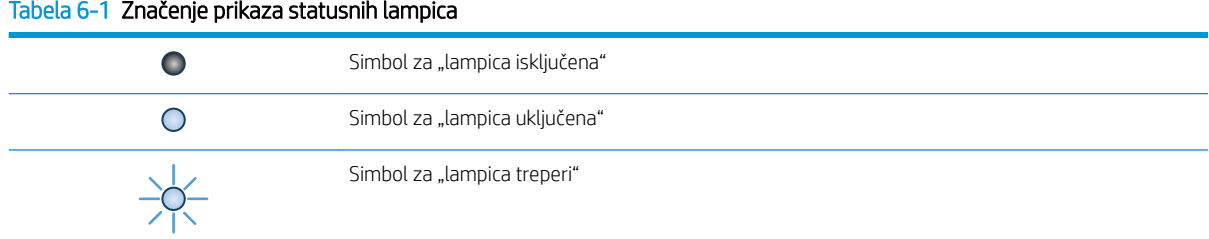

#### Tabela 6-2 Načini rada lampica na kontrolnoj tabli

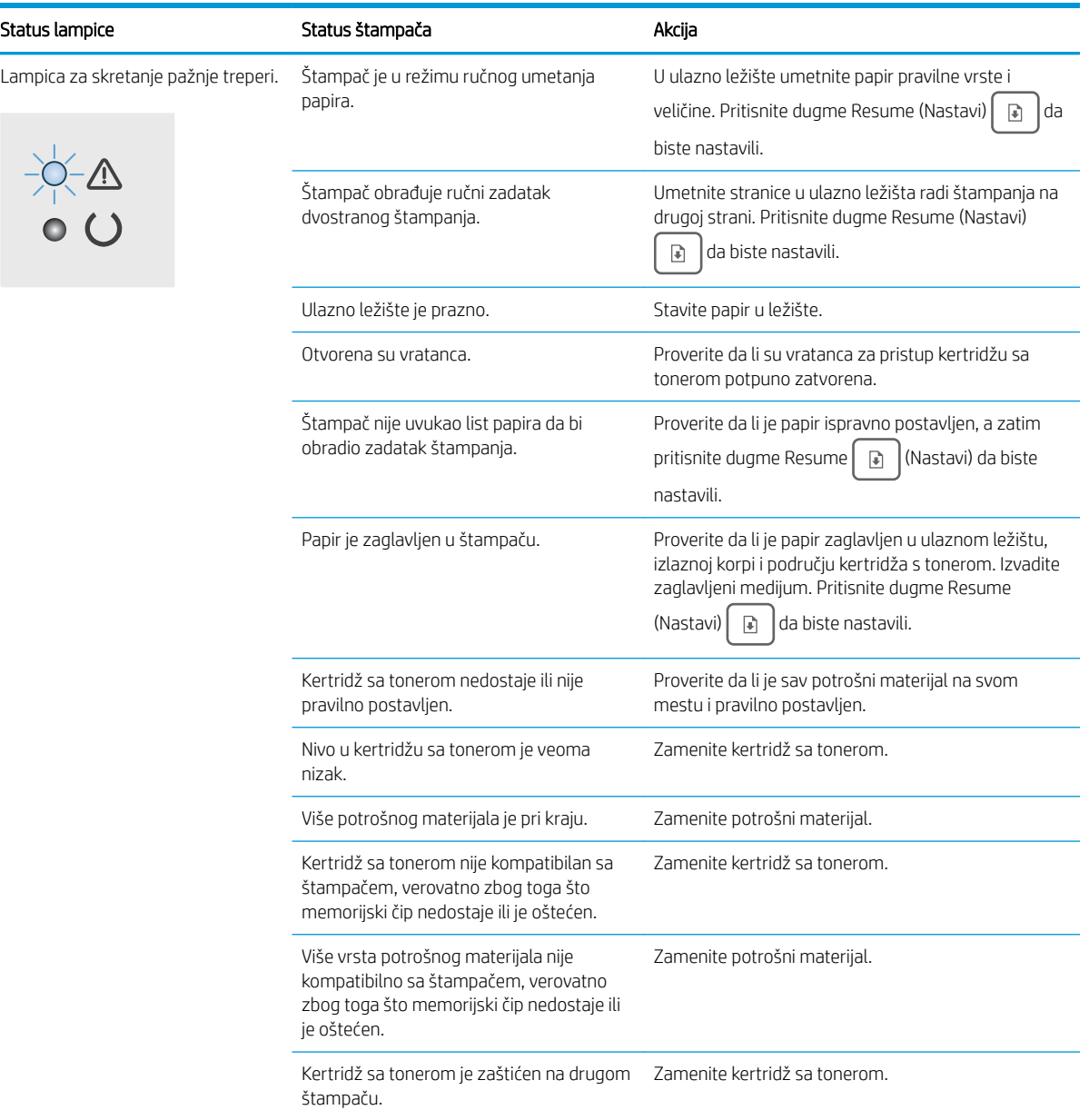

#### Tabela 6-2 Načini rada lampica na kontrolnoj tabli (nastavljeno)

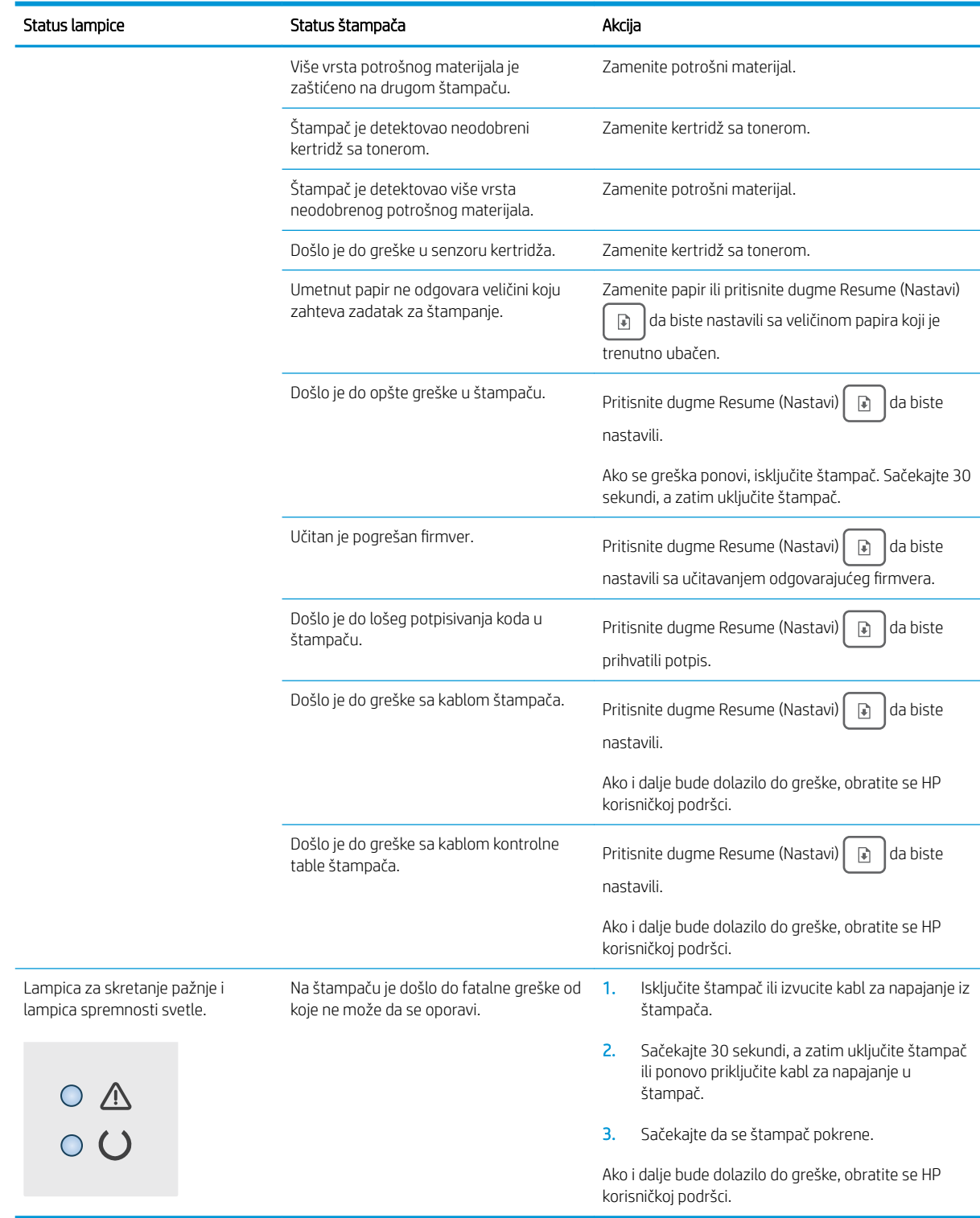

## <span id="page-70-0"></span>Vraćanje fabričkih vrednosti

Vraćanjem fabričkih postavki sve postavke štampača i mreže biće vraćene na podrazumevane fabričke vrednosti. Broj stranica, veličina ležišta i jezik neće biti resetovani. Da biste vratili fabričke postavke za štampač, postupite na sledeći način.

 $\triangle$  OPREZ: Vraćanje fabričkih vrednosti vraća sve fabričke postavke, a takođe briše i sve stranice sačuvane u memoriji.

1. Otvorite ugrađeni HP Web server (Embedded Web Server – EWS):

#### Štampači koji su povezani direktno

- a. Otvorite aplikaciju HP Printer Assistant.
	- Windows 10: U meniju Start izaberite stavku All Apps (Sve aplikacije), a zatim stavku HP, pa izaberite ime štampača.
	- Windows 8.1: Kliknite na strelicu nadole u donjem levom uglu ekrana Start (Početak), a zatim izaberite naziv štampača.
	- Windows 8: Kliknite desnim tasterom miša na praznu oblast na ekranu Start (Početak), kliknite na All Apps (Sve aplikacije) na traci aplikacija, a zatim izaberite naziv štampača.
	- Windows 7, Windows Vista i Windows XP: Na radnoj površini računara kliknite na dugme Start, izaberite stavku All Programs (Svi programi), zatim stavku HP, pa kliknite na fasciklu štampača i izaberite ime štampača.
- b. U aplikaciji HP Printer Assistant, izaberite stavku Print (Štampanje), a zatim stavku HP Device Toolbox (Kutija s alatkama za HP uređaj).

#### Štampači koji su povezani na mrežu

- a. Odštampajte stranicu sa konfiguracijom da biste utvrdili IP adresu ili ime glavnog računarskog sistema.
	- i. Pritisnite i držite dugme Resume (Nastavi)  $\boxed{a}$  dok lampica spremnosti  $\bigcirc$  ne počne da trepće.
	- ii. Otpustite dugme Resume (Nastavi)  $\Box$
- b. Otvorite Web pregledač i u polje za adresu unesite IP adresu ili ime glavnog računarskog sistema tačno kao što je navedeno na stranici sa konfiguracijom štampača. Pritisnite taster Enter na tastaturi računara. Otvoriće se ugrađeni Veb server.

#### https://10.10.XXXXX/

- **W** NAPOMENA: Ako se u Web pregledaču prikazuje poruka da pristup Web lokaciji možda neće biti bezbedan, izaberite opciju da biste nastavili ka Web lokaciji. Pristupanjem ovoj Web lokaciji nećete narušiti bezbednost računara.
- 2. Na kartici System (Sistem) kliknite na Save and Restore (Sačuvaj i vrati) u levom oknu za navigaciju.
- 3. U oblasti Restore Defaults (Vraćanje fabričkih vrednosti) kliknite na dugme Restore defaults (Vraćanje fabričkih vrednosti).

Štampač se zatim automatski ponovo pokreće.

## <span id="page-71-0"></span>Na kontrolnoj tabli štampača prikazuje se poruka "Cartridge is low" (Kertridž je gotovo pri kraju) ili "Cartridge is very low" (Kertridž je pri kraju)

Cartridge is low (Kertridž pri kraju): Štampač pokazuje kada je nivo mastila u kertridžu nizak. Stvarni preostali životni vek kertridža se može razlikovati. Razmislite o tome da pripremite zamenu kako biste mogli da je instalirate kada kvalitet štampe postane neprihvatljiv. Nije neophodno odmah zameniti kertridž.

Nastavite da štampate sa trenutnim kertridžom sve dok ponovno raspoređivanje tonera daje zadovoljavajući kvalitet štampe. Da biste obavili ponovno raspoređivanje tonera, uklonite kertridž sa tonerom iz štampača i blago protresite kertridž napred i nazad i s jednog kraja na drugi. Vratite kertridž sa tonerom u štampač i zatvorite poklopac.

Cartridge is very low (Kertridž je pri kraju): Štampač pokazuje kada je nivo mastila u kertridžu pri kraju. Stvarni preostali radni vek kertridža se može razlikovati. Da biste produžili radni vek tonera, blago protresite kertridž napred i nazad i s jednog kraja na drugi. Razmislite o tome da pripremite zamenu kako biste mogli da je instalirate kada kvalitet štampe postane neprihvatljiv. Kertridž ne mora odmah da se zameni, osim ako kvalitet štampanja nije postao neprihvatljiv.

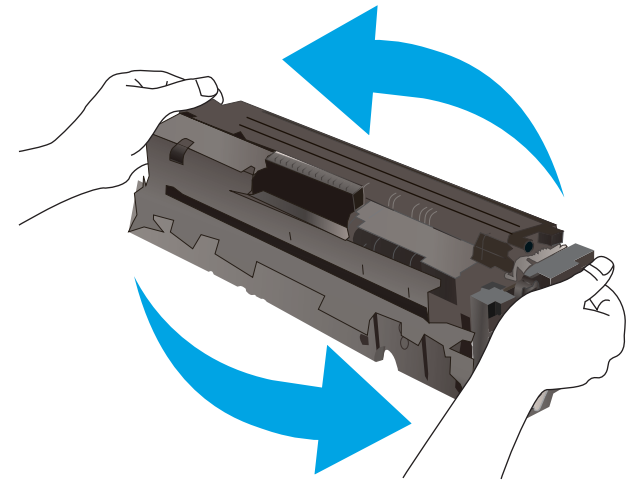

Premium Protection garancija kompanije HP ističe kada se na stranici sa stanjem potrošnog materijala ili ugrađenom Web serveru prikaže poruka sa obaveštenjem da je Premium Protection garancija kompanije HP za dati potrošni materijal istekla.

## Menjanje postavki za nivo koji se računa kao "pri kraju"

Možete da promenite način na koji štampač reaguje kada potrošni materijal bude pri kraju. Ne morate ponovo da podešavate ove postavke kada instalirate novi kertridž.

1. Otvorite ugrađeni HP Web server (Embedded Web Server – EWS):

#### Štampači koji su povezani direktno

- a. Otvorite aplikaciju HP Printer Assistant.
	- Windows 10: U meniju Start izaberite stavku All Apps (Sve aplikacije), a zatim stavku HP, pa izaberite ime štampača.
	- Windows 8.1: Kliknite na strelicu nadole u donjem levom uglu ekrana Start (Početak), a zatim izaberite naziv štampača.
- Windows 8: Kliknite desnim tasterom miša na praznu oblast na ekranu Start (Početak), kliknite na All Apps (Sve aplikacije) na traci aplikacija, a zatim izaberite naziv štampača.
- Windows 7, Windows Vista i Windows XP: Na radnoj površini računara kliknite na dugme Start, izaberite stavku All Programs (Svi programi), zatim stavku HP, pa kliknite na fasciklu štampača i izaberite ime štampača.
- b. U aplikaciji HP Printer Assistant, izaberite stavku Print (Štampanje), a zatim stavku HP Device Toolbox (Kutija s alatkama za HP uređaj).

### Štampači koji su povezani na mrežu

- a. Odštampajte stranicu sa konfiguracijom da biste utvrdili IP adresu ili ime glavnog računarskog sistema.
	- i. Pritisnite i držite dugme Resume (Nastavi)  $\boxed{B}$  dok lampica spremnosti  $\bigcirc$  ne počne da trepće.
	- ii. Otpustite dugme Resume (Nastavi)  $\boxed{\odot}$
- b. Otvorite Web pregledač i u polje za adresu unesite IP adresu ili ime glavnog računarskog sistema tačno kao što je navedeno na stranici sa konfiguracijom štampača. Pritisnite taster Enter na tastaturi računara. Otvoriće se ugrađeni Veb server.

### https://10.10.XXXXX/

- **W NAPOMENA:** Ako se u Web pregledaču prikazuje poruka da pristup Web lokaciji možda neće biti bezbedan, izaberite opciju da biste nastavili ka Web lokaciji. Pristupanjem ovoj Web lokaciji nećete narušiti bezbednost računara.
- 2. Izaberite karticu System (Sistem), a zatim izaberite stavku Supply Settings (Postavke potrošnog materijala).
- 3. Izaberite opciju Very Low Setting (Black Cartridge) (Postavka "Pri kraju" (crni kertridž)): ili opciju Very Low Setting (Color Cartridges) (Postavka "Pri kraju" (kertridži u boji)): padajuće liste:
	- Izaberite opciju Stop (Zaustavi) ako želite da uređaj prestane sa štampanjem sve dok ne zamenite kertridž za štampanje ili bubanj za obradu slike.
	- Opciju Prompt (Upitaj) izaberite ako želite da štampač prestane sa štampanjem i traži od vas da zamenite kertridž. Možete potvrditi da ste pročitali poruku i nastaviti sa štampanjem.
	- Izaberite opciju Continue (Nastavi) ako želite da vas štampač obavesti da je kertridž za štampanje ili bubanj za obradu slike pri kraju, ali da nastavi sa štampanjem.

## Order supplies (Naručite potrošni materijal)

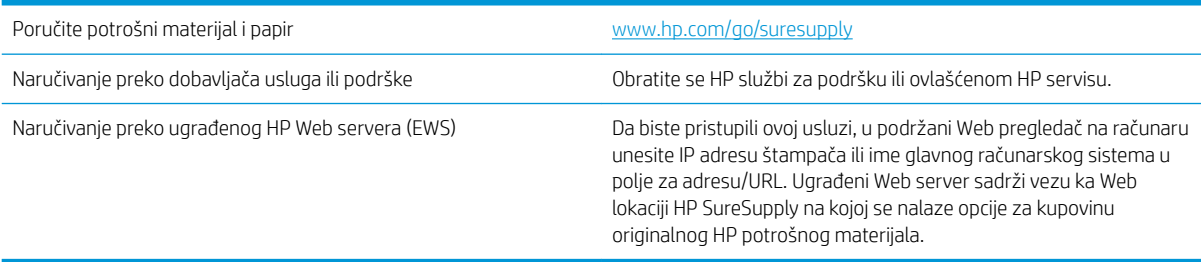

# Štampač ne uvlači papir ili ima problema pri uvlačenju

## Uvod

Sledeća rešenja mogu da pomognu ako štampač ne uvlači papir iz ležišta ili ako uvlači više listova odjednom. Bilo koja od tih situacija može dovesti do zaglavljivanja papira.

- Uređaj ne uvlači papir
- Uređaj uvlači više listova papira istovremeno

## Uređaj ne uvlači papir

Ako uređaj ne uvlači papir iz ležišta, pokušajte sa sledećim rešenjima.

- 1. Otvorite uređaj i izvadite zaglavljeni papir, ako ga ima.
- 2. U ležište umetnite format papira koji odgovara vašem zadatku.
- 3. Proverite da li su na kontrolnoj tabli uređaja pravilno podešene veličina i vrsta papira.
- 4. Vodite računa da vođice za papir u ležištu budu pravilno podešene za format papira koji se koristi. Prilagodite vođice na odgovarajuću veličinu uvučenog reda u ležištu.
- 5. Pogledajte kontrolnu tablu uređaja da biste videli da li proizvod čeka da odgovorite na zahtev za ručnim umetanjem papira. Umetnite papir i nastavite.
- 6. Valjci iznad ležišta mogu biti uprljani. Očistite valjke krpom koja ne ostavlja dlačice, a koju ste navlažili toplom vodom.

## Uređaj uvlači više listova papira istovremeno

Ako uređaj uvlači više listova papira iz ležišta istovremeno, pokušajte sa sledećim rešenjima.

- 1. Izvadite ris papira iz ležišta i blago ga savijte, okrenite ga za 180 stepeni i okrenite ga na drugu stranu. *Nemojte razlistavati papir.* Vratite ris papira u ležište.
- 2. Koristite samo papir koji ispunjava HP specifikacije za ovaj uređaj.
- 3. Koristite papir koji nije zgužvan, savijen ili oštećen. Ako je potrebno, koristite papir iz drugog pakovanja.
- 4. Vodite računa da ne prepunite ležište. Ako je ležište prepunjeno, uklonite ceo ris papira iz ležišta, poravnajte ris papira, zatim vratite deo papira u ležište.
- 5. Vodite računa da vođice za papir u ležištu budu pravilno podešene za format papira koji se koristi. Prilagodite vođice na odgovarajuću veličinu uvučenog reda u ležištu.
- 6. Utvrdite da li je okruženje uređaja u okviru preporučenih specifikacija.

## Uklanjanje zaglavljenog papira

## Uvod

Sledeće informacije sadrže uputstva za uklanjanje zaglavljenog papira iz štampača.

- Lokacije zaglavljenog papira
- [Učestala zaglavljivanja papira ili zaglavljivanja koja se ponavljaju?](#page-75-0)
- [Uklanjanje zaglavljenog papira iz ležišta 1](#page-77-0)
- [Uklanjanje zaglavljenog papira iz oblasti zadnjih vratanaca i grejača](#page-78-0)
- [Uklanjanje zaglavljenog papira iz izlazne korpe](#page-80-0)

## Lokacije zaglavljenog papira

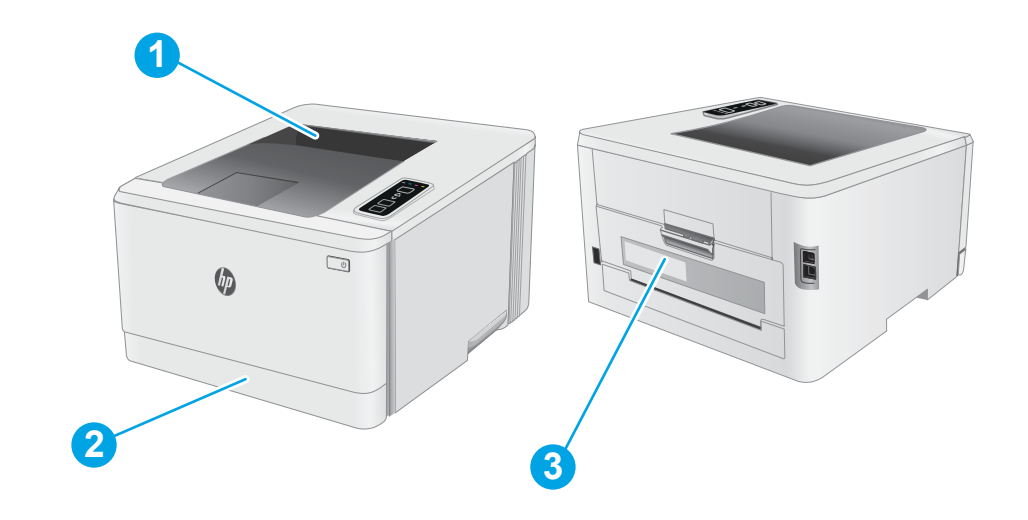

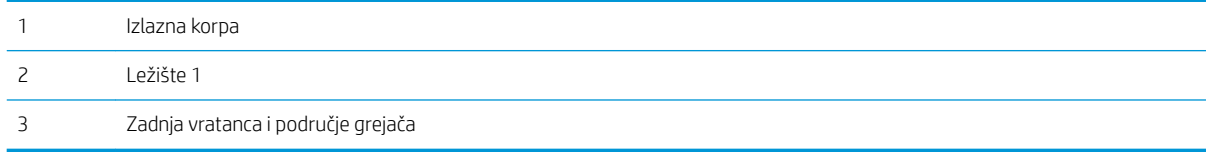

## <span id="page-75-0"></span>Učestala zaglavljivanja papira ili zaglavljivanja koja se ponavljaju?

Pomoću sledećih koraka rešite probleme sa čestim zaglavljivanjem papira. Ako prvi korak ne reši problem, pređite na sledeći korak sve dok ne rešite problem.

- 1. Ako je papir zaglavljen u štampaču, izvadite zaglavljeni papir, a zatim odštampajte stranicu sa konfiguracijom kako biste testirali štampač.
- 2. Proverite da li je ležište podešeno za odgovarajući format i tip papira. Po potrebi podesite postavke papira.
	- a. Odštampajte stranicu sa konfiguracijom da biste utvrdili IP adresu ili ime glavnog računarskog sistema.
		- i. Pritisnite i držite dugme Resume (Nastavi)  $\vert \varphi \vert$  dok lampica spremnosti  $\Omega$  ne počne da trepće.
		- **ii.** Otpustite dugme Resume (Nastavi)  $\Box$
	- b. Otvorite Web pregledač i u polje za adresu unesite IP adresu ili ime glavnog računarskog sistema tačno kao što je navedeno na stranici sa konfiguracijom štampača. Pritisnite taster Enter na tastaturi računara. Otvoriće se ugrađeni Veb server.

https://10.10.XXXXX/

- **W** NAPOMENA: Ako se u Web pregledaču prikazuje poruka da pristup Web lokaciji možda neće biti bezbedan, izaberite opciju da biste nastavili ka Web lokaciji. Pristupanjem ovoj Web lokaciji nećete narušiti bezbednost računara.
- c. Kliknite na karticu System (Sistem), a zatim na stranicu Paper Setup (Podešavanje papira).
- d. Izaberite tip papira koji se nalazi u ležištu.
- e. Izaberite format papira koji se nalazi u ležištu.
- 3. Isključite štampač, sačekajte 30 sekundi, a zatim ga ponovo uključite.
- 4. Odštampajte stranicu za čišćenje kako biste iz unutrašnjosti štampača uklonili zaostali toner.
	- a. Otvorite aplikaciju HP Printer Assistant.
		- Windows 10: U meniju Start izaberite stavku All Apps (Sve aplikacije), a zatim stavku HP, pa izaberite ime štampača.
		- Windows 8.1: Kliknite na strelicu nadole u donjem levom uglu ekrana Start (Početak), a zatim izaberite naziv štampača.
		- Windows 8: Kliknite desnim tasterom miša na praznu oblast na ekranu Start (Početak), kliknite na All Apps (Sve aplikacije) na traci aplikacija, a zatim izaberite naziv štampača.
		- Windows 7, Windows Vista i Windows XP: Na radnoj površini računara kliknite na dugme Start, izaberite stavku All Programs (Svi programi), zatim stavku HP, pa kliknite na fasciklu štampača i izaberite ime štampača.
	- **b.** U aplikaciji HP Printer Assistant, izaberite stavku Print (Štampanje), a zatim stavku HP Device Toolbox (Kutija s alatkama za HP uređaj).
- c. Na kartici System (Sistem) izaberite Service (Servis).
- d. U oblasti Cleaning Mode (Režim čišćenja), kliknite na Start (Pokreni) da biste pokrenuli proces čišćenja.
- 5. Odštampajte stranicu sa konfiguracijom da biste testirali štampač.
	- **a.** Pritisnite i držite dugme Resume (Nastavi)  $\boxed{a}$  dok lampica spremnosti  $\bigcirc$  ne počne da trepće.
	- **b.** Otpustite dugme Resume (Nastavi)  $\begin{bmatrix} \ \ \text{\scriptsize{F}} \end{bmatrix}$ .

Ako nijedan od ovih koraka nije rešio problem, možda je neophodno servisiranje štampača. Kontaktirajte HP službu za korisničku podršku.

## <span id="page-77-0"></span>Uklanjanje zaglavljenog papira iz ležišta 1

Da biste uklonili zaglavljeni papir iz Ležišta 1, postupite na sledeći način. Kada se papir zaglavi, treperi LED lampica za skretanje pažnje  $\Lambda$ .

1. Potpuno izvucite ležište iz štampača.

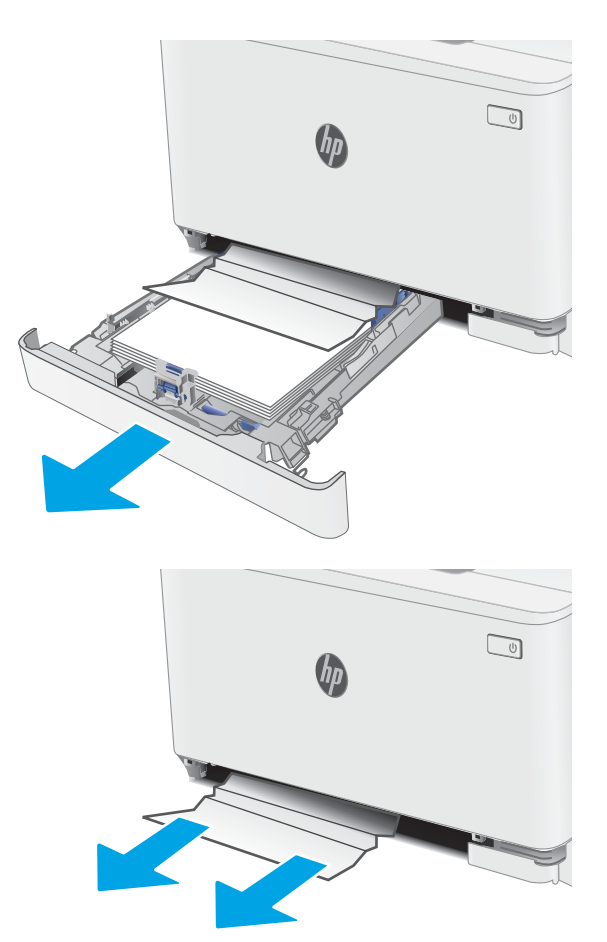

2. Uklonite zaglavljeni papir ili oštećene listove papira.

3. Vratite i zatvorite ležište 1.

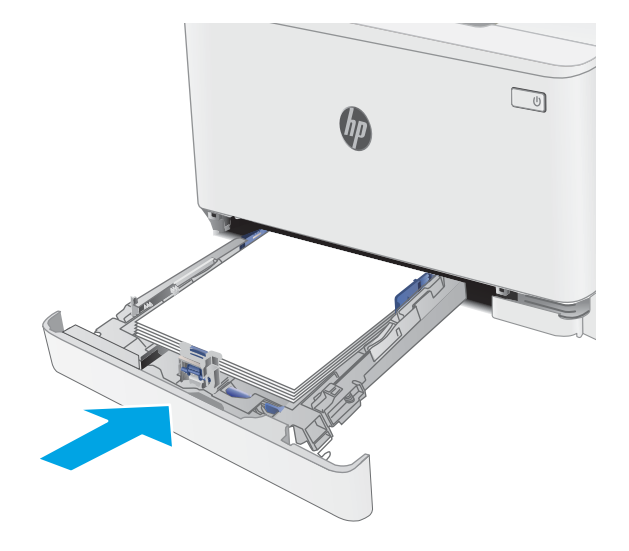

## <span id="page-78-0"></span>Uklanjanje zaglavljenog papira iz oblasti zadnjih vratanaca i grejača

Da biste uklonili zaglavljeni papir iz zadnjih vratanca i područja grejača, postupite na sledeći način. Kada se papir zaglavi, treperi LED lampica za skretanje pažnje  $\triangle$ .

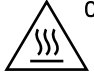

OPREZ: Grejač može da bude vreo u toku upotrebe štampača. Sačekajte da se grejač ohladi pre nego što ga dodirnete.

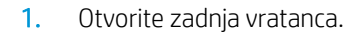

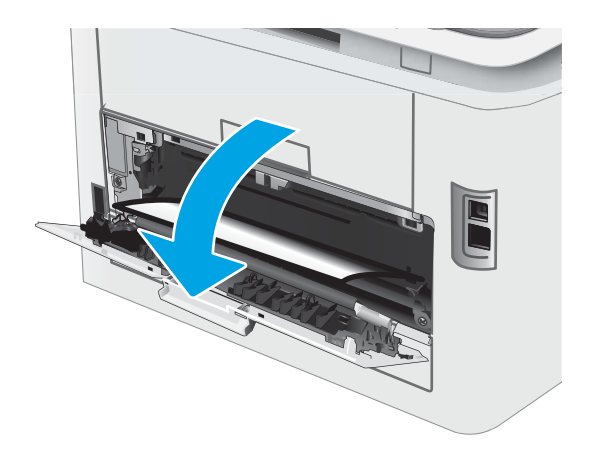

2. Polako izvucite zaglavljeni papir između valjaka u predelu zadnjih vratanaca.

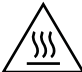

OPREZ: Grejač može da bude vreo u toku upotrebe štampača. Sačekajte da se grejač ohladi pre nego što ga dodirnete.

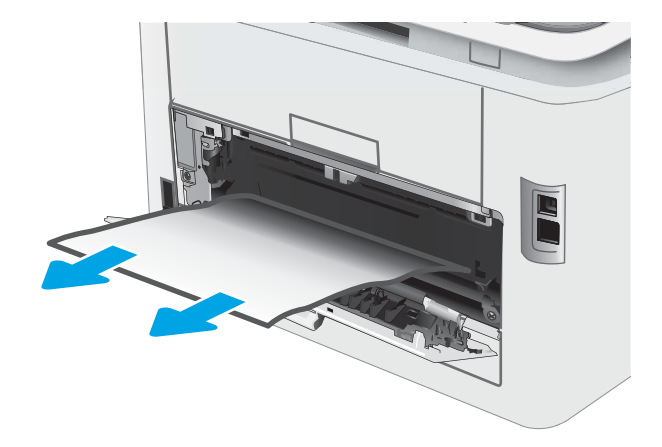

3. Zatvorite zadnja vratanca.

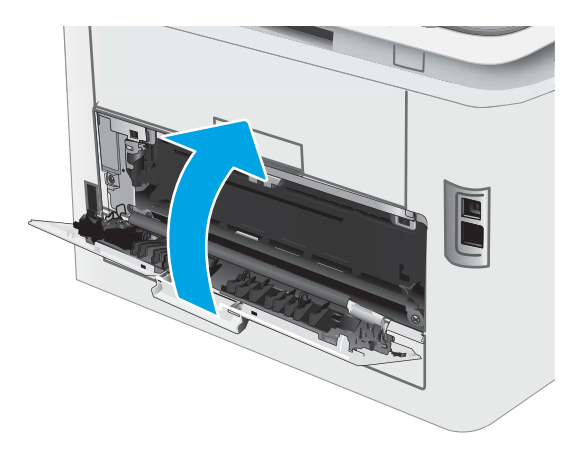

## <span id="page-80-0"></span>Uklanjanje zaglavljenog papira iz izlazne korpe

Da biste proverili da li se papir zaglavio u bilo kom delu izlazne korpe, postupite na sledeći način. Kada se papir zaglavi, treperi LED lampica za skretanje pažnje  $\triangle$ .

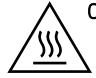

OPREZ: Grejač može da bude vreo u toku upotrebe štampača. Sačekajte da se grejač ohladi pre nego što ga dodirnete.

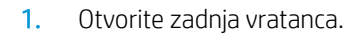

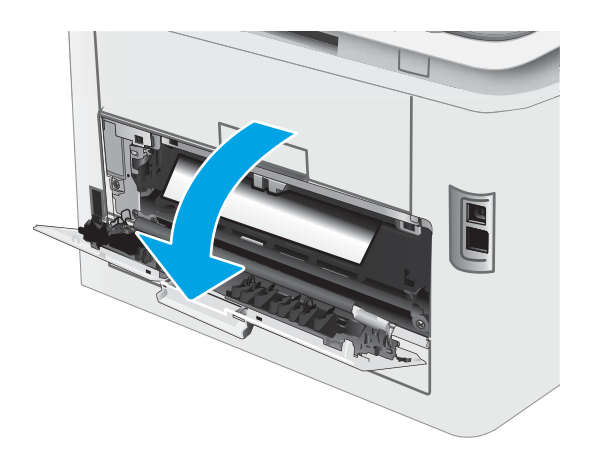

2. Ako papir viri iz izlazne korpe, uhvatite ivicu koja viri i izvucite ga.

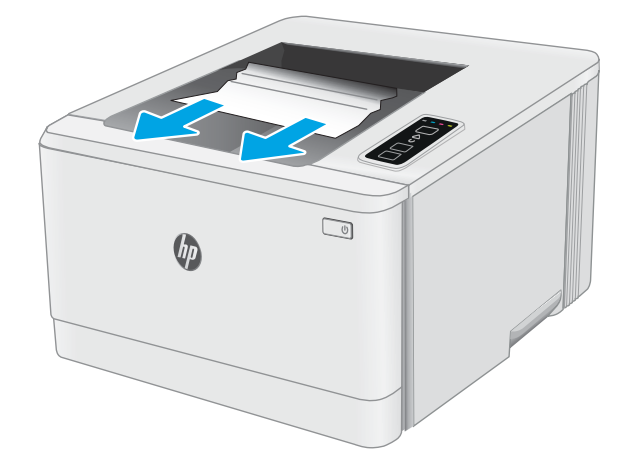

3. Polako izvucite zaglavljeni papir između valjaka u predelu zadnjih vratanaca.

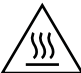

OPREZ: Grejač može da bude vreo u toku upotrebe štampača. Sačekajte da se grejač ohladi pre nego što ga dodirnete.

4. Zatvorite zadnja vratanca.

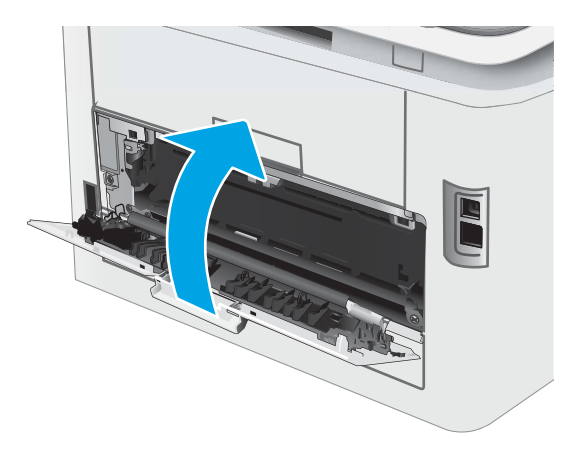

## Poboljšavanje kvaliteta štampe

- **Uvod**
- Ažuriranje firmvera štampača
- [Štampanje iz drugog programa](#page-83-0)
- [Proverite podešavanje vrste papira za zadatak za štampanje](#page-83-0)
- [Provera stanja kertridža sa tonerom](#page-84-0)
- [Štampanje stranice za čišćenje](#page-84-0)
- [Vizuelni pregled kertridža sa tonerom](#page-85-0)
- [Provera papira i okruženja za štampanje](#page-85-0)
- [Pokušajte da štampate pomoću drugog upravljačkog programa](#page-88-0)
- [Provera postavki EconoMode](#page-88-0)
- [Podešavanje gustine štampanja](#page-89-0)
- [Kalibrisanje štampača za poravnanje boja](#page-91-0)
- [Prilagodite podešavanja boje \(Windows\)](#page-92-0)
- [Štampanje i tumačenje stranice za kvalitet štampanja](#page-92-0)

### Uvod

Sledeće informacije predstavljaju korake za rešavanje problema sa kvalitetom štampe, u koje spadaju:

- Mrlje
- Nejasno štampanje
- Taman otisak
- Svetao otisak
- **Linije**
- Nedostaje toner
- Raspršene tačke tonera
- Toner nije postavljen na mesto
- Iskošene slike

Da biste rešili navedene i druge probleme sa kvalitetom štampe, isprobajte sledeća rešenja navedenim redosledom.

Informacije o otklanjanju specifičnih nedostataka na slici potražite u odeljku "Rešavanje problema sa kvalitetom štampe"u ovom korisničkom uputstvu.

## <span id="page-83-0"></span>Ažuriranje firmvera štampača

Pokušajte da ažurirate firmver štampača. Više informacija potražite u odeljku "Ažuriranje firmvera" u ovom korisničkom uputstvu.

## Štampanje iz drugog programa

Pokušajte da štampate iz drugog programa. Ako se stranice pravilno štampaju, problem je u programu iz kog ste prethodno štampali.

## Proverite podešavanje vrste papira za zadatak za štampanje

Proverite postavku vrste papira ako štampate iz programa, a na otiscima postoje mrlje od tonera, tačkice tonera, ispušten toner, ako je štampa mutna ili previše tamna, ako je papir savijen ili ako na nekim mestima nedostaje toner.

### Provera postavke vrste papira u štampaču

- 1. Otvorite ležište.
- 2. Proverite da li je u ležište postavljena odgovarajuća vrsta papira.
- 3. Zatvorite ležište.

### Provera postavki vrste papira (Windows)

- 1. U okviru softvera, izaberite opciju Print (Štampanje).
- 2. Izaberite štampač, a zatim kliknite na dugme Properties (Svojstva) ili Preferences (Izbori).
- 3. Kliknite na karticu Paper/Quality (Papir/Kvalitet).
- 4. Sa padajuće liste **Paper type** (Tip papira) kliknite na opciju More... (Još...).
- 5. Raširite listu opcija Type is: (Tip je:).
- 6. Proširite kategoriju papira kojoj pripada željeni papir.
- 7. Izaberite opciju za tip papira koji koristite, a zatim kliknite na dugme OK (U redu).
- 8. Kliknite na dugme OK (U redu) da biste zatvorili dijalog Document Properties (Svojstva dokumenta). Da biste štampali zadatak, u dijalogu Print (Štampanje) kliknite na dugme OK (U redu).

### Provera postavki vrste papira (OS X)

- 1. Kliknite na meni **File** (Datoteka), a zatim i na opciju **Print** (Štampanje).
- 2. U meniju **Printer** (Štampač) izaberite štampač.
- 3. Podrazumevano, upravljački program za štampač prikazuje meni Copies & Pages (Kopije i stranice). Otvorite padajuću listu menija, a zatim kliknite na meni Finishing (Završna faza).
- 4. Izaberite vrstu iz padajuće liste Media-type (Vrsta medijuma).
- 5. Kliknite na dugme Odštampaj.

## <span id="page-84-0"></span>Provera stanja kertridža sa tonerom

Pratite ove korake da biste proverili preostali procenjeni radni vek kertridža sa tonerom, a po mogućstvu i status drugih delova za održavanje koje je moguće zameniti.

### Prvi korak: Štampanje stranice sa stanjem potrošnog materijala

Štampač štampa stranicu sa stanjem potrošnog materijala kada štampa stranicu sa konfiguracijom.

- 1. Pritisnite i držite dugme Resume (Nastavi)  $\boxed{a}$  dok lampica spremnosti  $\bigcirc$  ne počne da trepće.
- 2. Otpustite dugme Resume (Nastavi)  $\boxed{a}$

### Drugi korak: Provera stanja potrošnog materijala

1. Pogledajte u izveštaju o stanju potrošnog materijala koji je preostali radni vek kertridža sa tonerom, a po mogućstvu i status drugih delova za održavanje koje je moguće zameniti.

Pri upotrebi kertridža sa tonerom koji je pri kraju procenjenog radnog veka može doći do problema sa kvalitetom štampe. Stranica sa stanjem potrošnog materijala pokazuje kada je potrošni materijal pri kraju.

Premium Protection garancija kompanije HP ističe kada se na stranici sa stanjem potrošnog materijala ili ugrađenom Web serveru prikaže poruka sa obaveštenjem da je Premium Protection garancija kompanije HP za dati potrošni materijal istekla.

Kertridž sa tonerom ne mora odmah da se zameni, osim ako kvalitet štampanja nije postao neprihvatljiv. Razmislite o tome da pripremite zamenu kako biste mogli da je instalirate kada kvalitet štampe postane neprihvatljiv.

Ako utvrdite da treba da zamenite kertridž sa tonerom ili neke druge delove za održavanje koje je moguće zameniti, na stranici sa stanjem potrošnog materijala biće prikazani brojevi originalnih HP delova.

2. Proverite da li koristite originalni HP kertridž.

Na originalnom HP kertridžu sa tonerom nalazi se natpis "HP" ili HP logotip. Za više informacija o identifikovanju HP kertridža posetite stranicu [www.hp.com/go/learnaboutsupplies](http://www.hp.com/go/learnaboutsupplies).

## Štampanje stranice za čišćenje

U štampaču se tokom štampanja mogu nakupiti delovi papira i tonera, kao i prašina, što može dovesti do problema sa kvalitetom štampe, kao što su pojava čestica ili kapljica tonera, mrlja, pruga, linija ili fleka koje se ponavljaju.

Stranicu za čišćenje možete odštampati na sledeći način.

- 1. Otvorite aplikaciju HP Printer Assistant.
	- Windows 10: U meniju Start izaberite stavku All Apps (Sve aplikacije), a zatim stavku HP, pa izaberite ime štampača.
	- Windows 8.1: Kliknite na strelicu nadole u donjem levom uglu ekrana Start (Početak), a zatim izaberite naziv štampača.
- <span id="page-85-0"></span>Windows 8: Kliknite desnim tasterom miša na praznu oblast na ekranu Start (Početak), kliknite na All Apps (Sve aplikacije) na traci aplikacija, a zatim izaberite naziv štampača.
- Windows 7, Windows Vista i Windows XP: Na radnoj površini računara kliknite na dugme Start, izaberite stavku All Programs (Svi programi), zatim stavku HP, pa kliknite na fasciklu štampača i izaberite ime štampača.
- 2. U aplikaciji HP Printer Assistant, izaberite stavku Print (Štampanje), a zatim stavku HP Device Toolbox (Kutija s alatkama za HP uređaj).
- 3. Na kartici System (Sistem) izaberite Service (Servis).
- 4. U oblasti Cleaning Mode (Režim čišćenja), kliknite na Start (Pokreni) da biste pokrenuli proces čišćenja.

## Vizuelni pregled kertridža sa tonerom

Primenite ove korake za pregled svih kertridža sa tonerom.

- 1. Izvadite kertridž sa tonerom iz štampača, a zatim proverite da li je zaptivna traka uklonjena.
- 2. Proverite da li ima oštećenja na memorijskom čipu.
- 3. Pregledajte površinu zelenog bubnja za obradu slike.
	- $\triangle$  OPREZ: Ne dodirujte bubanj za obradu slike. Otisci prstiju na bubnju mogu dovesti do problema sa kvalitetom štampe.
- 4. Ako na bubnju ima ogrebotina, otisaka prstiju ili drugih oštećenja, zamenite kertridž sa tonerom.
- 5. Vratite kertridž sa tonerom i odštampajte nekoliko stranica da biste proverili da li je problem rešen.

## Provera papira i okruženja za štampanje

### Prvi korak: Koristite papir koji ispunjava HP specifikacije

Neki problemi sa kvalitetom štampe nastaju usled korišćenja papira koji ne ispunjava specifikacije kompanije HP.

- Koristite isključivo one vrste i težine papira koje ovaj štampač podržava.
- Koristite papir dobrog kvaliteta koji nije isečen, zasečen, pocepan, zamrljan, sa olabavljenim delovima, prašnjav, izgužvan, probušen, zaheftan, sa uvijenim ili savijenim ivicama.
- Nemojte koristiti papir na kojem je već štampano.
- Nemojte koristiti papir koji sadrži metalne materijale, kao što su šljokice.
- Koristite papir namenjen za upotrebu sa laserskim štampačima. Ne koristite papir namenjen samo za upotrebu za inkjet štampačima.
- Ne koristite papir sa previše neravnina. Glatkiji papiri obično omogućavaju da se dobije bolji kvalitet štampe.

### Drugi korak: Proverite okruženje

Okruženje može direktno uticati na kvalitet štampe i čest je uzrok problema sa kvalitetom štampe ili uvlačenjem papira. Pokušajte sa sledećim rešenjima:

- Udaljite štampač od mesta na kojima ima promaje, kao što su otvorena vrata ili prozori, ili izduvni otvori klima uređaja.
- Vodite računa da ne izlažete štampač temperaturama ili vrednostima vlažnosti vazduha koje prekoračuju vrednosti iz specifikacije štampača.
- Nemojte stavljati štampač u zatvoren komad nameštaja, kao što je vitrina.
- Postavite štampač na ravnu i stabilnu površinu.
- Uklonite sve predmete koji zatvaraju ventilacione otvore na štampaču. Za rad štampača potreban je neometan protok vazduha sa svih strana, uključujući i gornju.
- Zaštitite štampač od čestica nečistoće u vazduhu, prašine, vodene pare, masti i drugih faktora koji mogu dovesti do stvaranja naslaga unutar štampača.

### Treći korak: Podesite poravnavanje za svako ležište

Pratite sledeće korake kada tekst ili slike nisu pravilno centrirani ili poravnani na odštampanoj stranici kada štampate iz određenih ležišta.

1. Otvorite ugrađeni HP Web server (Embedded Web Server – EWS):

### Štampači koji su povezani direktno

- a. Otvorite aplikaciju HP Printer Assistant.
	- Windows 10: U meniju Start izaberite stavku All Apps (Sve aplikacije), a zatim stavku HP, pa izaberite ime štampača.
	- Windows 8.1: Kliknite na strelicu nadole u donjem levom uglu ekrana Start (Početak), a zatim izaberite naziv štampača.
	- · Windows 8: Kliknite desnim tasterom miša na praznu oblast na ekranu Start (Početak), kliknite na All Apps (Sve aplikacije) na traci aplikacija, a zatim izaberite naziv štampača.
	- Windows 7, Windows Vista i Windows XP: Na radnoj površini računara kliknite na dugme Start, izaberite stavku **All Programs** (Svi programi), zatim stavku HP, pa kliknite na fasciklu štampača i izaberite ime štampača.
- **b.** U aplikaciji HP Printer Assistant, izaberite stavku Print (Štampanje), a zatim stavku HP Device Toolbox (Kutija s alatkama za HP uređaj).

### Štampači koji su povezani na mrežu

- a. Odštampajte stranicu sa konfiguracijom da biste utvrdili IP adresu ili ime glavnog računarskog sistema.
	- i. Pritisnite i držite dugme Resume (Nastavi)  $\boxed{\phantom{\bullet}}$  dok lampica spremnosti  $\bigcirc$  ne počne da trepće.
	- ii. Otpustite dugme Resume (Nastavi)  $\boxed{\mathbb{B}}$

b. Otvorite Web pregledač i u polje za adresu unesite IP adresu ili ime glavnog računarskog sistema tačno kao što je navedeno na stranici sa konfiguracijom štampača. Pritisnite taster Enter na tastaturi računara. Otvoriće se ugrađeni Veb server.

https://10.10.XXXXX/

**W** NAPOMENA: Ako se u Web pregledaču prikazuje poruka da pristup Web lokaciji možda neće biti bezbedan, izaberite opciju da biste nastavili ka Web lokaciji. Pristupanjem ovoj Web lokaciji nećete narušiti bezbednost računara.

- 2. Kliknite na karticu System (Sistem), a zatim izaberite stranicu Service (Servisiranje).
- 3. U području Adjust Alignment (Podešavanje poravnavanja) izaberite ležište koje želite da podesite.
- 4. Prilagodite postavke poravnavanja, a zatim kliknite na Apply (Primeni)
- 5. Kliknite na stavku Print Test Page (Štampaj test stranicu) da biste odštampali probnu stranicu i proverili nove postavke poravnavanja.

## <span id="page-88-0"></span>Pokušajte da štampate pomoću drugog upravljačkog programa

Pokušajte sa drugim upravljačkim programom štampača ako štampate iz programa, a na otisku se javljaju neočekivane linije na slikama, ako nedostaje tekst ili nedostaju slike, ako je formatiranje netačno ili se koriste zamene za izabrani font.

Preuzmite neki od sledećih upravljačkih programa sa Web lokacije kompanije HP: [www.hp.com/support/ljM153.](http://www.hp.com/support/ljM153)

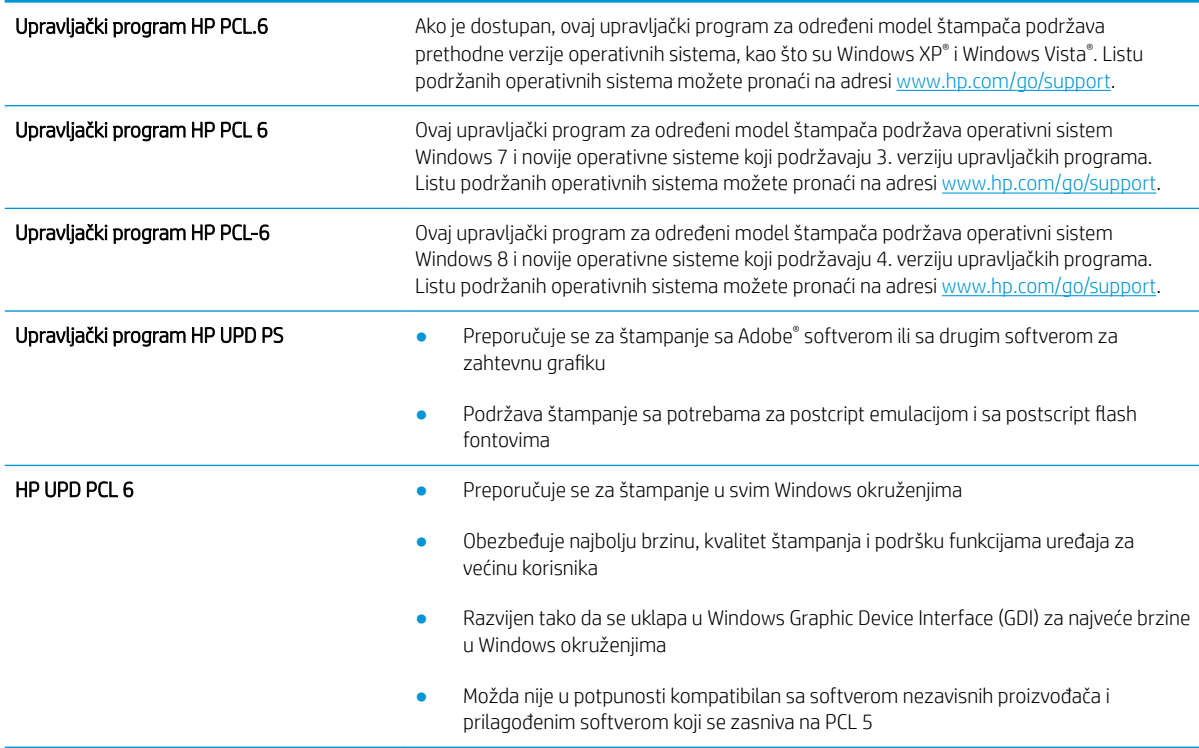

## Provera postavki EconoMode

Kompanija HP ne preporučuje stalnu upotrebu režima EconoMode. Ako se stalno koristi EconoMode, može se dogoditi da toner traje duže od mehaničkih delova kertridža sa tonerom. Ako kvalitet štampanja opadne do te mere da je neprihvatljiv, uzmite u obzir zamenu kertridža sa tonerom.

 $\mathbb{B}^*$  NAPOMENA: Ova funkcija je dostupna sa PCL 6 upravljačkim programom štampača za Windows. Ako ne koristite taj upravljački program, ovu funkciju možete omogućiti pomoću ugrađenog HP Web servera.

Ako je cela stranica previše tamna ili previše svetla, pratite sledeće korake.

- 1. U okviru softvera, izaberite opciju Print (Štampanje).
- 2. Izaberite štampač, a zatim kliknite na dugme Properties (Svojstva) ili Preferences (Izbori).
- 3. Kliknite na karticu Paper/Quality (Papir/Kvalitet), a zatim pronađite deo Print Quality (Kvalitet štampe).
- 4. Ako je cela stranica previše tamna, koristite sledeća podešavanja:
	- Izaberite opciju 600 dpi (600 tpi) ako je dostupna.
	- Izaberite polje za potvrdu EconoMode da biste aktivirali Ekonorežim.

<span id="page-89-0"></span>Ako je cela stranica previše svetla, koristite sledeća podešavanja:

- Izaberite opciju FastRes 1200 ako je dostupna.
- Uklonite oznaku iz polja za potvrdu EconoMode da biste deaktivirali Ekonorežim.
- 5. Kliknite na dugme OK (U redu) da biste zatvorili dijalog Document Properties (Opcije dokumenta). Da biste štampali zadatak, u dijalogu **Print** (Štampanje) kliknite na dugme **OK** (U redu).

### Podešavanje gustine štampanja

Pratite sledeće korake da biste podesili gustinu štampanja.

1. Otvorite ugrađeni HP Web server (Embedded Web Server – EWS):

### Štampači koji su povezani direktno

- a. Otvorite aplikaciju HP Printer Assistant.
	- Windows 10: U meniju Start izaberite stavku All Apps (Sve aplikacije), a zatim stavku HP, pa izaberite ime štampača.
	- Windows 8.1: Kliknite na strelicu nadole u donjem levom uglu ekrana Start (Početak), a zatim izaberite naziv štampača.
	- Windows 8: Kliknite desnim tasterom miša na praznu oblast na ekranu Start (Početak), kliknite na All Apps (Sve aplikacije) na traci aplikacija, a zatim izaberite naziv štampača.
	- Windows 7, Windows Vista i Windows XP: Na radnoj površini računara kliknite na dugme Start, izaberite stavku All Programs (Svi programi), zatim stavku HP, pa kliknite na fasciklu štampača i izaberite ime štampača.
- b. U aplikaciji HP Printer Assistant, izaberite stavku Print (Štampanje), a zatim stavku HP Device Toolbox (Kutija s alatkama za HP uređaj).

### Štampači koji su povezani na mrežu

- a. Odštampajte stranicu sa konfiguracijom da biste utvrdili IP adresu ili ime glavnog računarskog sistema.
	- i. Pritisnite i držite dugme Resume (Nastavi)  $\boxed{a}$  dok lampica spremnosti  $\bigcirc$  ne počne da trepće.
	- **ii.** Otpustite dugme Resume (Nastavi)  $\boxed{\mathbf{a}}$
- b. Otvorite Web pregledač i u polje za adresu unesite IP adresu ili ime glavnog računarskog sistema tačno kao što je navedeno na stranici sa konfiguracijom štampača. Pritisnite taster Enter na tastaturi računara. Otvoriće se ugrađeni Veb server.

https://10.10.XXXXX/

- **W** NAPOMENA: Ako se u Web pregledaču prikazuje poruka da pristup Web lokaciji možda neće biti bezbedan, izaberite opciju da biste nastavili ka Web lokaciji. Pristupanjem ovoj Web lokaciji nećete narušiti bezbednost računara.
- 2. Izaberite karticu System (Sistem), a zatim izaberite stranicu Print Density (Gustina štampanja).
- 3. Izaberite odgovarajuću postavku gustine.
- 4. Kliknite na Apply (Primeni) da biste sačuvali promene.

## <span id="page-91-0"></span>Kalibrisanje štampača za poravnanje boja

Kalibracija predstavlja funkciju štampača koja poboljšava kvalitet štampanja.

Pratite sledeće korake da biste rešili probleme sa kvalitetom štampe, kao što su nepodudarne boje, obojene senke, zamućena slika i slično.

1. Otvorite ugrađeni HP Web server (Embedded Web Server – EWS):

### Štampači koji su povezani direktno

- a. Otvorite aplikaciju HP Printer Assistant.
	- Windows 10: U meniju Start izaberite stavku All Apps (Sve aplikacije), a zatim stavku HP, pa izaberite ime štampača.
	- Windows 8.1: Kliknite na strelicu nadole u donjem levom uglu ekrana Start (Početak), a zatim izaberite naziv štampača.
	- Windows 8: Kliknite desnim tasterom miša na praznu oblast na ekranu Start (Početak), kliknite na All Apps (Sve aplikacije) na traci aplikacija, a zatim izaberite naziv štampača.
	- Windows 7, Windows Vista i Windows XP: Na radnoj površini računara kliknite na dugme Start, izaberite stavku All Programs (Svi programi), zatim stavku HP, pa kliknite na fasciklu štampača i izaberite ime štampača.
- b. U aplikaciji HP Printer Assistant, izaberite stavku Print (Štampanje), a zatim stavku HP Device Toolbox (Kutija s alatkama za HP uređaj).
- 2. Kliknite na karticu System (Sistem), a zatim izaberite stranicu Print Quality (Kvalitet štampe).
- 3. Izaberite Calibrate Now: (Obavi kalibraciju odmah), a zatim kliknite na dugme Apply (Primeni) da biste započeli kalibraciju.

### Štampači koji su povezani na mrežu

- 1. Odštampajte stranicu sa konfiguracijom da biste utvrdili IP adresu ili ime glavnog računarskog sistema.
	- **a.** Pritisnite i držite dugme Resume (Nastavi)  $\begin{bmatrix} \overline{a} & \overline{d} \\ \overline{b} & \overline{d} \end{bmatrix}$  dok lampica spremnosti  $\Omega$  ne počne da trepće.
	- **b.** Otpustite dugme Resume (Nastavi)  $\boxed{a}$
- 2. Otvorite Web pregledač i u polje za adresu unesite IP adresu ili ime glavnog računarskog sistema tačno kao što je navedeno na stranici sa konfiguracijom štampača. Pritisnite taster Enter na tastaturi računara. Otvoriće se ugrađeni Veb server.

### https://10.10.XXXXX/

- NAPOMENA: Ako se u Web pregledaču prikazuje poruka da pristup Web lokaciji možda neće biti bezbedan, izaberite opciju da biste nastavili ka Web lokaciji. Pristupanjem ovoj Web lokaciji nećete narušiti bezbednost računara.
- 3. Kliknite na karticu System (Sistem), a zatim izaberite stranicu Print Quality (Kvalitet štampe).
- 4. Izaberite Calibrate Now: (Obavi kalibraciju odmah), a zatim kliknite na dugme Apply (Primeni) da biste započeli kalibraciju.

## <span id="page-92-0"></span>Prilagodite podešavanja boje (Windows)

Prilikom štampanja iz programa, pratite sledeće korake ako se boje na otisku ne podudaraju sa bojama na ekranu računara ili ako boje na otisku nisu zadovoljavajuće.

### Menjanje opcija za boje

- 1. U okviru softvera, izaberite opciju Print (Štampanje).
- 2. Izaberite štampač, a zatim kliknite na dugme Properties (Svojstva) ili Preferences (Izbori).
- 3. Kliknite na karticu Color (Boja).
- 4. Kliknite na opciju Print in Grayscale (Štampanje u sivim tonovima) da biste dokument u boji odštampali crno-belo i u nijansama sive. Ovu opciju koristite za štampanje dokumenata u boji predviđenih za fotokopiranje ili slanje faksom. Takođe je možete koristiti za štampanje radnih verzija dokumenata ili uštedu tonera u boji.
- 5. Kliknite na dugme OK (U redu) da biste zatvorili dijalog Document Properties (Opcije dokumenta). Da biste štampali zadatak, u dijalogu **Print** (Štampanje) kliknite na dugme **OK** (U redu).

## Štampanje i tumačenje stranice za kvalitet štampanja

1. Otvorite ugrađeni HP Web server (Embedded Web Server – EWS).

### Štampači koji su povezani direktno

- a. Otvorite aplikaciju HP Printer Assistant.
	- Windows 10: U meniju Start izaberite stavku All Apps (Sve aplikacije), a zatim stavku HP, pa izaberite ime štampača.
	- Windows 8.1: Kliknite na strelicu nadole u donjem levom uglu ekrana Start (Početak), a zatim izaberite naziv štampača.
	- Windows 8: Kliknite desnim tasterom miša na praznu oblast na ekranu Start (Početak), kliknite na All Apps (Sve aplikacije) na traci aplikacija, a zatim izaberite naziv štampača.
	- Windows 7, Windows Vista i Windows XP: Na radnoj površini računara kliknite na dugme Start, izaberite stavku All Programs (Svi programi), zatim stavku HP, pa kliknite na fasciklu štampača i izaberite ime štampača.
- b. U aplikaciji HP Printer Assistant, izaberite stavku Print (Štampanje), a zatim stavku HP Device Toolbox (Kutija s alatkama za HP uređaj).

### Štampači koji su povezani na mrežu

- a. Odštampajte stranicu sa konfiguracijom da biste utvrdili IP adresu ili ime glavnog računarskog sistema.
	- i. Pritisnite i držite dugme Resume (Nastavi)  $\vert \varphi \vert$  dok lampica spremnosti () ne počne da trepće.
	- ii. Otpustite dugme Resume (Nastavi)  $\boxed{\mathbb{R}}$

b. Otvorite Web pregledač i u polje za adresu unesite IP adresu ili ime glavnog računarskog sistema tačno kao što je navedeno na stranici sa konfiguracijom štampača. Pritisnite taster Enter na tastaturi računara. Otvoriće se ugrađeni Veb server.

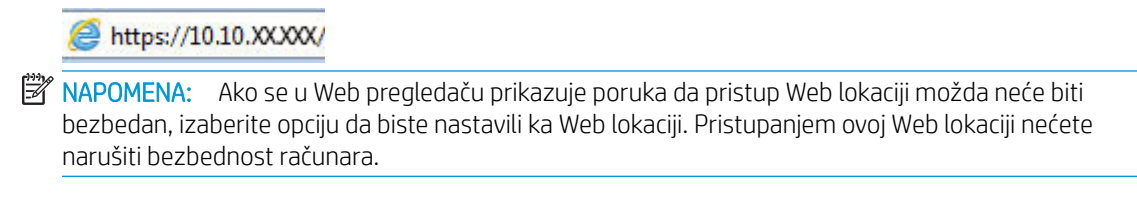

- 2. Izaberite karticu Home (Početna strana), a zatim izaberite stranicu Reports (Izveštaji).
- 3. Pronađite stavku Print Quality Page (Odštampaj stranicu kvaliteta štampe) u listi sa izveštajima, a zatim kliknite na dugme Print (Odštampaj).

Na ovoj stranici nalaze se pet traka u boji koje su podeljene u četiri grupe, kao što je prikazano na sledećoj slici. Pregledanjem svake od ovih grupa, možete da odredite koji kertridž s tonerom izaziva problem.

Slika 6-1 Print Quality Pages (Odštampaj stranicu kvaliteta štampe)

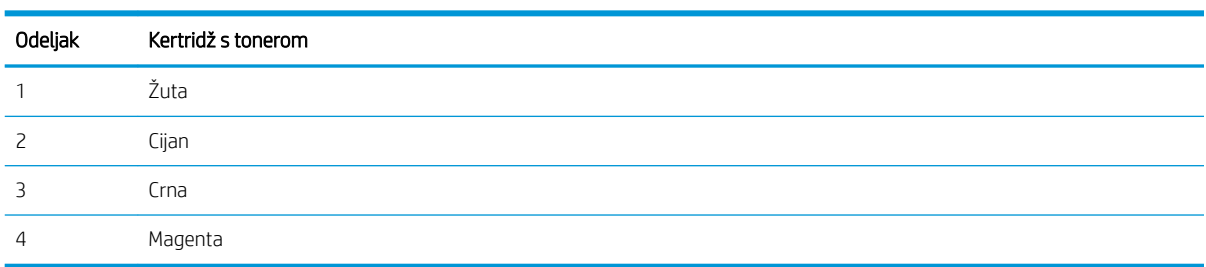

- Ako se tačke ili pruge pojavljuju samo u jednoj grupi, zamenite kertridž s tonerom koji odgovara toj grupi.
- Ako se tačke pojavljuju u više grupa, odštampajte stranicu za čišćenje. Ako se problem bude i dalje javljao, utvrdite da li su tačke uvek iste boje; npr. ako se tačke magenta boje pojavljuju na svih pet traka u boji. Ako su sve tačke iste boje, zamenite taj kertridž s tonerom.
- Ako se pruge javljaju u više grupa traka u boji, obratite se kompaniji HP. Problem verovatno izaziva neka druga komponenta, a ne kertridž s tonerom.

## Rešavanje problema sa kvalitetom štampe

- Uvod
- Rešavanje problema sa kvalitetom štampe

## Uvod

Sledeće informacije predstavljaju korake za rešavanje problema sa nedostacima na slici, u koje spadaju:

- Svetao otisak
- Siva pozadina ili taman otisak
- Prazne stranice
- Crne stranice
- Tamne ili svetle trake
- Tamne ili svetle linije
- Nedostaje toner
- Iskošene slike
- Boje nisu usklađene
- Izgužvan papir

## Rešavanje problema sa kvalitetom štampe

### Tabela 6-3 Brzi referentni vodič za tabelu sa defektima slike

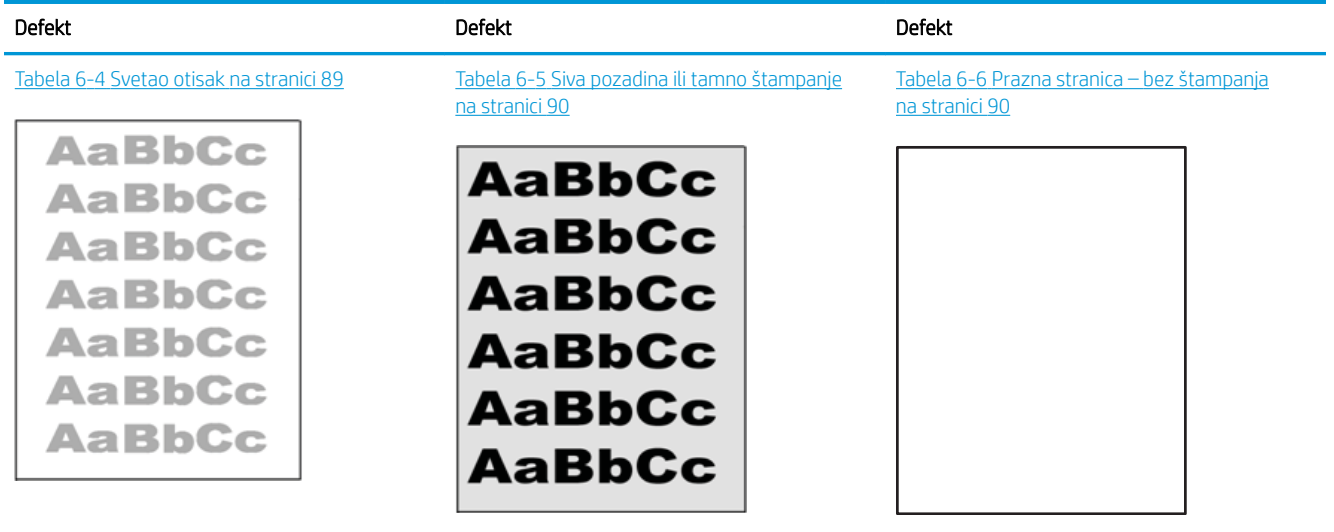

#### Tabela 6-3 Brzi referentni vodič za tabelu sa defektima slike (nastavljeno)

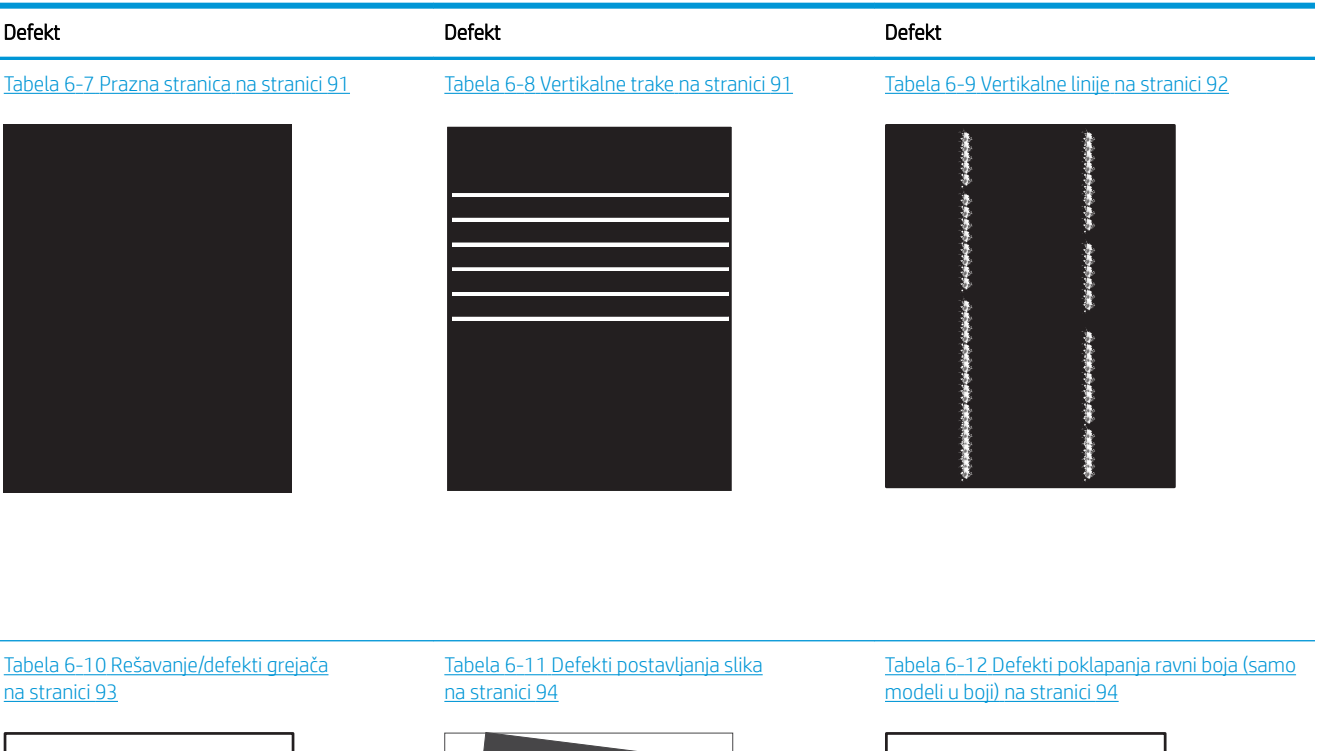

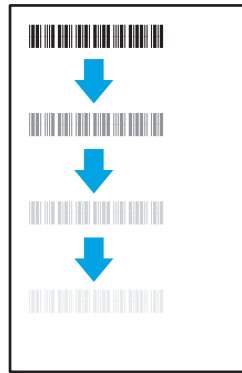

#### Tabela 6-13 Defekti izlaza [na stranici 95](#page-102-0)

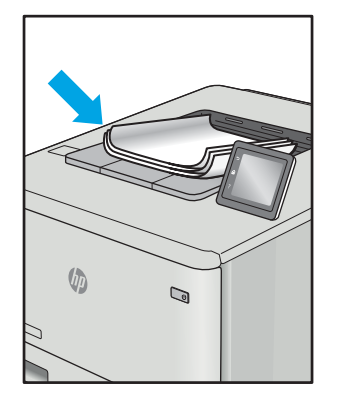

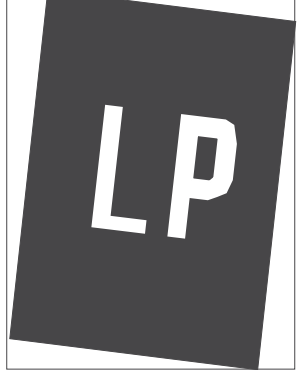

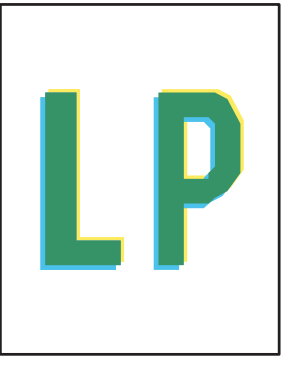

Defekti slika, bez obzira na uzrok, se često mogu ukloniti na isti način. Koristite navedene korake kao polaznu tačku za rešavanje defekata slike.

- <span id="page-96-0"></span>1. Ponovo odštampajte dokument. Defekti sa kvalitetom štampanja se mogu javljati povremeno, a mogu potpuno nestati usled kontinuiranog štampanja.
- 2. Proverite stanje kertridža. Zamenite kertridž ako je njegovo stanje Very Low (Pri kraju) (ako mu je istekao životni vek).
- 3. Proverite da li postavke upravljačkog programa i režima štampanja odgovaraju medijumu koji se nalazi u ležištu. Pokušajte sa drugim risom medijuma ili drugim ležištem. Pokušajte sa drugim režimom štampanja.
- 4. Proverite da li je štampač u opsegu podržane radne temperature/vlažnosti.
- 5. Proverite da li štampač podržava vrstu, format i težinu papira. Posetite stranicu podrške za štampač na adresi [support.hp.com](http://support.hp.com) i pogledajte listu formata i vrsta papira koje štampač podržava.

### **W NAPOMENA:** Termin "stapanje" se odnosi na deo procesa štampanja kada se toner zalepi za papir.

Sledeći primeri se odnose na papir formata Letter koji je prošao kroz štampač kraćom ivicom napred.

### Tabela 6-4 Svetao otisak

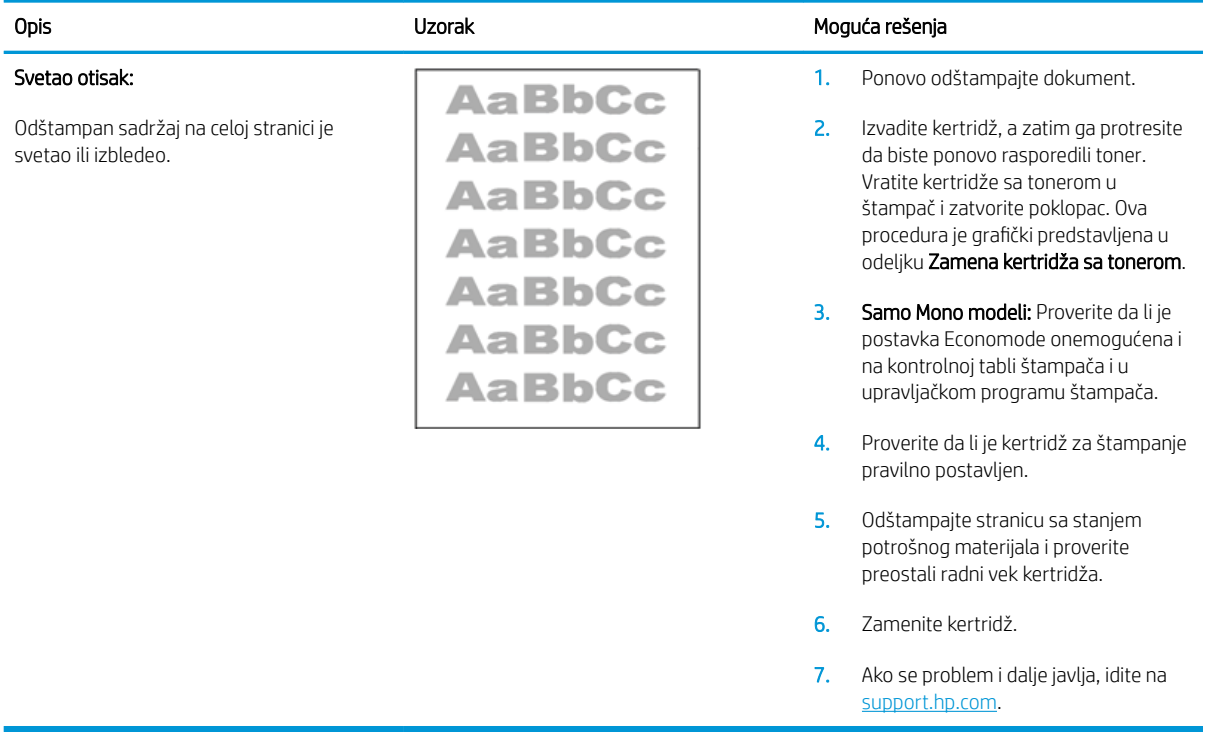

### <span id="page-97-0"></span>Tabela 6-5 Siva pozadina ili tamno štampanje

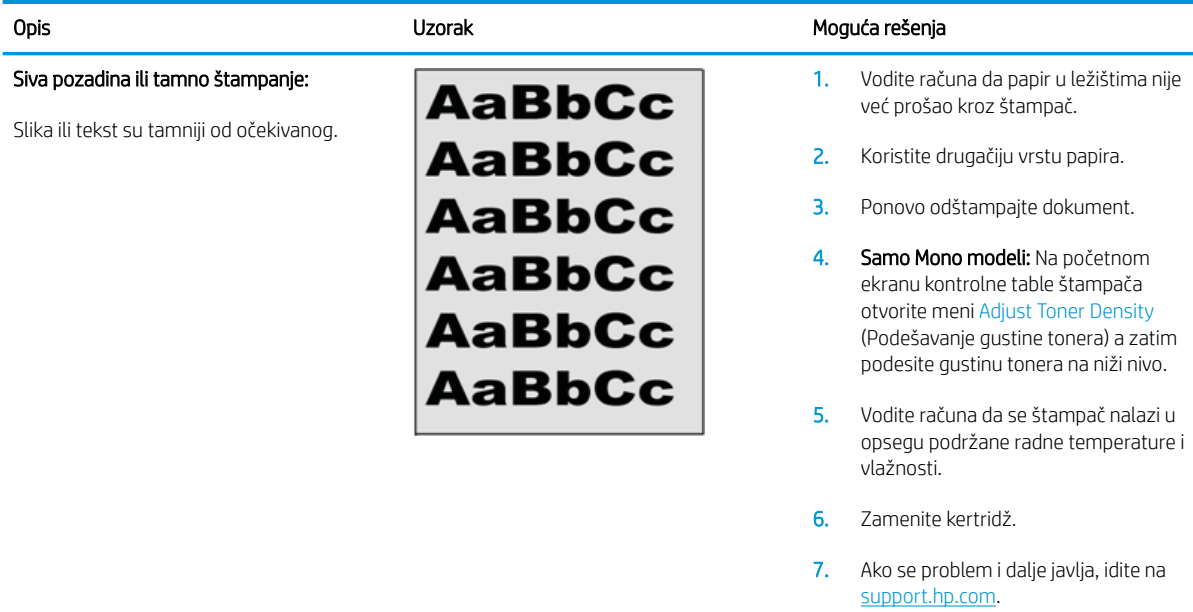

### Tabela 6-6 Prazna stranica – bez štampanja

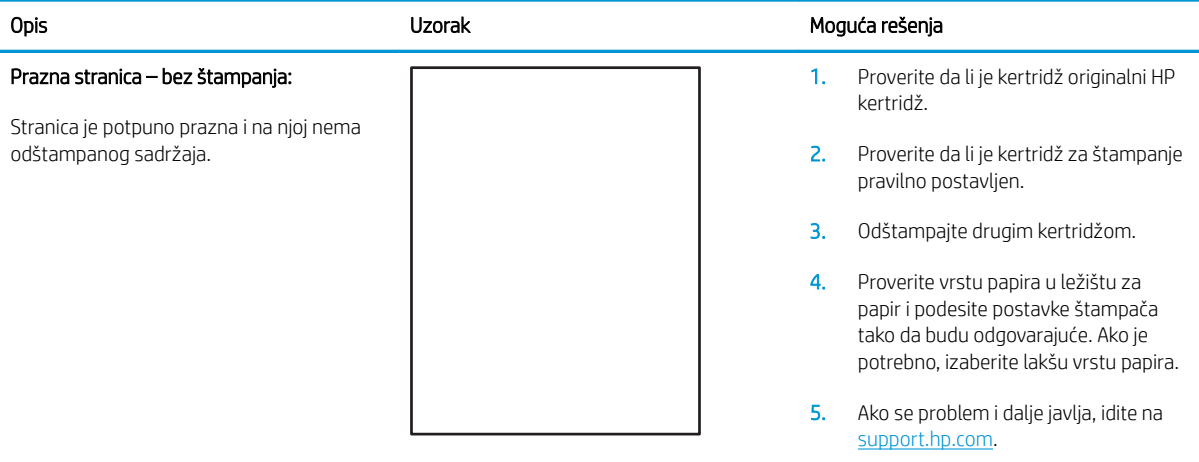

### <span id="page-98-0"></span>Tabela 6-7 Prazna stranica

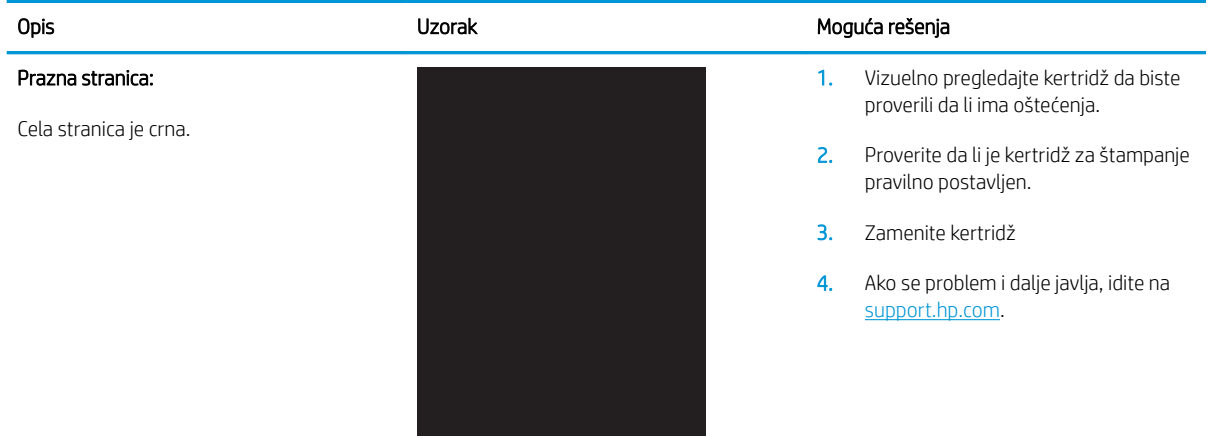

### Tabela 6-8 Vertikalne trake

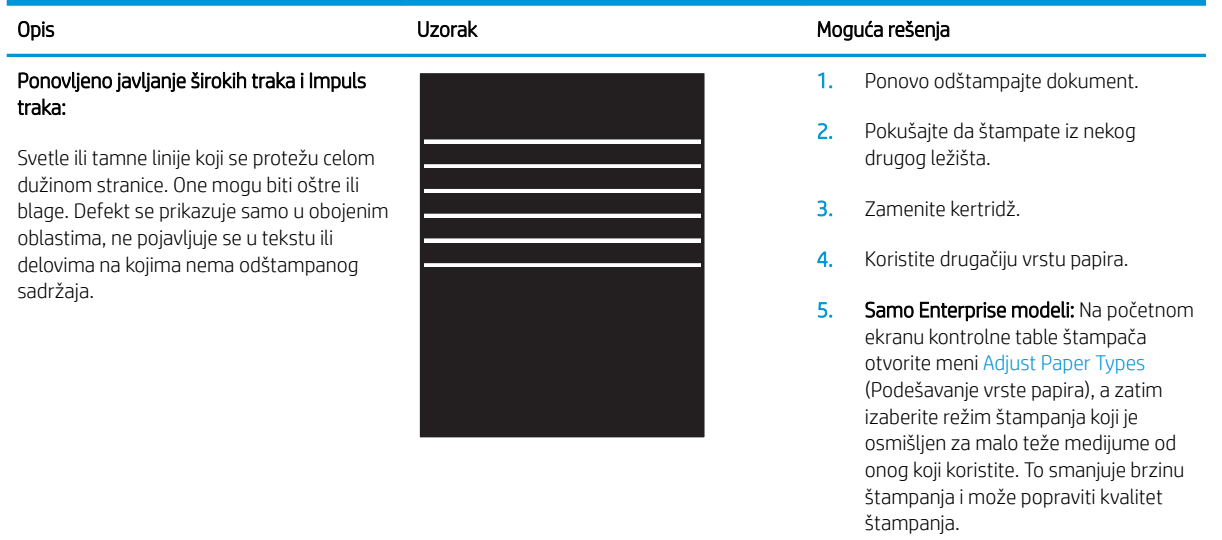

6. Ako se problem i dalje javlja, idite na [support.hp.com](http://support.hp.com).

### <span id="page-99-0"></span>Tabela 6-9 Vertikalne linije

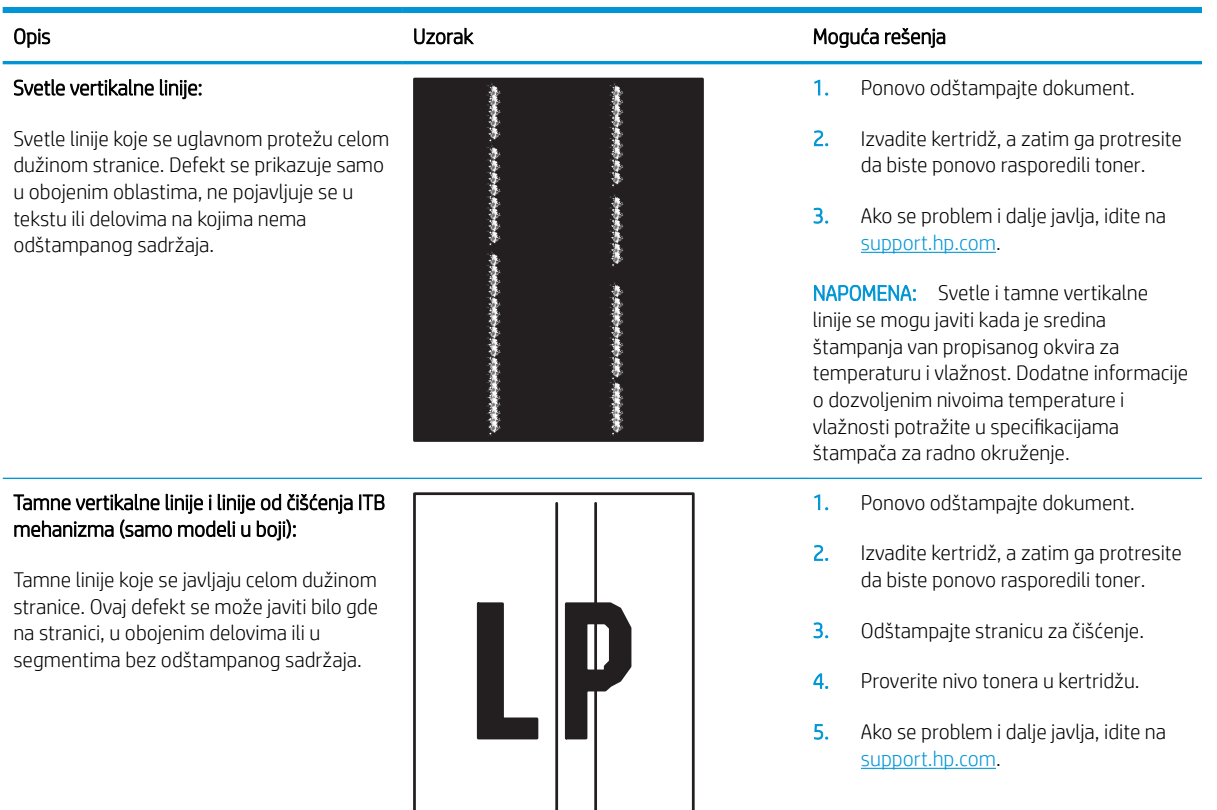

### <span id="page-100-0"></span>Tabela 6-10 Rešavanje/defekti grejača

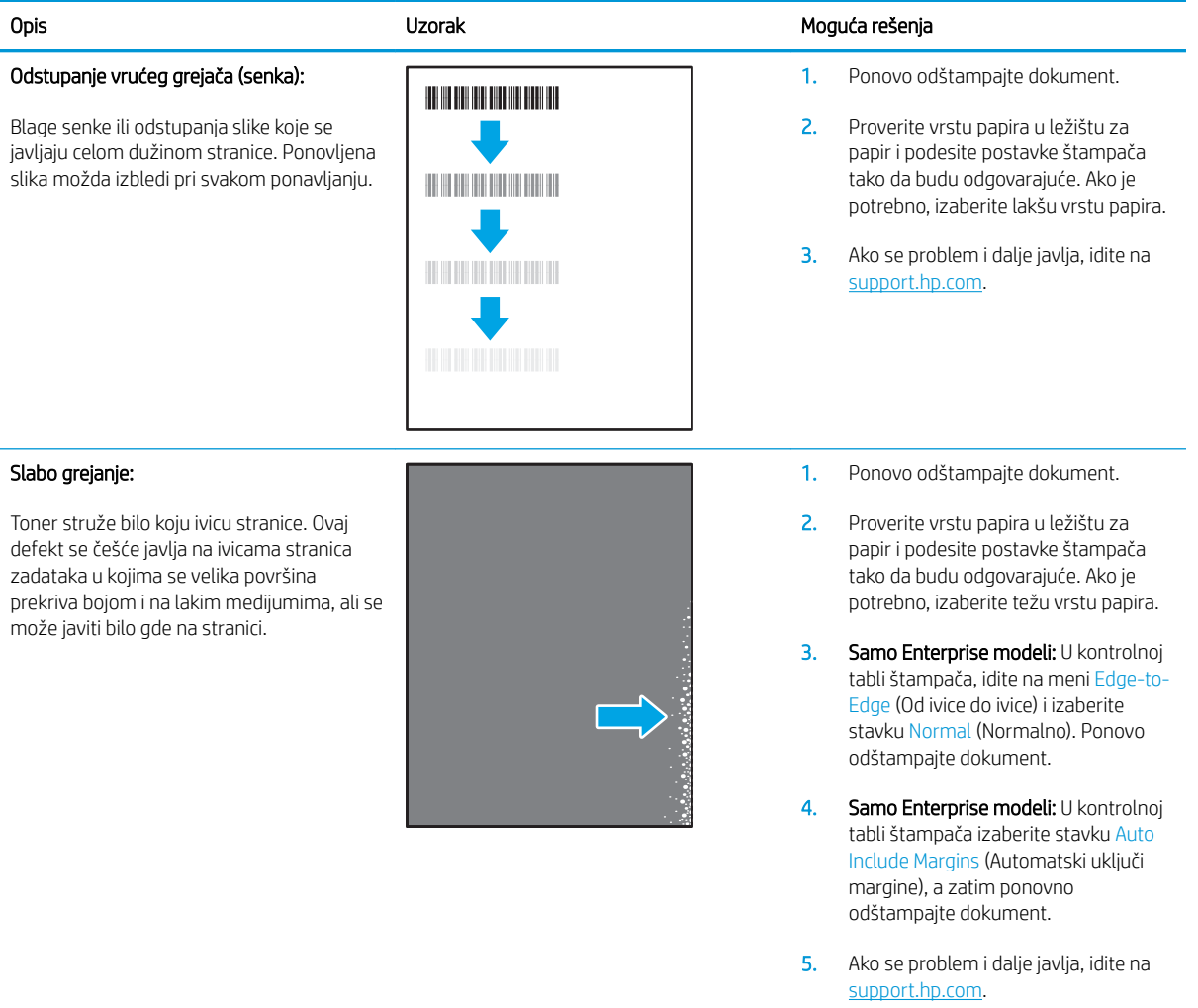

### <span id="page-101-0"></span>Tabela 6-11 Defekti postavljanja slika

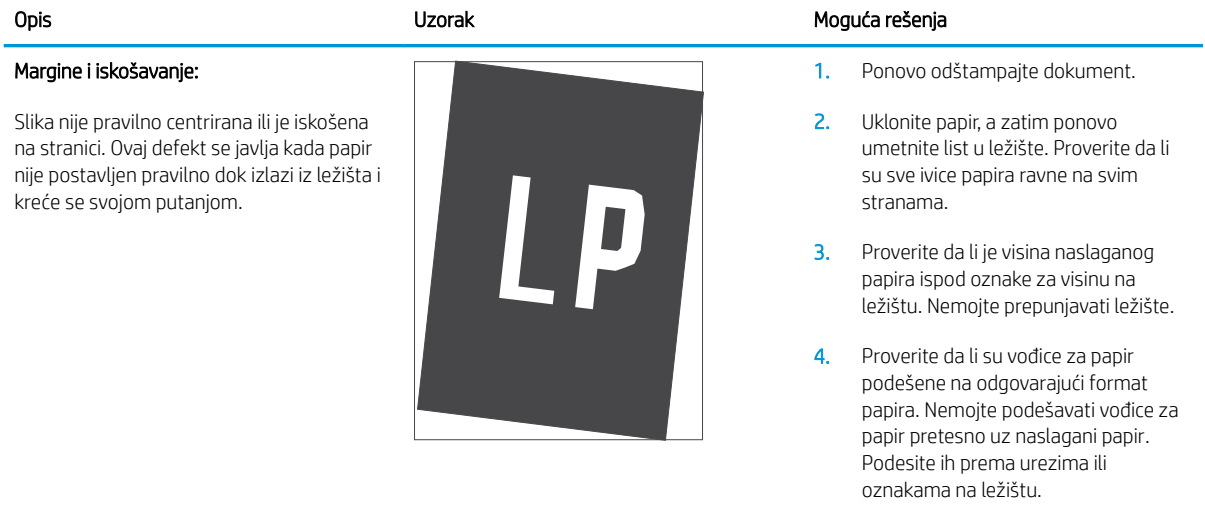

5. Ako se problem i dalje javlja, idite na [support.hp.com](http://support.hp.com).

### Tabela 6-12 Defekti poklapanja ravni boja (samo modeli u boji)

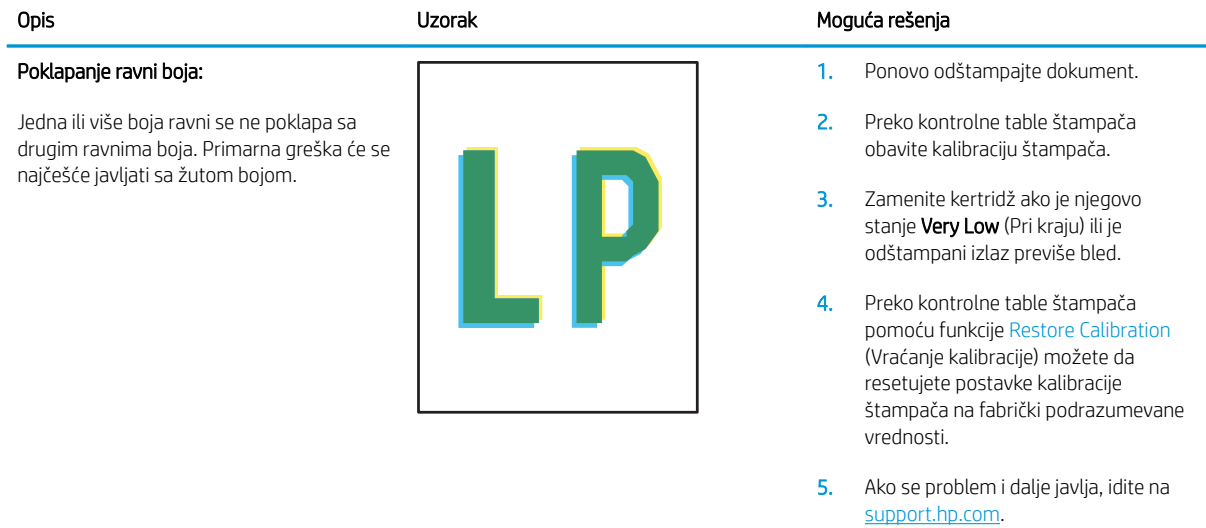

### <span id="page-102-0"></span>Tabela 6-13 Defekti izlaza

#### Uvijanje pri izlazu:

Ivice odštampanog papira su uvijene. Može biti uvijena kraća ili duža stranica papira. Postoje dve vrste uvijanja:

- Pozitivno uvijanje: Papir se uvija ka odštampanoj strani. Ovaj defekt se dešava u suvom okruženju ili prilikom štampanja stranica na kojima se velika površina prekriva bojom.
- Negativno uvijanje: Papir se uvija suprotno od odštampane strane. Ovaj defekt se javlja u vlažnom okruženju ili prilikom štampanja stranica na kojima se mala površina prekriva bojom.

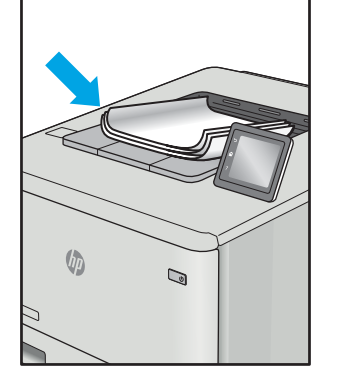

#### Slaganje pri izlazu:

Papir se ne slaže pravilno na izlaznom ležištu. Naslagani papir je možda neravnomeran, iskošen ili stranice mogu biti izgurane iz ležišta na pod. Bilo koji od sledećih stanja mogu prouzrokovati ovaj defekt:

- Ekstremno uvijanje papira
- Papir u ležištu je uvijen ili deformisan
- Papir koji nije standardnog formata, kao što su koverte
- Izlazno ležište je prepuno

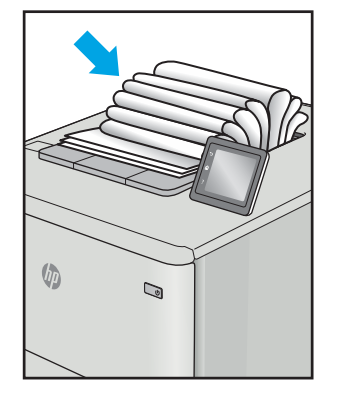

#### Opis Uzorak Moguća rešenja

- 1. Ponovo odštampajte dokument.
- 2. Pozitivno uvijanje: Preko kontrolne table štampača izaberite teži format papira. Teži papir povećava temperaturu štampanja.

Negativno uvijanje: Preko kontrolne table izaberite lakši format papira. Lakši papir smanjuje temperaturu štampanja. Pokušajte da čuvate papir u suvom okruženju ili koristite papir iz sveže otvorenog pakovanja.

- 3. Štampanje u režimu za dvostrano štampanje.
- 4. Ako se problem i dalje javlja, idite na [support.hp.com](http://support.hp.com).
- 1. Ponovo odštampajte dokument.
- 2. Izvucite produžetak izlazne korpe.
- 3. Ako je defekt izazvao ekstremno uvijen papir, pratite korake za rešavanje problema za uvijanje pri izlazu.
- 4. Koristite drugačiju vrstu papira.
- 5. Koristite papir iz sveže otvorenog pakovanja.
- 6. Izvadite papir iz izlaznog ležišta pre nego što se ležište prepuni.
- 7. Ako se problem i dalje javlja, idite na [support.hp.com](http://support.hp.com).

## Rešavanje problema sa ožičenom mrežom

## Uvod

Određene vrste problema mogu ukazivati da postoji problem sa mrežnom komunikacijom. Ovi problemi uključuju sledeće:

- Povremeni gubitak komunikacije sa štampačem
- Štampač ne može biti pronađen tokom instalacije upravljačkog programa
- Povremeno neuspešno štampanje

**W NAPOMENA:** Ako se povremeno javljaju problemi u radu mreže, ažurirajte firmver štampača. Da biste saznali kako se ažurira firmver štampača, otvorite stranicu [http://support.hp.com,](http://support.hp.com) pronađite svoj štampač, a zatim u polju za pretragu otkucajte "ažuriranje firmvera".

Proverite navedene stavke da biste utvrdili da li štampač komunicira sa mrežom. Pre štampanja, sa kontrolne table štampača odštampajte stranicu sa konfiguracijom i na njoj pronađite IP adresu štampača.

- Loša fizička veza
- Računar ne uspeva da ostvari komunikaciju s štampačem
- [Štampač koristi netačne postavke veze i dupleksa za mrežu.](#page-104-0)
- [Novi softver na računaru možda je doveo do problema sa kompatibilnošću.](#page-104-0)
- [Računar ili radna stanica možda nisu ispravno podešeni.](#page-104-0)
- [Štampač je onemogućen ili su neke druge mrežne postavke neispravne](#page-104-0)

**W NAPOMENA:** HP ne podržava peer-to-peer umrežavanje, pošto je ta karakteristika funkcija Microsoft operativnih sistema, a ne upravljačkih programa HP štampača. Više informacija potražite na Microsoft lokaciji na adresi [www.microsoft.com](http://www.microsoft.com).

## Loša fizička veza

- 1. Proverite da li je štampač priključen na ispravni mrežni port korišćenjem kabla odgovarajuće dužine.
- 2. Proverite da li su kablovi dobro pričvršćeni.
- 3. Pogledajte vezu sa mrežnim portom na zadnjoj strani štampača i proverite da li indikator žute boje za aktivnost mrežnog saobraćaja treperi i da li je indikator zelene boje za status veze konstantno uključen.
- 4. Ako problem i dalje postoji, pokušajte sa drugačijim kablom ili portom na čvorištu.

## Računar ne uspeva da ostvari komunikaciju s štampačem

- 1. Testirajte mrežnu vezu tako što ćete proveriti odziv pomoću ping komande.
	- a. Otvorite komandnu liniju na računaru.
- <span id="page-104-0"></span>U operativnom sistemu Windows, kliknite na dugme Start (Započni), kliknite na Run (Pokreni), unesite cmd, a zatim pritisnite taster Enter.
- Za OS X, izaberite Applications (Aplikacije), zatim Utilities (Pomoćni programi) i otvorite Terminal.
- b. Unesite komandu ping i IP adresu štampača.
- c. Ako se u prozoru prikaže povratno vreme, mreža je ispravna.
- 2. Ako ping komanda nije uspela, proverite da li su uključena mrežna čvorišta, a zatim proverite da li su mrežne postavke, štampač i računar konfigurisani za isto mrežno okruženje (podmreža).
- 3. Otvorite svojstva štampača i kliknite na karticu Ports (Priključci). Uverite se da je izabrana trenutna IP adresa štampača. IP adresa štampača je navedena na stranici sa konfiguracijom.
- 4. Ako ste štampač instalirali pomoću standardnog HP TCP/IP priključka, potvrdite izbor u polju za potvrdu Always print to this printer, even if its IP address changes (Uvek štampaj pomoću ovog štampača, čak i ako se njegova IP adresa promeni).
- 5. Ako ste štampač instalirali pomoću standardnog Microsoft TCP/IP priključka, umesto IP adrese upotrebite ime glavnog računara.
- 6. Ako je IP adresa ispravna, izbrišite štampač, a zatim ga ponovo dodajte.

## Štampač koristi netačne postavke veze i dupleksa za mrežu.

Kompanija HP preporučuje da ove postavke ostavite u automatskom režimu (podrazumevana postavka). Ako promenite ove postavke, moraćete da ih promenite i za samu mrežu.

## Novi softver na računaru možda je doveo do problema sa kompatibilnošću.

Proverite da li je novi softver ispravno instaliran i da li koristi ispravan upravljački program za štampač.

## Računar ili radna stanica možda nisu ispravno podešeni.

- 1. Proverite mrežne upravljačke programe, upravljačke programe štampača i postavke mrežnog preusmeravanja.
- 2. Proverite da li je operativni sistem ispravno podešen.

## Štampač je onemogućen ili su neke druge mrežne postavke neispravne

- 1. Pregledajte stranice sa konfiguracijom i umrežavanjem štampača da biste proveriti status mrežnih postavki i protokola.
- 2. Ponovo podesite mrežne postavke po potrebi.

## Rešavanje problema sa bežičnom mrežom

- **Uvod**
- Kontrolna lista za uspostavljanje bežične veze
- Štampač ne štampa nakon završetka konfigurisania bežične mreže
- [Štampač ne štampa, a na računaru je instaliran zaštitni zid drugog proizvođača](#page-106-0)
- [Nakon pomeranja bežičnog rutera ili štampača, bežična mreža ne radi](#page-106-0)
- [Na bežični štampač nije moguće povezati više računara](#page-106-0)
- [Komunikacija sa bežičnim štampačem se gubi kada je uspostavljena veza sa VPN mrežom](#page-107-0)
- [Mreža se ne prikazuje na listi bežičnih mreža](#page-107-0)
- [Bežična mreža ne funkcioniše](#page-107-0)
- [Izvršite dijagnostički test za bežičnu mrežu](#page-107-0)
- [Smanjivanje smetnji u bežičnoj mreži](#page-108-0)

## Uvod

Prilikom rešavanja problema služite se informacijama o rešavanju problema.

NAPOMENA: Da biste saznali da li su na vašem štampaču uključene funkcije HP NFC i Wi-Fi Direct, odštampajte stranicu sa konfiguracijom sa kontrolne table štampača

## Kontrolna lista za uspostavljanje bežične veze

- Proverite da mrežni kabl nije povezan.
- Proverite da li su štampač i bežični ruter uključeni i imaju napajanje. Takođe, proverite da li je bežični radio modul u štampaču uključen.
- Proverite da li je ime mreže (SSID) ispravno. Odštampajte stranicu sa konfiguracijom da biste saznali SSID. Ako niste sigurni da li je SSID tačan, ponovo pokrenite podešavanje bežične mreže.
- Ako je mreža obezbeđena, proverite da li su bezbednosne informacije ispravne. Ako su bezbednosne informacije netačne, ponovo pokrenite podešavanje bežične mreže.
- Ako bežična mreža pravilno radi, pokušajte da pristupiti drugim računarima na bežičnoj mreži. Ako mreža ima pristup Internetu, pokušajte da se povežete na Internet preko bežične veze.
- Proverite da li je metod šifrovanja (AES ili TKIP) na štampaču isti kao i na bežičnoj pristupnoj tački (u mrežama koje koriste WPA bezbednost).
- Proverite da li se štampač nalazi u dometu bežične mreže. Kod većine mreža, udaljenost štampača od bežične pristupne tačke (bežičnog rutera) ne sme biti veća od 30 m .
- Proverite da nijedan objekat ne ometa prenos bežičnog signala. Uklonite sve velike metalne objekte koji se nalaze između pristupne tačke i štampača. Vodite računa da između štampača i pristupne tačke nema šipki, zidova ili stubova koji sadrže metal ili beton.
- <span id="page-106-0"></span>● Proverite da li se štampač nalazi dalje od elektronskih uređaja koji mogu ometati prenos bežičnog signala. Prenos bežičnog signala mogu ometati mnogi uređaji, uključujući motore, bežične telefone, bezbednosne kamere, druge bežične mreže i neke Bluetooth uređaje.
- Proverite da li je upravljački program instaliran na računaru.
- Proverite da li ste izabrali odgovarajući port štampača.
- Proverite da li se računar i štampač povezuju na istu bežičnu mrežu.
- Za OS X potrebno je da se uverite da bežični ruter podržava Bonjour.

## Štampač ne štampa nakon završetka konfigurisanja bežične mreže

- 1. Proverite da li je štampač uključen i da li se nalazi u stanju "Spreman".
- 2. Isključite zaštitni zid drugog proizvođača na računaru, ako je instaliran.
- 3. Proverite da li bežična mreža pravilno radi.
- 4. Proverite da li računar radi pravilno. Ako je potrebno, ponovo pokrenite računar.
- 5. Proverite da li možete da otvorite ugrađeni HP Web server za štampač pomoću računara u mreži.

## Štampač ne štampa, a na računaru je instaliran zaštitni zid drugog proizvođača

- 1. Ažurirajte zaštitni zid najnovijim ispravkama koje je izdao proizvođač.
- 2. Ako prilikom instalacije štampača ili pokušaja štampanja programi traže pristup od zaštitnog zida, dozvolite tim programima da se pokrenu.
- 3. Privremeno isključite zaštitni zid, a zatim instalirajte bežični štampač na računaru. Nakon instalacije bežičnog uređaja, omogućite zaštitni zid.

## Nakon pomeranja bežičnog rutera ili štampača, bežična mreža ne radi

- 1. Proverite da li se ruter ili štampač povezuju na istu mrežu kao i računar.
- 2. Odštampajte stranicu sa konfiguracijom.
- 3. Uporedite ime mreže (SSID) sa stranice sa konfiguracijom i SSID iz konfiguracije štampača na računaru.
- 4. Ako se brojevi ne poklapaju, uređaji se ne povezuju na istu mrežu. Ponovo podesite bežičnu mrežu za štampač.

### Na bežični štampač nije moguće povezati više računara

- 1. Proverite da li se drugi računari nalaze u dometu bežične veze, kao i to da nijedan objekat ne ometa prenos signala. Kod većine mreža, domet bežične veze iznosi 30 m od bežične pristupne tačke.
- 2. Proverite da li je štampač uključen i da li se nalazi u stanju "Spreman".
- 3. Uverite se da ne postoji više od 5 Wi-Fi Direct korisnika istovremeno.
- 4. Isključite zaštitni zid drugog proizvođača na računaru, ako je instaliran.
- 5. Proverite da li bežična mreža pravilno radi.
- 6. Proverite da li računar radi pravilno. Ako je potrebno, ponovo pokrenite računar.

## <span id="page-107-0"></span>Komunikacija sa bežičnim štampačem se gubi kada je uspostavljena veza sa VPN mrežom

Obično nije moguće istovremeno uspostavljanje veze sa VPN mrežom i drugim mrežama.

### Mreža se ne prikazuje na listi bežičnih mreža

- Proverite da li je bežični ruter uključen i da li ima napajanje.
- Mreža je možda sakrivena. Možete se povezati i sa sakrivenom mrežom.

## Bežična mreža ne funkcioniše

- 1. Proverite da mrežni kabl nije povezan.
- 2. Da biste proverili da li je izgubljena komunikacija sa mrežom, pokušajte da povežete druge uređaje na mrežu.
- 3. Testirajte mrežnu vezu tako što ćete proveriti odziv pomoću ping komande.
	- a. Otvorite komandnu liniju na računaru.
		- U operativnom sistemu Windows, kliknite na dugme Start (Započni), kliknite na Run (Pokreni), unesite cmd, a zatim pritisnite taster Enter.
		- Za OS X: idite na Applications (Aplikacije), zatim na Utilities (Pomoćni programi), a zatim otvorite Terminal (Terminal).
	- b. Upišite ping, a zatim IP adresu rutera.
	- c. Ako se u prozoru prikaže povratno vreme, mreža je ispravna.
- 4. Proverite da li se ruter ili štampač povezuju na istu mrežu kao i računar.
	- a. Odštampajte stranicu sa konfiguracijom.
	- b. Uporedite ime mreže (SSID) iz izveštaja o konfiguraciji i SSID iz konfiguracije štampača na računaru.
	- c. Ako se brojevi ne poklapaju, uređaji se ne povezuju na istu mrežu. Ponovo podesite bežičnu mrežu za štampač.

### Izvršite dijagnostički test za bežičnu mrežu

Preko kontrolne table štampača možete da pokrenete dijagnostički test koji će pružiti informacije o postavkama bežične mreže.

- 1. Otvorite ugrađeni HP Web server (Embedded Web Server EWS):
	- a. Odštampajte stranicu sa konfiguracijom da biste utvrdili IP adresu ili ime glavnog računarskog sistema.
		- i. Pritisnite i držite dugme Resume (Nastavi)  $\boxed{a}$  dok lampica spremnosti  $\bigcirc$  ne počne da trepće.
		- ii. Otpustite dugme Resume (Nastavi)  $\boxed{a}$
<span id="page-108-0"></span>b. Otvorite Web pregledač i u polje za adresu unesite IP adresu ili ime glavnog računarskog sistema tačno kao što je navedeno na stranici sa konfiguracijom štampača. Pritisnite taster Enter na tastaturi računara. Otvoriće se ugrađeni Veb server.

https://10.10.XXXXX/

- **W NAPOMENA:** Ako se prikaže poruka da pristup Web lokaciji možda neće biti bezbedan, izaberite opciju da biste nastavili ka Web lokaciji. Pristupanjem ovoj Web lokaciji nećete narušiti bezbednost računara.
- 2. Izaberite karticu Networking (Umrežavanje).
- 3. Na stranici Wireless Configuration (Konfiguracija bežične mreže), proverite da li je izabrana opcija On (Uključeno).
- 4. Kliknite na dugme Print Test Report (Odštampaj izveštaj o testiranju) da biste odštampali probnu stranicu koja će prikazati rezultate testa.

# Smanjivanje smetnji u bežičnoj mreži

Sledeći saveti pomoći će vam da smanjite smetnje u bežičnoj mreži:

- Bežične uređaje držite dalje od velikih metalnih predmeta, kao što su police za dokumente, i drugih elektromagnetnih uređaja, kao što su mikrotalasne pećnice i bežični telefoni. Ovi predmeti mogu da ometaju radio signale.
- Bežične uređaje držite dalje od velikih zidanih konstrukcija i drugih građevinskih struktura. Ti objekti mogu apsorbovati radio talase i oslabiti signal.
- Bežični ruter postavite na centralnoj lokaciji tako da bude vidljiv sa lokacija na kojima se nalaze umreženi bežični štampači.

# Indeks

#### Simboli/brojevi

(OS) operativni sistemi podržani [5](#page-12-0)

#### W

Web lokacije HP Web Jetadmin, preuzimanje [56](#page-63-0) podrška klijentima [60](#page-67-0) Wi-Fi Direct štampanje [7,](#page-14-0) [33](#page-40-0)

#### A

AirPrint [38](#page-45-0)

## B

bežična mreža rešavanje problema [98](#page-105-0) boje kalibracija [84](#page-91-0) broj stranica na listu papira izbor (Windows) [29](#page-36-0) izbor (Mac) [31](#page-38-0) brojevi delova dodatna oprema [20](#page-27-0) kertridži sa tonerom [20](#page-27-0) potrošni materijal [20](#page-27-0) rezervni delovi [20](#page-27-0)

# Č

čišćenje putanja papira [77](#page-84-0)

#### D

dimenzije, štampač [8](#page-15-0) dodatna oprema brojevi delova [20](#page-27-0) naručivanje [20](#page-27-0) dugme za uključivanje/isključivanje, položaj [2](#page-9-0)

dvostrano štampanje Windows [28](#page-35-0) Mac [31](#page-38-0) ručno (Windows) [28](#page-35-0) ručno (Mac) [31](#page-38-0)

#### E

Explorer, podržane verzije ugrađeni HP Web server [43](#page-50-0) električne specifikacije [8](#page-15-0)

## F

fabričke vrednosti, vraćanje [63](#page-70-0) fioke položaj [2](#page-9-0)

#### G

grejač zaglavljeni papir [71](#page-78-0)

## H

HP Web Jetadmin [56](#page-63-0) HP Device Toolbox, korišćenje [43](#page-50-0) HP EWS, korišćenje [43](#page-50-0) HP ePrint [37](#page-44-0) HP ePrint softver [37](#page-44-0) HP služba za pomoć klijentima [60](#page-67-0)

## I

instaliranje mreže [42](#page-49-0) Internet Explorer, podržane verzije ugrađeni HP Web server [43](#page-50-0) izlazna korpa položaj [2](#page-9-0) uklanjanje zaglavljenog papira [73](#page-80-0)

#### J

Jetadmin, HP Web [56](#page-63-0)

#### K

kalibriracija boje [84](#page-91-0) kertridž menjanje [22](#page-29-0) kertridž sa tonerom korišćenje kada je pri kraju [64](#page-71-0) podešavanja niskog nivoa [64](#page-71-0) kertridži s tonerom komponente [22](#page-29-0) kertridži sa tonerom brojevi delova [20](#page-27-0) zamena [22](#page-29-0) kompleti za održavanje brojevi delova [20](#page-27-0) kontrolna lista uspostavljanje bežične veze [98](#page-105-0) kontrolna tabla položaj [2](#page-9-0) režimi rada LED lampica [61](#page-68-0) korpe, izlazne položaj [2](#page-9-0) koverta položaj [17](#page-24-0) koverte, umetanje [17](#page-24-0) kvalitet slike provera stanja kertridža sa tonerom [77](#page-84-0)

## L

ležišta kapacitet [5](#page-12-0) u kompletu [5](#page-12-0) ležište 1 položaj papira [15](#page-22-0) umetanje [12](#page-19-0) umetanje koverti [17](#page-24-0) umetanje nalepnica [18](#page-25-0) zaglavljeni papir [70](#page-77-0)

## M

memorija u kompletu [5](#page-12-0) memorijski čip (toner) položaj [22](#page-29-0) menjanje kertridža sa tonerom [22](#page-29-0) mobilna rešenja za štampanje [5](#page-12-0) mobilno štampanje uređaji s operativnim sistemom Android [38](#page-45-0) mobilno štampanje, podržani softver [7](#page-14-0) mreže HP Web Jetadmin [56](#page-63-0) instaliranje štampača [42](#page-49-0) podržane [5](#page-12-0) mrežni priključak položaj [3](#page-10-0)

## N

nalepnica položaj [18](#page-25-0) nalepnica s brojem proizvoda i serijskim brojem položaj [3](#page-10-0) nalepnica sa serijskim brojem položaj [3](#page-10-0) nalepnice štampanje na [18](#page-25-0) nalepnice, umetanje [18](#page-25-0) naručivanje potrošni materijal i dodatna oprema [20](#page-27-0)

## O

opcije za boju menjanje, Windows [85](#page-92-0) operativni sistemi (OS) podržani [5](#page-12-0) operativni sistemi, podržani [5](#page-12-0) otvor za štampanje pojedinačnih listova umetanje koverti [17](#page-24-0) umetanje nalepnica [18](#page-25-0)

#### P

papir izbor [78](#page-85-0) položaj u ležištu 1 [15](#page-22-0) umetanje u ležište 1 [12](#page-19-0) papir, naručivanje [20](#page-27-0) podrazumevane vrednosti, vraćanje [63](#page-70-0) podrška online [60](#page-67-0) podrška klijentima na mreži [60](#page-67-0) podrška na mreži [60](#page-67-0) poklopci, položaj [2](#page-9-0) postavka vremena do isključivanja [53](#page-60-0) Postavka režima "EconoMode \ldblquote [52,](#page-59-0) [81](#page-88-0) postavke fabričke vrednosti, vraćanje [63](#page-70-0) postavke za uštedu [52](#page-59-0) potrošni materijal brojevi delova [20](#page-27-0) korišćenje kada je pri kraju [64](#page-71-0) menjanje kertridža sa tonerom [22](#page-29-0) naručivanje [20](#page-27-0) podešavanja niskog nivoa [64](#page-71-0) potrošnja energije [8](#page-15-0) prekidač za napajanje, položaj [2](#page-9-0) priključak za napajanje položaj [3](#page-10-0) priključci interfejsa položaj [3](#page-10-0) problemi sa kvalitetom slike primeri i rešenja [87](#page-94-0) problemi sa uvlačenjem papira

## R

rešavanje [66](#page-73-0)

rešavanje problema bežična mreža [98](#page-105-0) LED, greške [61](#page-68-0) LED, režimi rada lampica [61](#page-68-0) ožičena mreža [96](#page-103-0) problemi sa mrežom [96](#page-103-0) problemi sa uvlačenjem papira [66](#page-73-0) provera stanja kertridža sa tonerom [77](#page-84-0) rezervni delovi brojevi delova [20](#page-27-0)

ručno dvostrano štampanje Windows [28](#page-35-0) Mac [31](#page-38-0)

## S

sistemski zahtevi minimalni [7](#page-14-0) ugrađeni HP Web server [43](#page-50-0) smetnje u bežičnoj mreži [101](#page-108-0) specifikacije električne i akustične [8](#page-15-0) specifikacije za zvukove [8](#page-15-0) status lampice na kontrolnoj tabli [61](#page-68-0) stranica u minutu [5](#page-12-0)

# Š

štampanje sa obe strane Windows [28](#page-35-0) Mac [31](#page-38-0) ručno, Windows [28](#page-35-0)

# T

tehnička podrška na mreži [60](#page-67-0) tema boja menjanje, Windows [85](#page-92-0) težina, štampač [8](#page-15-0) tipovi papira biranje (Mac) [32](#page-39-0)

# U

ugrađeni Web server (EWS) dodeljivanje lozinke [50](#page-57-0) funkcije [43](#page-50-0) ugrađeni HP Web server (EWS) funkcije [43](#page-50-0) umetanje papir u ležištu 1 [12](#page-19-0) upravljački programi za štampanje, podržani [5](#page-12-0) upravljački programi, podržani [5](#page-12-0) uređaji s operativnim sistemom Android štampanje sa [38](#page-45-0) USB port za usputno štampanje položaj [2](#page-9-0) USB priključak položaj [3](#page-10-0)

## V

više stranica na listu papira štampanje (Windows) [29](#page-36-0) štampanje (Mac) [31](#page-38-0) vraćanje fabričkih vrednosti [63](#page-70-0) vreme do isključivanja podešavanje [54](#page-61-0) vreme do mirovanja omogućavanje [52](#page-59-0) onemogućavanje [52](#page-59-0) vrsta papira biranje (Windows) [29](#page-36-0)

## Z

zadnja vratanca zaglavljeni papir [71](#page-78-0) zaglavljeni papir grejač [71](#page-78-0) izlazna korpa [73](#page-80-0) ležište 1 [70](#page-77-0) položaj [67](#page-74-0) zadnja vratanca [71](#page-78-0) zaglavljivanje papira izlazna korpa [73](#page-80-0) ležište 1 [70](#page-77-0) položaj [67](#page-74-0) zadnja vratanca [71](#page-78-0) zahtevi u vezi sa Web pregledačem ugrađeni HP Web server [43](#page-50-0) zahtevi u vezi sa pregledačem ugrađeni HP Web server [43](#page-50-0)